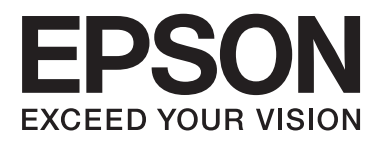

# **Посібник користувача**

# <span id="page-1-0"></span>**Авторське право**

Без попереднього письмового дозволу корпорації Seiko Epson жодну частину цього документа не можна відтворювати, зберігати в пошуковій системі або передавати в будь-якому вигляді й будь-якими засобами: електронними, механічними, фотографічними, шляхом відеозапису або іншим способом. Використання інформації, яка міститься у документі, не пов'язане з жодними патентними зобов'язаннями. Крім того, не передбачається жодна відповідальність за шкоду, завдану в результаті використання цієї інформації. Інформація, що міститься у даному документі, стосується лише використання даного принтеру Epson. Компанія Epson не несе відповідальності за будь-які наслідки застосування цієї інформації до інших принтерів.

Ані корпорація Seiko Epson, ані її філії не несуть відповідальності за шкоду, збитки, витрати або видатки покупця цього виробу чи третіх осіб внаслідок нещасного випадку, неправильного або неналежного використання цього виробу, його несанкціонованої модифікації, ремонту чи внесення змін, або ж (за винятком США) недотримання інструкцій з експлуатації й технічного обслуговування, наданих корпорацією Seiko Epson.

Корпорація Seiko Epson та її філії не несуть відповідальності за будь-яку шкоду або проблеми, що виникнуть у результаті використання будь-яких параметрів або будь-яких продуктів споживання, відмінних від тих, які призначені корпорацією Seiko Epson як Original Epson Products (оригінальні продукти Epson) або Epson Approved Products (продукти, затверджені корпорацією Epson).

Корпорація Seiko Epson не несе відповідальності за будь-яку шкоду, завдану електромагнітним впливом будь-якого інтерфейсного кабелю, використаного у будь-який спосіб, якщо цей кабель не є продуктом, затвердженим корпорацією Seiko Epson.

© 2014 Seiko Epson Corporation. All rights reserved.

Зміни до змісту даного керівництва з експлуатації та до технічних характеристик даного продукту можуть бути внесені без попереднього повідомлення.

# <span id="page-2-0"></span>**Торгові марки**

- ❏ EPSON® зареєстрована торгова марка, а EPSON EXCEED YOUR VISION або EXCEED YOUR VISION — торгові марки корпорації Seiko Epson.
- ❏ PRINT Image Matching™ і товарний знак PRINT Image Matching є торговими марками корпорації Seiko Epson.

Copyright © 2001 Seiko Epson Corporation. All rights reserved.

❏ SDXC Logo is a trademark of SD-3C, LLC.

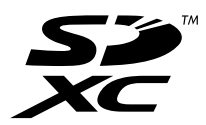

❏ Memory Stick, Memory Stick Duo, Memory Stick PRO, Memory Stick PRO Duo, Memory Stick PRO-HG Duo, Memory Stick Micro, MagicGate Memory Stick and MagicGate Memory Stick Duo are trademarks of Sony Corporation.

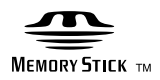

 $\Box$  PictBridge — це торгова марка.

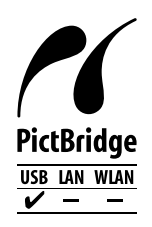

- ❏ Microsoft®, Windows®, and Windows Vista® are registered trademarks of Microsoft Corporation.
- ❏ Apple, Macintosh, Mac OS, OS X are trademarks of Apple Inc., registered in the U.S. and other countries.
- ❏ Adobe, Adobe Reader, Acrobat, and Photoshop are trademarks of Adobe systems Incorporated, which may be registered in certain jurisdictions.
- ❏ ABBYY® and ABBYY FineReader® names and logos are registered trademarks of ABBYY Software House.
- ❏ Intel® is a registered trademark of Intel Corporation.
- ❏ Загальне зауваження: Інші назви продуктів, використані тут, призначені лише для ідентифікації і можуть бути торговими марками відповідних власників. Компанія Epson відмовляється від жодного та всіх прав на ці торгові марки.

## *Зміст*

### *[Авторське право](#page-1-0)*

### *[Торгові марки](#page-2-0)*

### *[Про посібник з експлуатації](#page-6-0)*

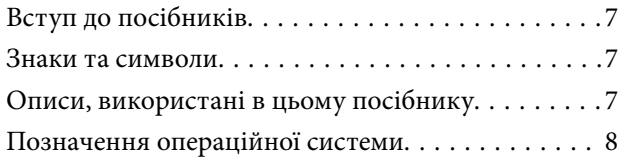

# *[Важливі інструкції](#page-8-0)*

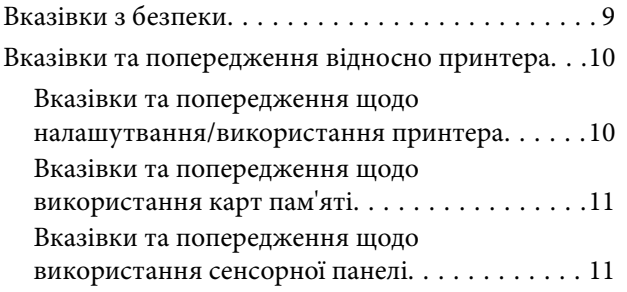

### *[Основні параметри принтера](#page-11-0)*

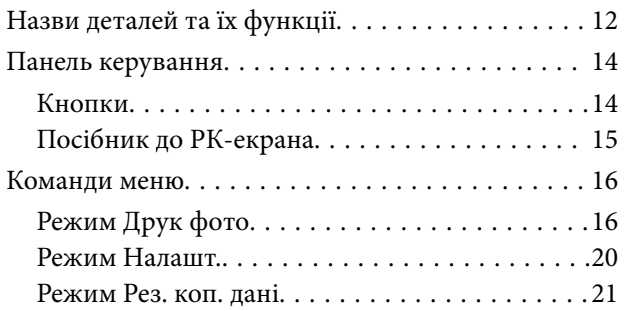

### *[Завантаження паперу](#page-21-0)*

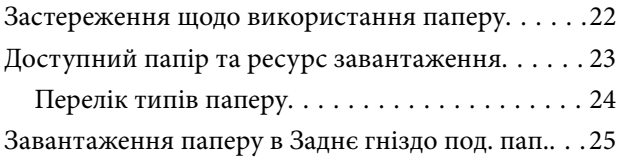

### *[Встановлення картки пам'яті](#page-27-0)*

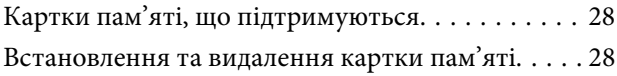

### *[Завантаження дисків CD/DVD для](#page-29-0)  [друку](#page-29-0)*

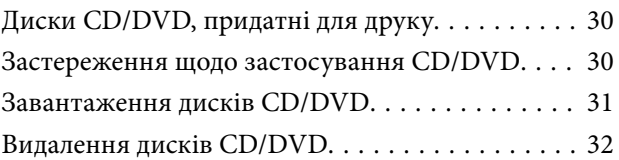

### *[Друкування](#page-33-0)*

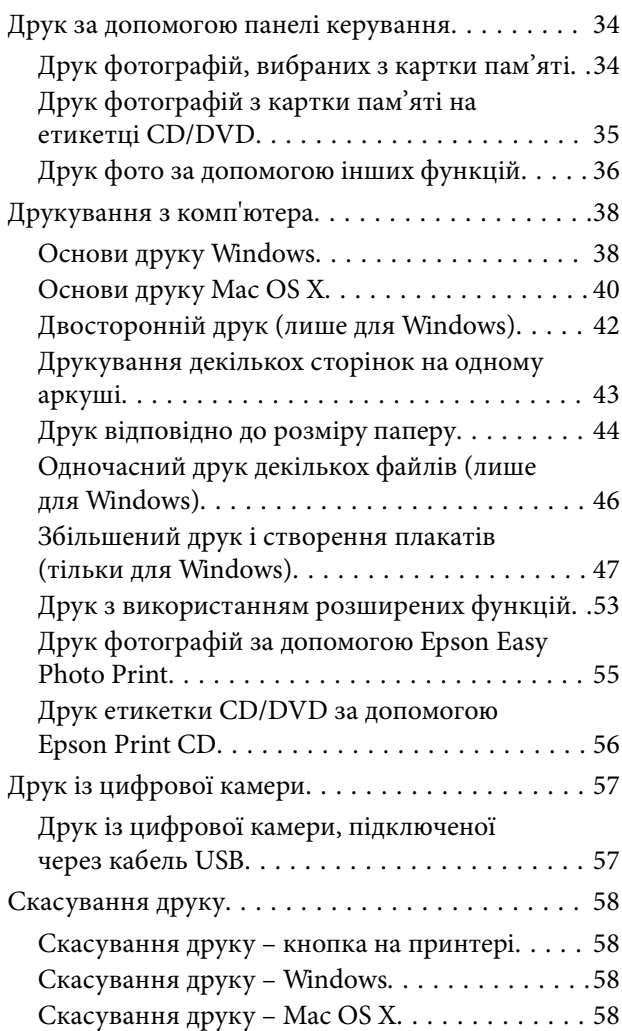

### *[Заправляння чорнил](#page-58-0)*

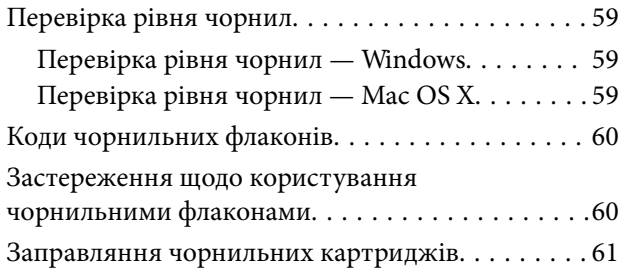

### *[Покращення якості друку](#page-65-0)*

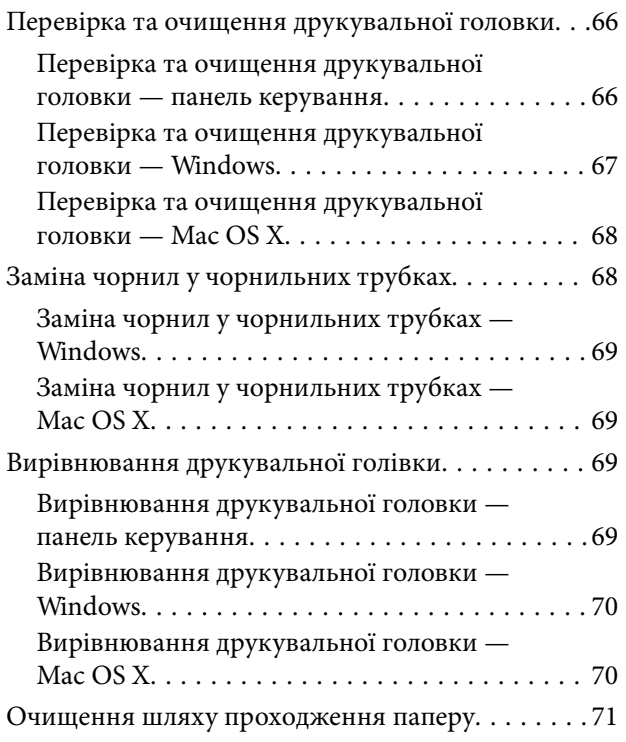

# *[Інформація про програму](#page-71-0)*

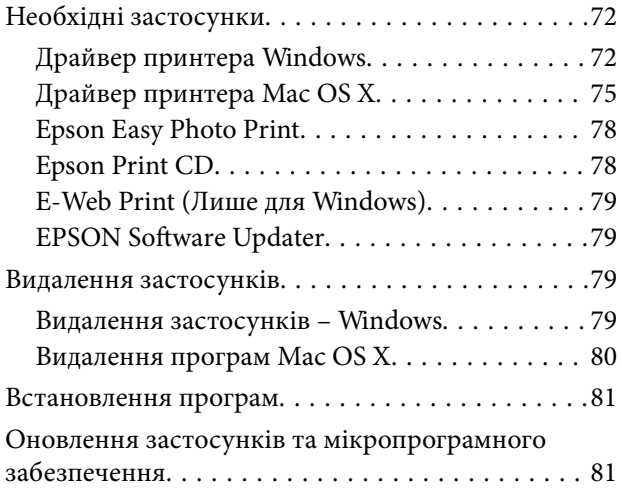

## *[Вирішення проблем](#page-82-0)*

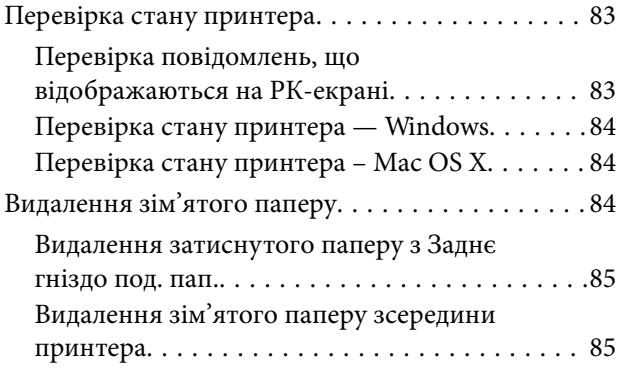

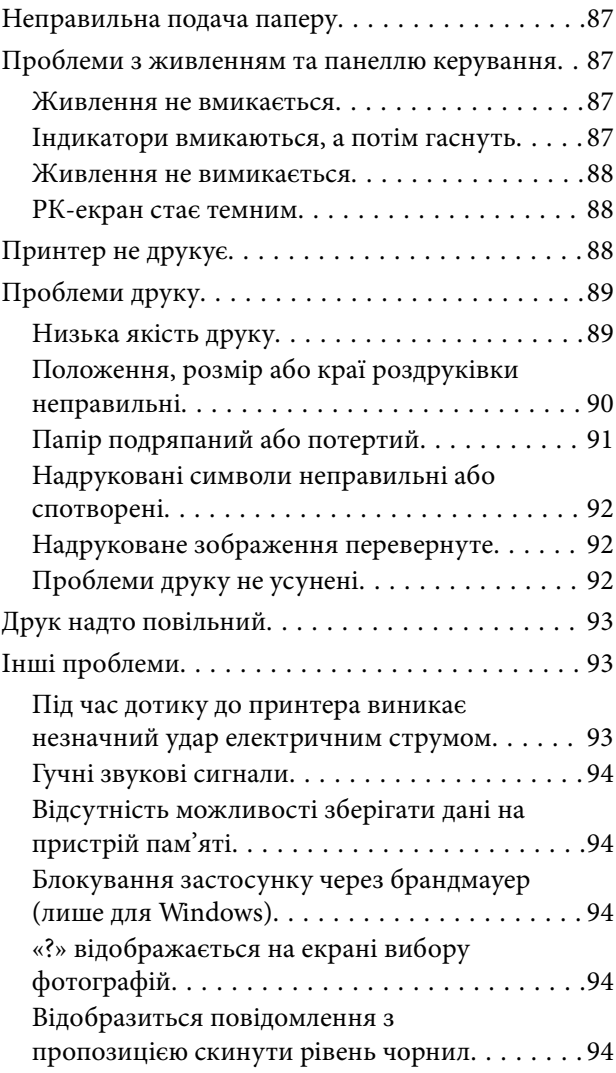

## *[Додаток](#page-95-0)*

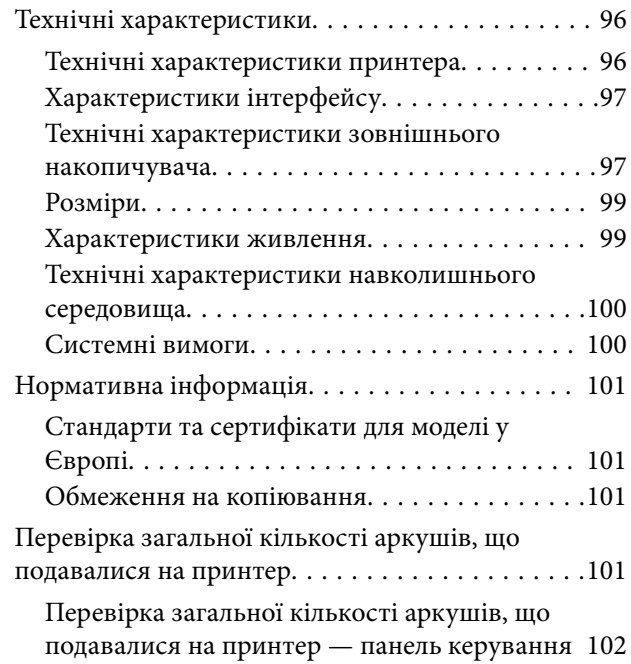

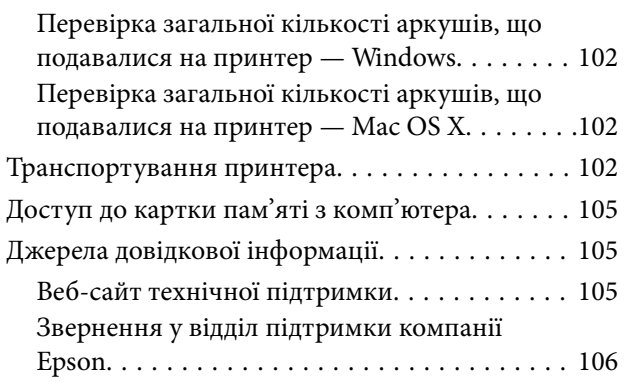

# <span id="page-6-0"></span>**Про посібник з експлуатації**

# **Вступ до посібників**

Останні версії перелічених нижче посібників доступні на сайті підтримки Epson.

[http://www.epson.eu/Support](HTTP://WWW.EPSON.EU/SUPPORT) (Європа)

[http://support.epson.net/](HTTP://SUPPORT.EPSON.NET/) (за межами Європи)

❏ Встановлення (паперовий посібник)

Надає інформацію про налаштування принтера, встановлення програмного забезпечення, базове використання принтера, вирішення проблем тощо.

❏ Посібник користувача (посібник у PDF)

Цей посібник. Надає загальну інформацію про користування принтером та вирішення проблем.

Окрім згаданих вище посібників, див. також довідку, що міститься у різних програмах програмного забезпечення Epson.

# **Знаки та символи**

### !*Застереження.*

Інструкції, яких необхідно ретельно дотримуватися, щоб уникнути тілесних ушкоджень.

#### c*Важливо*

Інструкції, яких треба дотримуватись, щоб уникнути пошкоджень устаткування.

#### *Примітка.*

Інструкції, що містять корисні поради та обмеження щодо роботи принтера.

& Пов'язані відомості

Посилання на відповідні розділи.

# **Описи, використані в цьому посібнику**

- ❏ Знімки екранів драйвера принтера наведені з Windows 8.1 або Mac OS X v10.9.x. Зміст, що відображається на екранах, може різнитись в залежності від моделі та ситуації.
- ❏ Малюнки, використані в цьому посібнику, наведені тільки для прикладу. Хоча в залежності від моделі можуть спостерігатися певні відмінності, спосіб експлуатації буде той самий.
- ❏ Деякі пункти меню на РК-екрані відрізняються в залежності від моделі й налаштувань.

# <span id="page-7-0"></span>**Позначення операційної системи**

#### **Windows**

У цьому посібнику такі терміни як «Windows 8.1», «Windows 8», «Windows 7», «Windows Vista», i «Windows XP» позначають такі операційні системи. Крім того термін «Windows» використовується для позначення всіх версій.

- ❏ Операційна система Microsoft® Windows® 8.1
- ❏ Операційна система Microsoft® Windows® 8
- ❏ Операційна система Microsoft® Windows® 7
- ❏ Операційна система Microsoft® Windows Vista®
- ❏ Операційна система Microsoft® Windows® XP
- ❏ Операційна система Microsoft® Windows® XP Professional x64 Edition

#### **Mac OS X**

У даному посібнику «Mac OS X v10.9.x» використовується для позначення «OS X Mavericks», а «Mac OS X v10.8.x» позначає «OS X Mountain Lion». Крім того, «Mac OS X» використовується для позначення «Mac OS X v10.9.x», «Mac OS X v10.8.x», «Mac OS X v10.7.x», і «Mac OS X v10.6.x».

# <span id="page-8-0"></span>**Важливі інструкції**

# **Вказівки з безпеки**

Прочитайте й дотримуйтеся цих вказівок, щоб безпечно користуватися принтером. Збережіть цей посібник для довідки. Крім того, обов'язково дотримуйтеся всіх попереджень та вказівок, позначених на принтері.

- ❏ Необхідно використовувати шнур живлення, що поставляється в комплекті з принтером, та не використовувати цей шнур для іншого обладнання. Використання інших шнурів з цим принтером або використання шнура живлення, що постачається в комплекті з цим принтером, для іншого обладнання може призвести до пожежі або ураження електричним струмом.
- ❏ Переконайтеся, що шнур живлення змінного струму відповідає місцевим стандартам безпеки.
- ❏ Ніколи самостійно не розбирайте, не вносьте жодних змін і не намагайтеся відремонтувати шнур живлення, штепсель, принтер або додаткові пристрої за винятком випадків, описаних у посібниках з експлуатації принтера.
- ❏ У разі виникнення описаних нижче проблем, відключіть прилад від електричної мережі та зверніться за допомогою до кваліфікованих спеціалістів:

Пошкодження шнура живлення або штепселя; потрапляння рідини у принтер; падіння принтеру або пошкодження корпусу; неналежна робота принтера або суттєва зміна його експлуатаційних характеристик. Не користуйтеся засобами керування, що не описані в інструкції з експлуатації.

- ❏ Принтер слід розташувати біля розетки, щоб його було легко відключити від електричної мережі.
- ❏ Не слід розміщувати або зберігати принтер надворі, поблизу бруду, пилу або води, біля джерел опалення, у місцях, що піддаються струсам або вібрації, а також у місцях з високою температурою або вологістю.
- ❏ Слід бути обережним, щоб не пролити рідину на принтер та не торкатись принтера мокрими руками.
- ❏ Зверніться до дилера, якщо РК-екран пошкоджено. Якщо розчин рідких кристалів потрапив на руки, слід ретельно вимити їх водою з милом. Якщо розчин рідких кристалів потрапив в очі, слід негайно промити їх водою. Якщо після ретельного промивання неприємні відчуття залишаються, або погіршився зір, слід негайно звернутись до лікаря.
- ❏ Будьте обережні не торкайтеся чорнил під час роботи з чорнильними контейнерами, кришками від них, а також із чорнильними флаконами та кришками.
	- ❏ У разі потрапляння чорнила на шкіру ретельно змийте його водою з милом.
	- ❏ У разі потрапляння чорнила в очі негайно змийте його водою. Якщо після ретельного промивання залишаються неприємні відчуття або погіршується зір, негайно зверніться до лікаря.
	- ❏ Якщо чорнило потрапило до рота, негайно зверніться до лікаря.
- ❏ Не нахиляйте і не струшуйте флакони з чорнилами після того, як з них знято ущільнювач. Це може призвести до протікання чорнил.
- ❏ Зберігайте чорнильні флакони та блок чорнильних картриджів поза межами досяжності дітей. Слідкуйте, щоб діти не випили чорнило і не гралися з чорнильними флаконами та кришками до них.

# <span id="page-9-0"></span>**Вказівки та попередження відносно принтера**

Щоб уникнути пошкоджень принтера та майна, слід уважно прочитати дані інструкції та дотримуватись їх. Дане керівництво слід зберігати для подальшого використання.

### **Вказівки та попередження щодо налашутвання/використання принтера**

- ❏ Не перекривайте та не закривайте вентиляційні та інші отвори в принтері.
- ❏ Використовуйте джерело живлення лише того типу, що вказаний на маркуванні принтеру.
- ❏ Уникайте використання розеток тієї самої мережі, до якої підключені фотокопіювальні пристрої або кондиціонери, що постійно вмикаються та вимикаються.
- ❏ Слід уникати використання розеток, керованих настінними вимикачами або автоматичними таймерами.
- ❏ Слід тримати комп'ютерну систему на безпечній відстані від можливих джерел випромінювання електромагнітних полів, таких як динаміки або бази бездротових телефонів.
- ❏ Шнури живлення слід розташовувати так, щоб уникати їх стирання, порізів, зношування, стискання й утворення вузлів. Не слід ставити предмети на шнур живлення, згинати або наступати на нього. З особливою обережністю необхідно слідкувати за тим, щоб усі шнури живлення були прямими на кінцях і в точках входу в трансформатор та виходу з нього.
- ❏ Якщо для підключення принтеру використовується подовжувач, слід переконатись, що загальний номінальний струм пристроїв, увімкнутих у цей подовжувач, не перевищує номінальні характеристики подовжувача. Також слід переконатись, що загальний номінальний струм пристроїв, увімкнутих у розетку, не перевищує номінальні характеристики розетки.
- ❏ Якщо планується використовувати принтер у Німеччині, мережа живлення у приміщенні повинна бути захищена автоматичним вимикачем на 10 А або 16 А в якості запобіжного заходу на випадок короткого замикання або надмірного струму.
- ❏ Під час підключення принтеру до комп'ютера або іншого пристрою за допомогою кабелю, слід дотримуватись правильної орієнтації роз'ємів. Кожен роз'єм має лише одну правильну орієнтацію. Неправильне підключення роз'єму може призвести до пошкодження обох пристроїв, підключених до кабелю.
- ❏ Принтер слід встановлювати на рівну стійку поверхню, розміри якої перевищують габарити принтеру. Принтер не буде працювати нормально, якщо він встановлений на похилій поверхні.
- ❏ Під час зберігання або транспортування принтера не нахиляйте, не ставте вертикально та не перевертайте його, інакше чорнила можуть витекти з картриджів.
- ❏ Слід забезпечити достатньо місця зверху над принтером, щоб кришка принтера повністю відкривалася.
- ❏ Перед принтером має бути достатньо місця, щоб аркуші могли вільно виходити після друку.
- ❏ Слід уникати місць зі швидкими змінами температури та вологості. Не слід піддавати принтер впливу прямого сонячного проміння, потужних джерел світла або тепла.
- ❏ Не слід встромляти сторонні предмети в отвори принтеру.
- ❏ Не слід встромляти руки всередину принтеру під час друкування.
- ❏ Не торкайтеся плаского білого кабелю та чорнильних трубок всередині принтера.
- ❏ Не торкайтеся бічної поверхні друкувальної головки всередині принтера, доки він увімкнений.
- <span id="page-10-0"></span>❏ Не слід застосовувати всередині принтеру або поряд із ним аерозолі, що містять легкозаймисті гази. Це може призвести до виникнення пожежі.
- ❏ Не переміщуйте друкувальну голівку руками таким чином можна пошкодити принтер.
- ❏ Припиніть друк, якщо рівень чорнил у чорнильному картриджі опуститься нижче нижньої лінії. Тривале продовження друку на принтері, на якому рівень чорнил опустився нижче лінії, може призвести до пошкодження пристрою. Epson рекомендує наповнити всі чорнильні картриджі до верхньої лінії, коли принтер не працюватиме, і таким чином скинути рівні чорнил.
- ❏ Обов'язково вимикайте принтер за допомогою кнопки P. Не витягайте штепсель шнура живлення принтера з розетки та не вимикайте живлення розетки доти, доки індикатори  $\mathsf{\Theta}$  не перестануть блимати.
- ❏ Перед транспортуванням принтера слід обов'язково переконатись, що друкувальна головка знаходиться у вихідному положенні (крайнє праворуч).
- ❏ Якщо планується тривала перерва у використанні принтеру, слід відключити його шнур живлення від розетки електричної мережі.

### **Вказівки та попередження щодо використання карт пам'яті**

- ❏ Не слід виймати карту пам'яті або виключати принтер, доки індикатор карти пам'яті не згасне.
- ❏ Методи використання карт пам'яті різняться відповідно до типу карти. Слід обов'язково перечитати посібник з експлуатації, що додається до карти пам'яті на предмет певних нюансів.
- ❏ Слід використовувати лише ті карти пам'яті, що є сумісними з принтером.

#### **Пов'язані відомості**

& [«Технічні характеристики карток пам'яті, що підтримуються» на сторінці 97](#page-96-0)

### **Вказівки та попередження щодо використання сенсорної панелі**

- ❏ РК-екран може містити кілька маленьких яскравих або темних точок, і через свої особливості він може мати неоднорідну яскравість. Це нормально, тому не варто вказувати, що він пошкоджений.
- ❏ Використовуйте тільки суху м'яку тканину для очищення. Не використовуйте рідкі або хімічні очисники.
- ❏ У разі сильного удару зовнішня поверхня сенсорного екрана може зламатися. Зверніться до свого дилера, якщо поверхня сенсорного екрана надбита чи тріснута, і не торкайтеся і не намагайтеся самостійно витягнути уламки.
- ❏ Злегка натисніть на сенсорний екран. Не тисніть силою і не клацайте нігтями.
- ❏ Сенсорний екран це ємнісна сенсорна панель, яка реагує тільки на безпосередній дотик пальця. Панель може не реагувати у разі натискання мокрими пальцями, у рукавицях або через захисну плівку чи наклейку.
- ❏ Не використовуйте для роботи гострі предмети, наприклад шарикову ручку, олівець тощо.
- ❏ Конденсат всередині сенсорного екрана, який може виникнути у випадку різкої зміни температури чи вологості, може призвести до погіршення роботи екрана.

# <span id="page-11-0"></span>**Основні параметри принтера**

# **Назви деталей та їх функції**

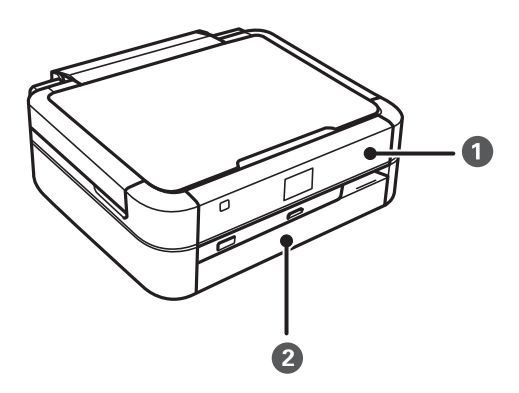

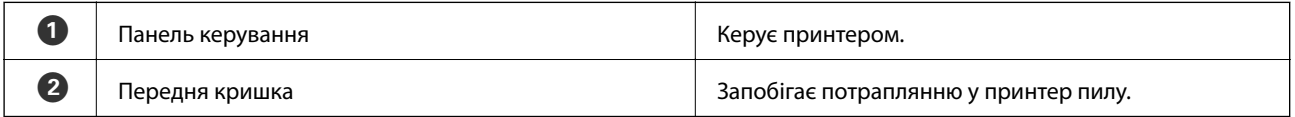

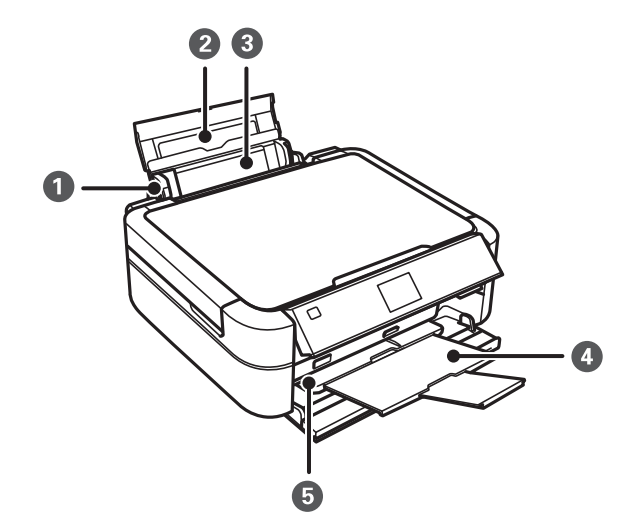

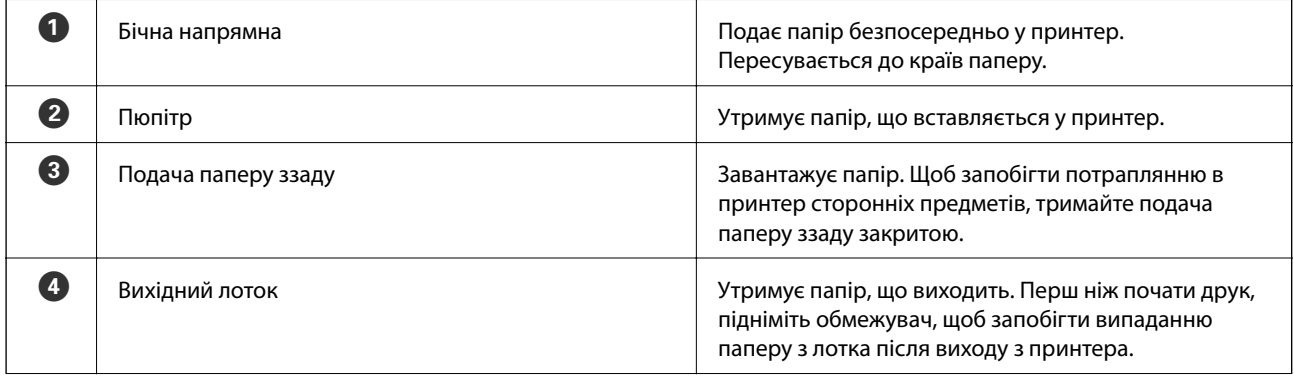

#### **Основні параметри принтера**

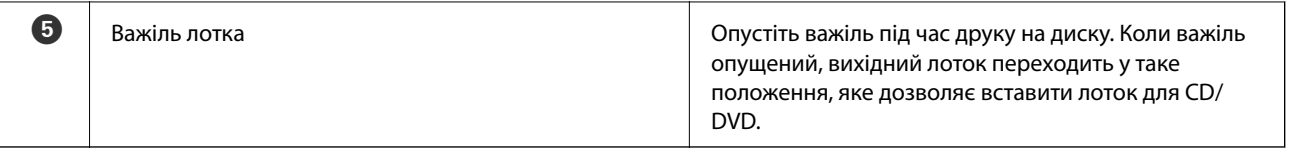

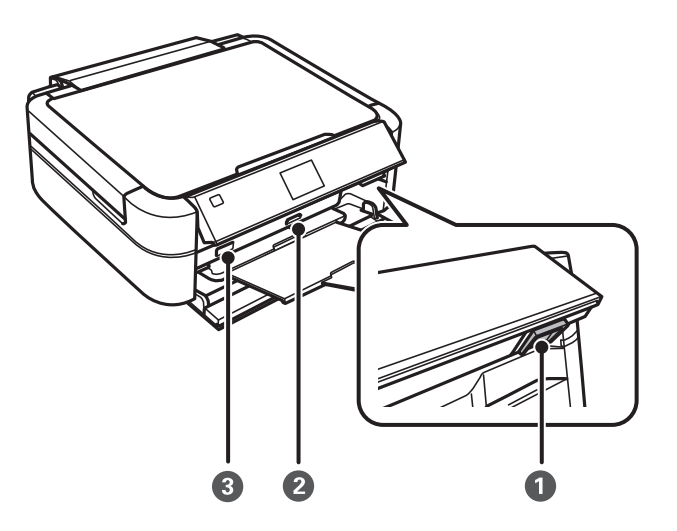

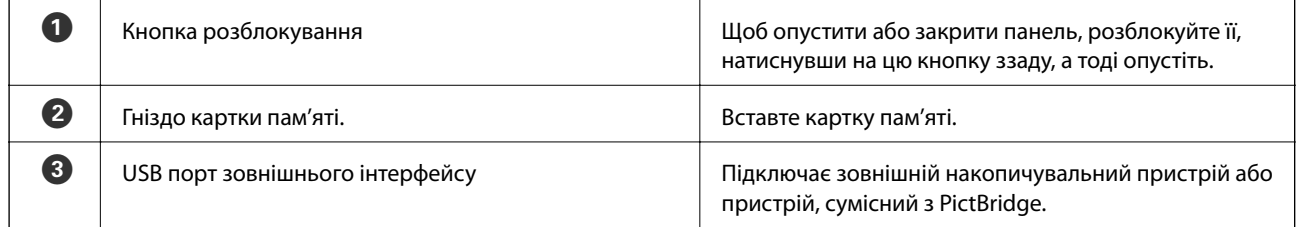

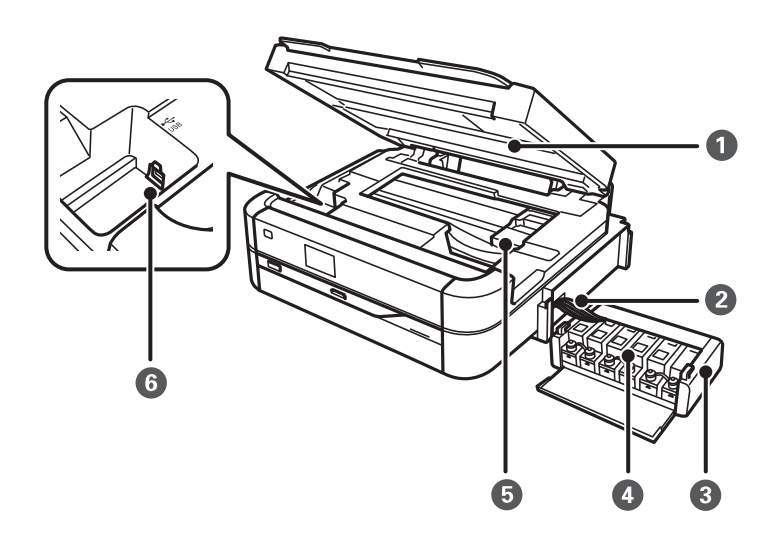

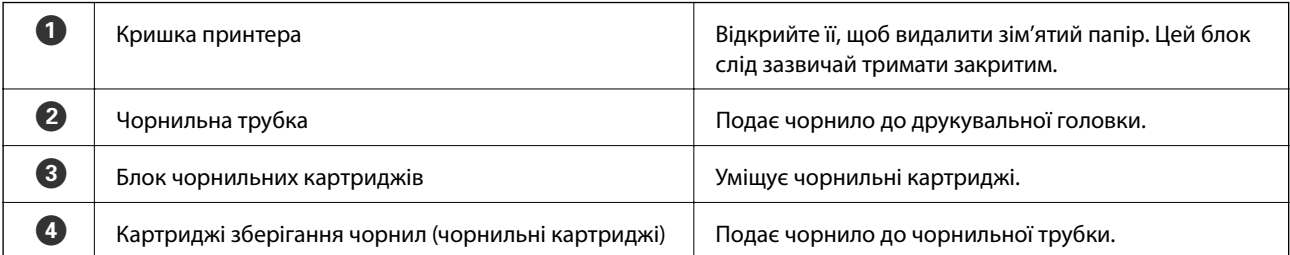

<span id="page-13-0"></span>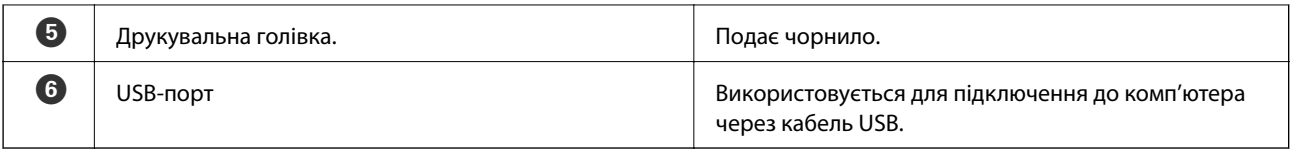

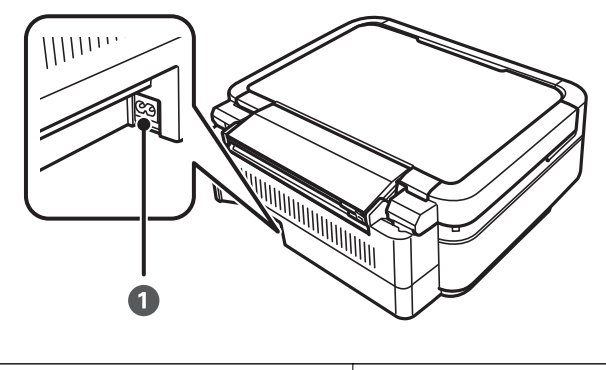

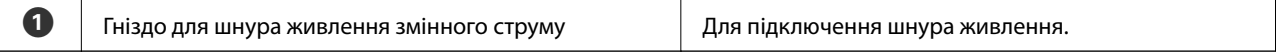

# **Панель керування**

Можна змінити кут панелі керування.

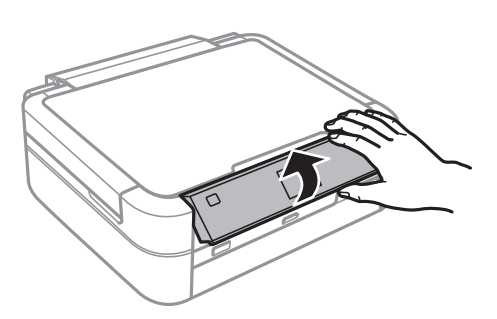

# **Кнопки**

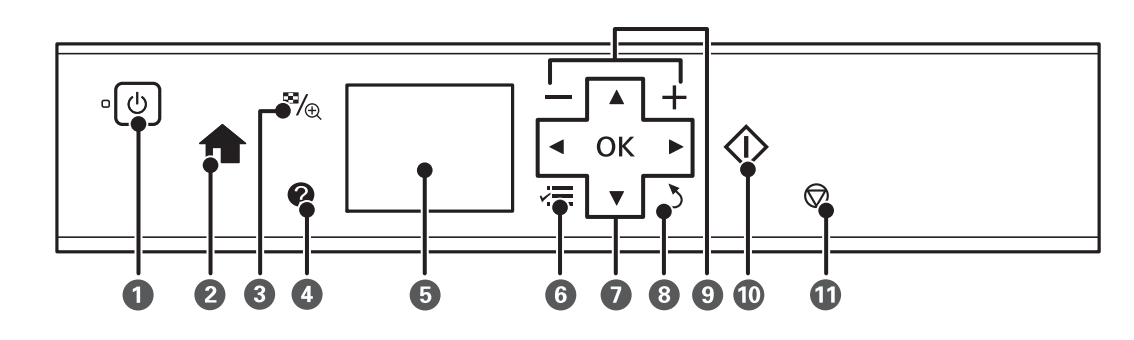

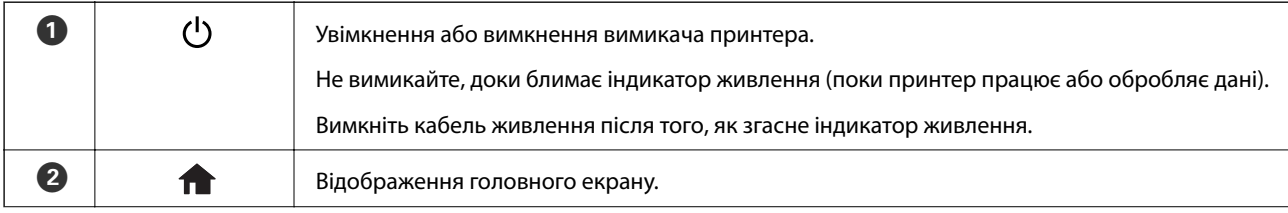

<span id="page-14-0"></span>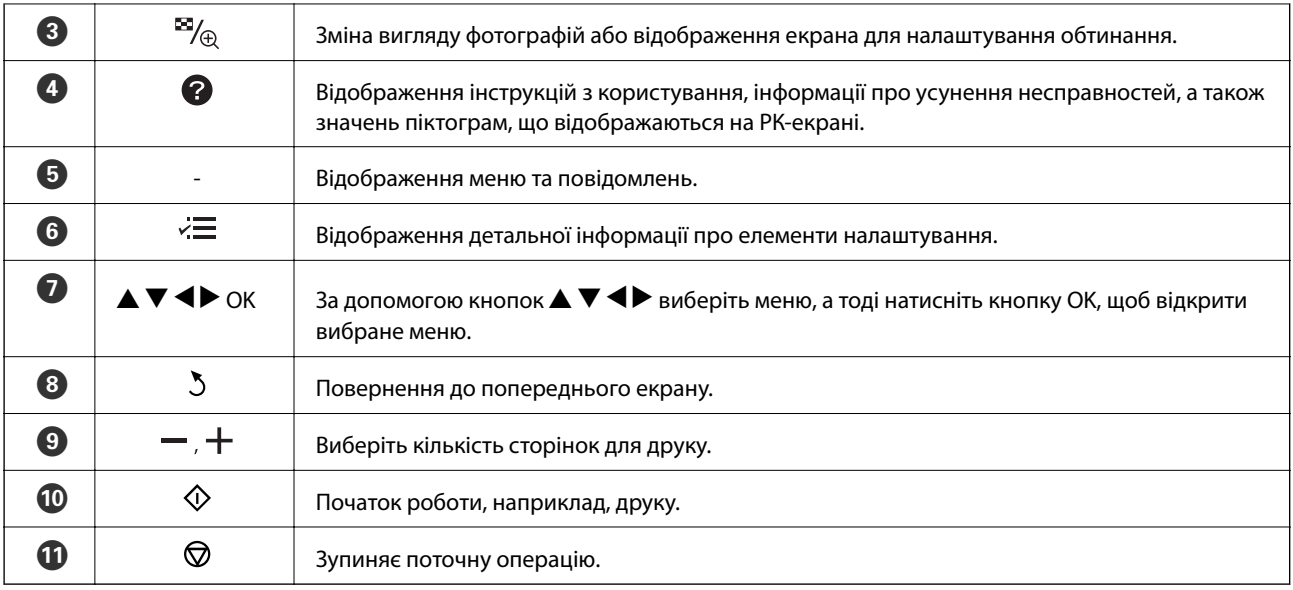

#### **Пов'язані відомості**

& [«Команди меню» на сторінці 16](#page-15-0)

## **Посібник до РК-екрана**

Меню та повідомлення відображаються на РК-екрані. Виберіть меню або налаштування, натиснувши кнопки  $\blacktriangle \blacktriangledown \blacktriangle \blacktriangleright$ .

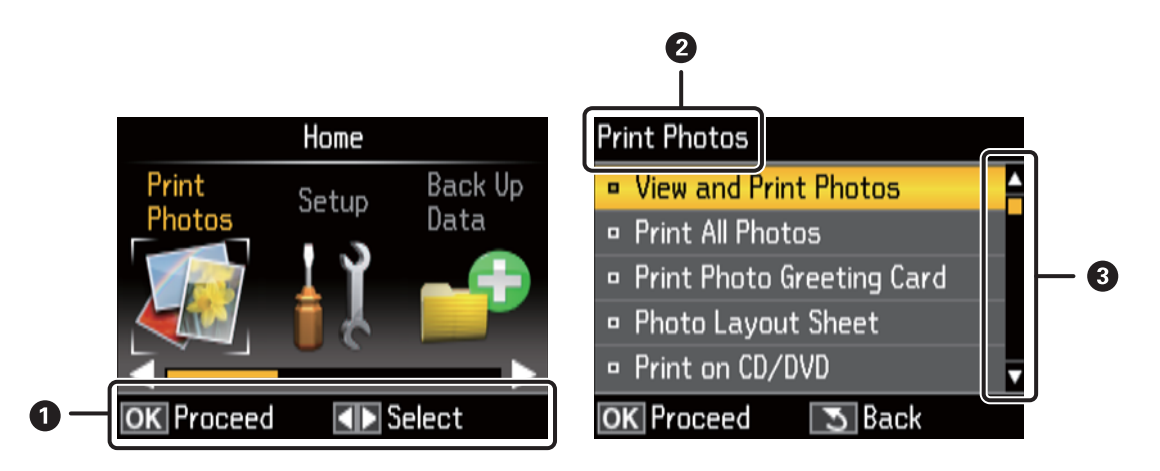

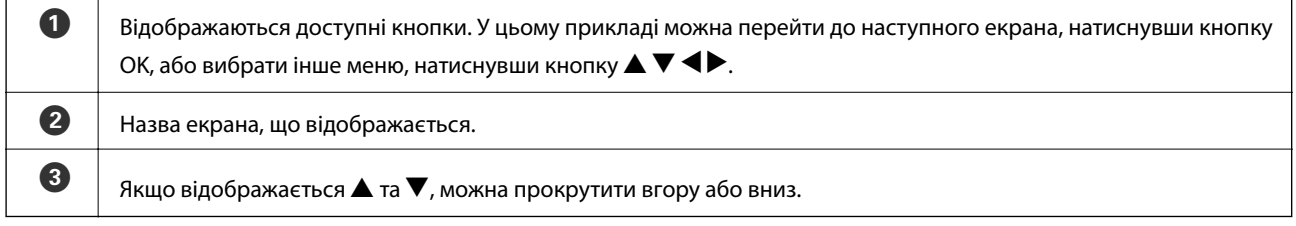

#### **Пов'язані відомості**

& [«Команди меню» на сторінці 16](#page-15-0)

# <span id="page-15-0"></span>**Команди меню**

# **Режим Друк фото**

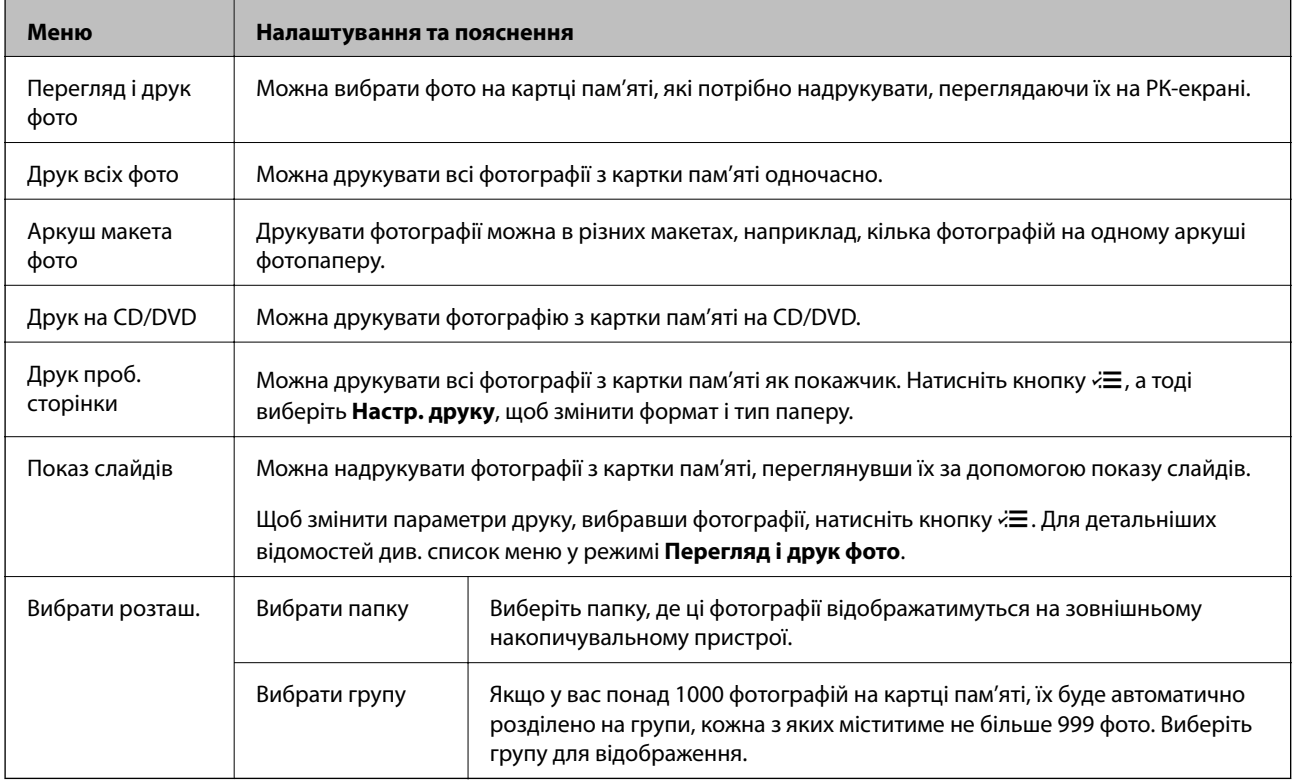

#### **Опції меню для Перегляд і друк фото**

Щоб відкрити вказані нижче меню, натисніть кнопку  $\H \equiv$ , коли на екрані відобразиться фото.

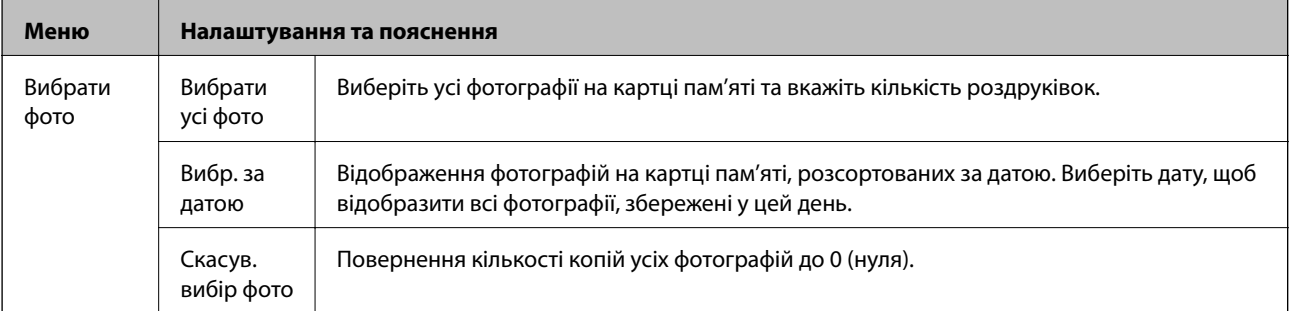

#### **Основні параметри принтера**

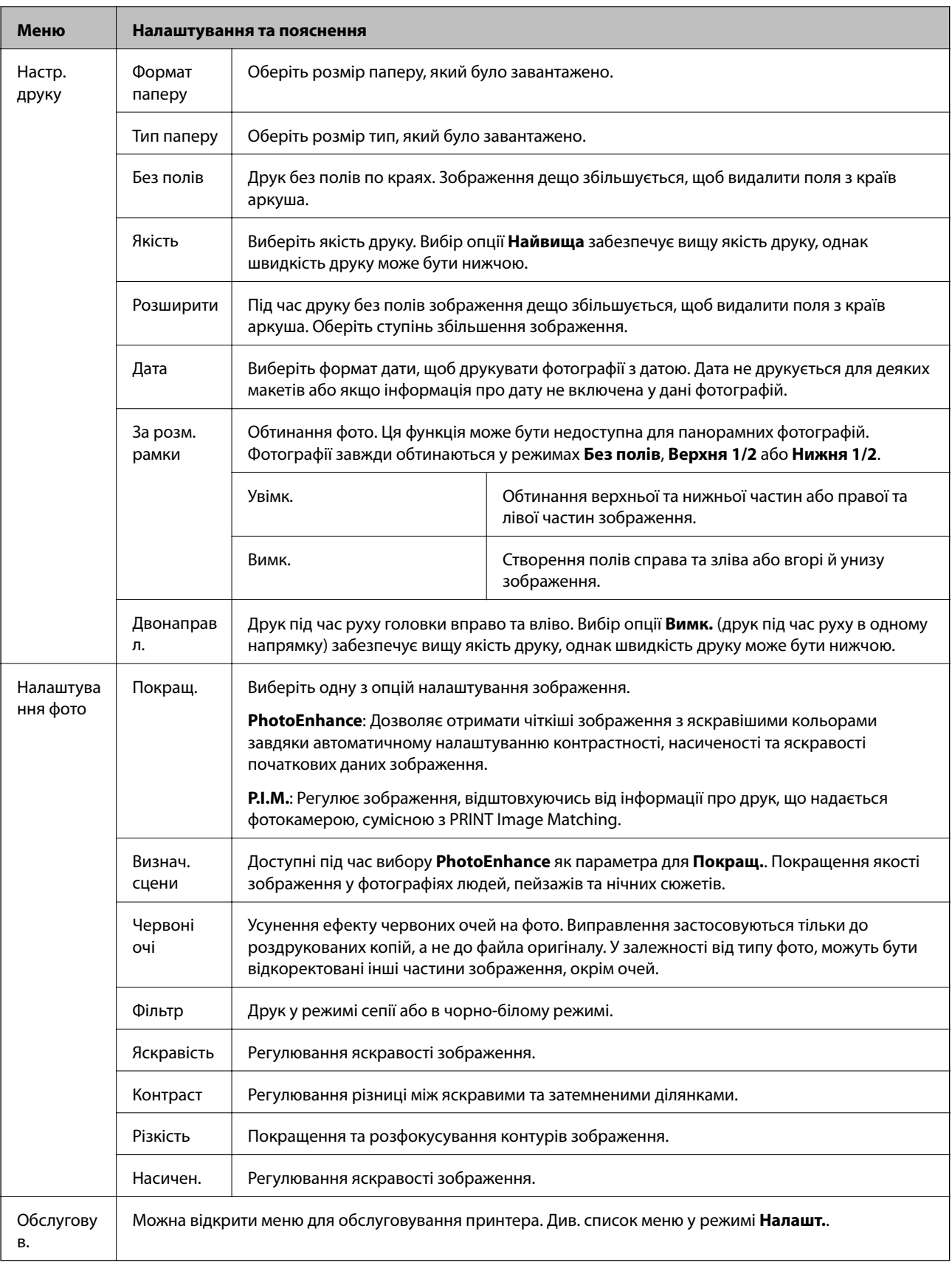

#### **Аркуш макета фото**

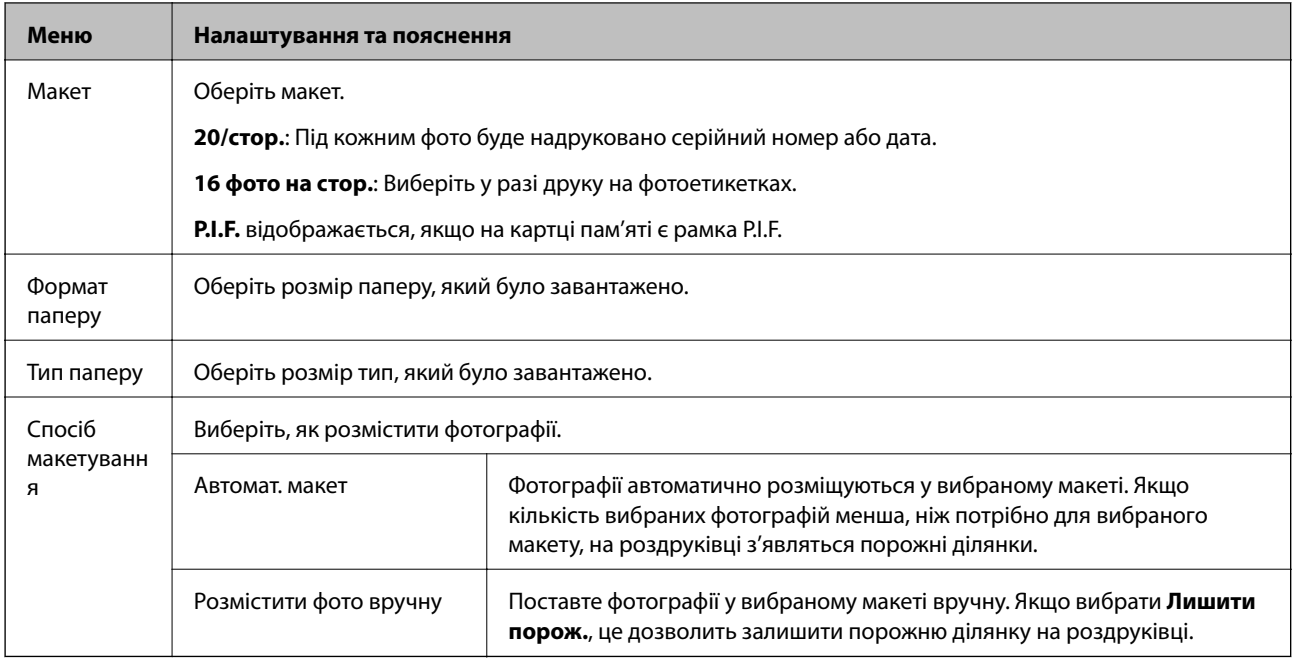

#### **Опції меню для Аркуш макета фото**

Щоб відкрити вказані нижче меню, натисніть кнопку  $\ddot{\coloneqq}$  на екрані вибору фотографій.

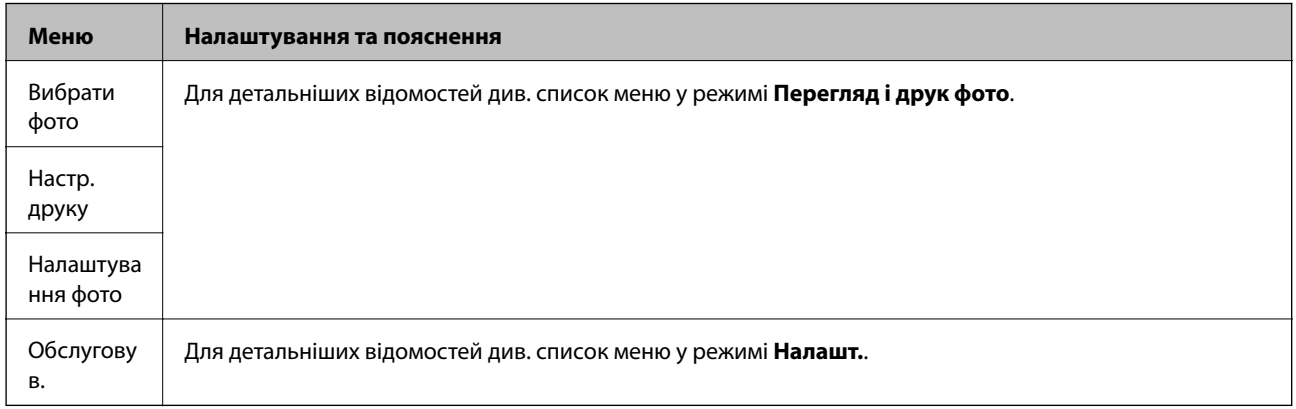

#### **Друк на CD/DVD**

#### *Примітка.*

У разі друку з комп'ютера можна друкувати тільки на 8-сантиметрових дисках.

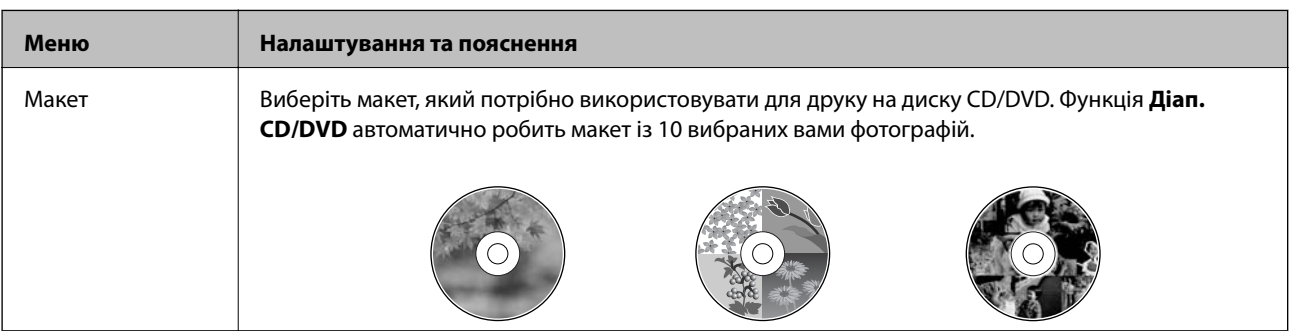

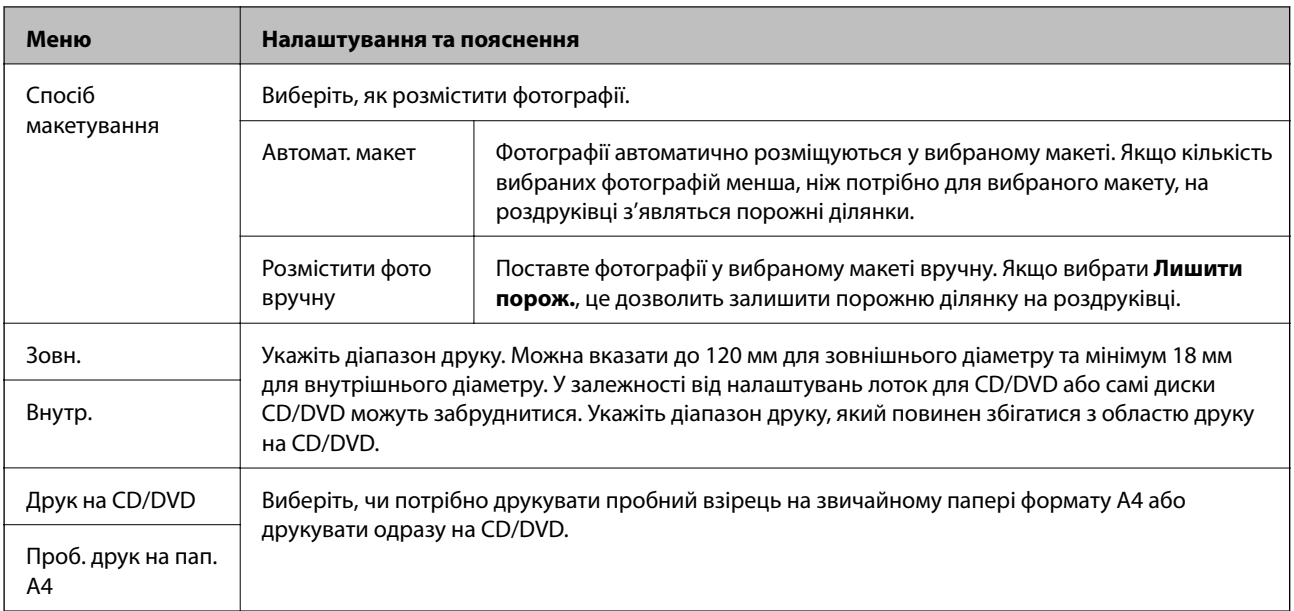

#### **Опції меню для Друк на CD/DVD**

Щоб відкрити вказані нижче меню, натисніть кнопку  $\rightleftarrows$ , коли на екрані відобразиться фото.

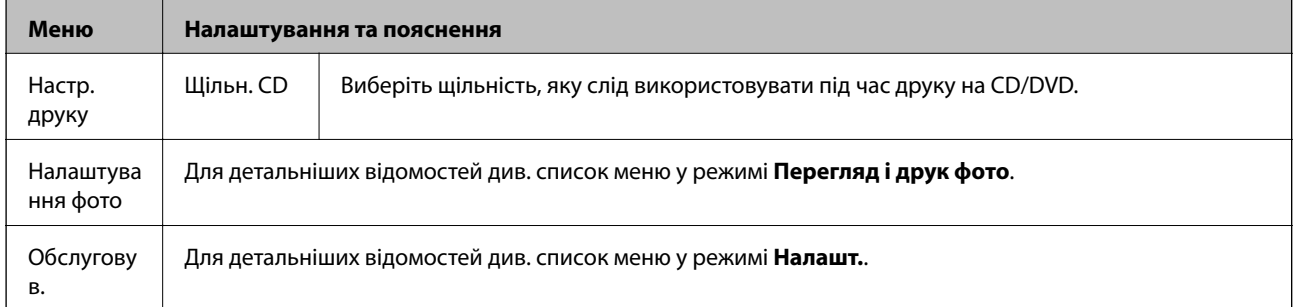

#### **Пов'язані відомості**

- & [«Завантаження паперу в Заднє гніздо под. пап.» на сторінці 25](#page-24-0)
- & [«Встановлення та видалення картки пам'яті» на сторінці 28](#page-27-0)
- & [«Друк за допомогою панелі керування» на сторінці 34](#page-33-0)

## <span id="page-19-0"></span>**Режим Налашт.**

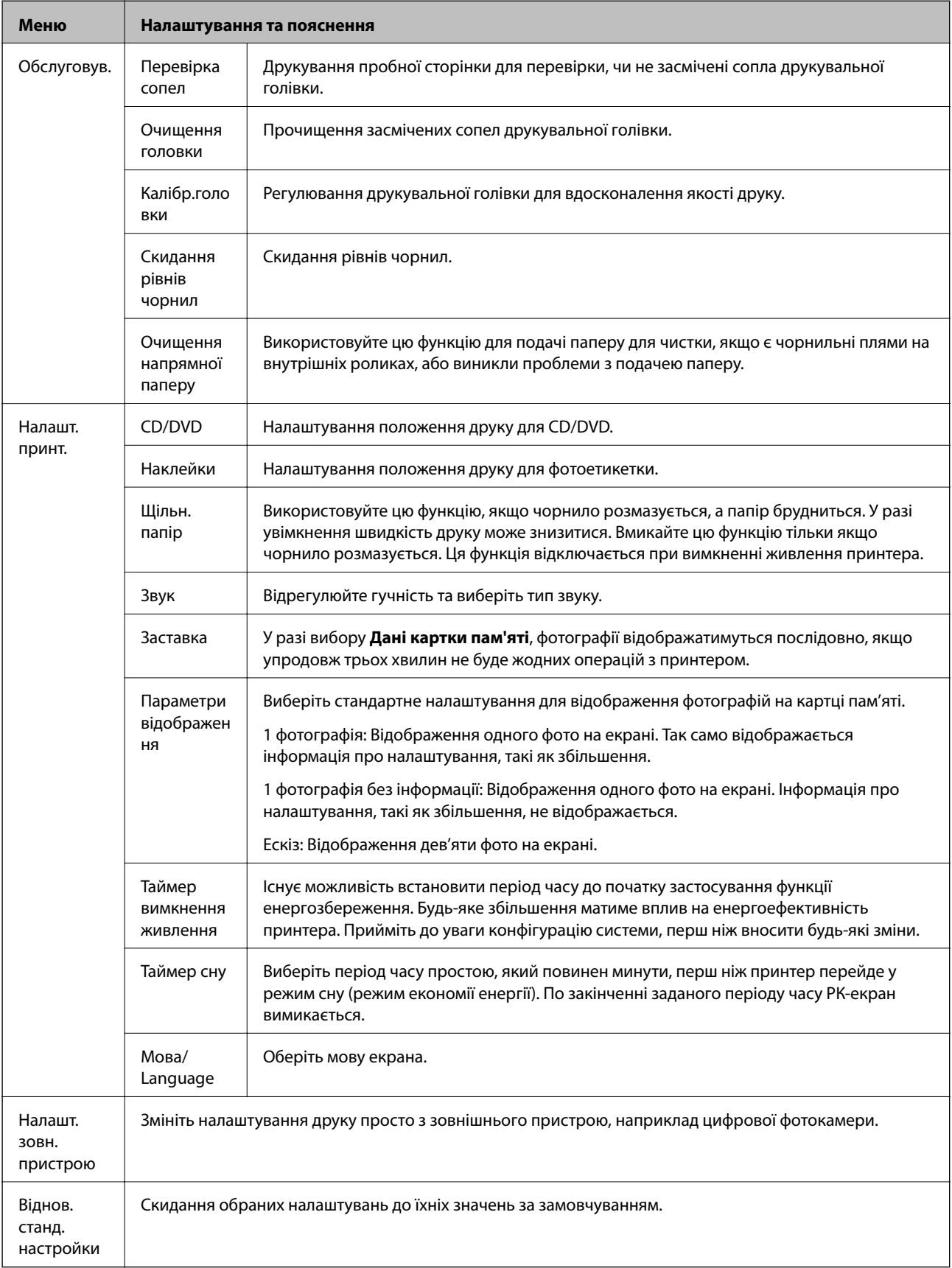

#### <span id="page-20-0"></span>**Пов'язані відомості**

& [«Покращення якості друку» на сторінці 66](#page-65-0)

# **Режим Рез. коп. дані**

Функція **Резерв.копіюв. на картку** дає змогу зберігати інформацію з картки пам'яті на зовнішньому накопичувальному пристрої, наприклад, жорсткому диску чи на флеш-пам'яті, без потреби вмикати комп'ютер.

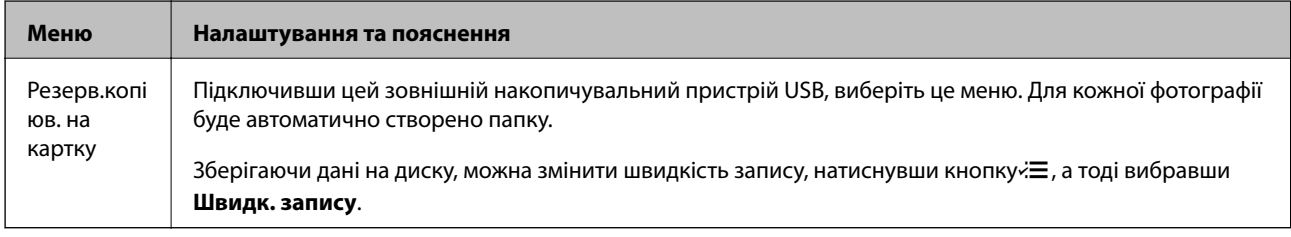

#### **Пов'язані відомості**

- & [«Встановлення та видалення картки пам'яті» на сторінці 28](#page-27-0)
- & [«Технічні характеристики зовнішнього накопичувача» на сторінці 97](#page-96-0)

# <span id="page-21-0"></span>**Завантаження паперу**

## **Застереження щодо використання паперу**

- ❏ Прочитайте аркуші з інструкціями, що постачаються з папером.
- ❏ Розвійте, а тоді вирівняйте краї паперу,перш ніж завантажити. Не потрібно обмахувати чи скручувати фотопапір. Це може призвести до пошкодження лицьової сторони.

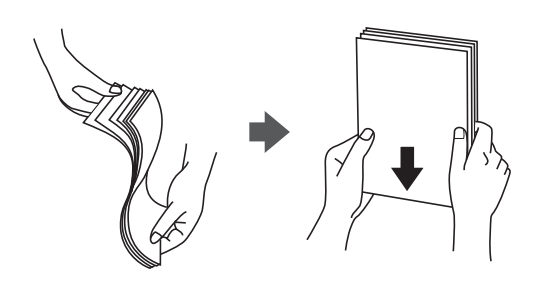

❏ Якщо папір закрутився, розпрямте його або злегка скрутіть у зворотному напрямку перш ніж завантажувати. Друк на закрученому папері може призвести до зминання паперу або змазування роздруківок.

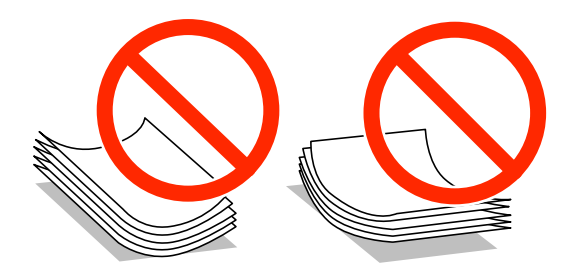

- ❏ Не використовуйте папір, що зім'явся хвилями, надірвався, складався, є надто тонким або надто щільним, або якщо до нього приклеїлися етикетки. Використання такого паперу може призвести до зминання або змазування роздруківок.
- ❏ Розвійте, а тоді вирівняйте краї конвертів, перш ніж завантажити. Коли пачка конвертів обвіється повітрям, натисніть на них, що випрямити перед завантаженням.

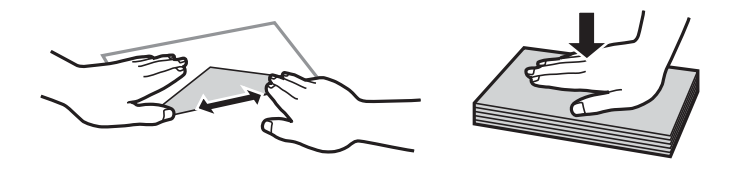

- ❏ Не використовуйте конверти, що загорнулися чи були складені. Використання таких конвертів може призвести до зминання або змазування роздруківок.
- ❏ Не використовуйте конверти із клейкою поверхнею клапана або конверти з віконцем.
- ❏ Уникайте використання надто тонких конвертів, оскільки вони можуть закрутитися під час друку.

#### **Пов'язані відомості**

& [«Технічні характеристики принтера» на сторінці 96](#page-95-0)

# <span id="page-22-0"></span>**Доступний папір та ресурс завантаження**

Компанія Epson рекомендує використовувати справжній папір Epson, щоб досягти найвищої якості друку.

#### **Оригінальний папір Epson**

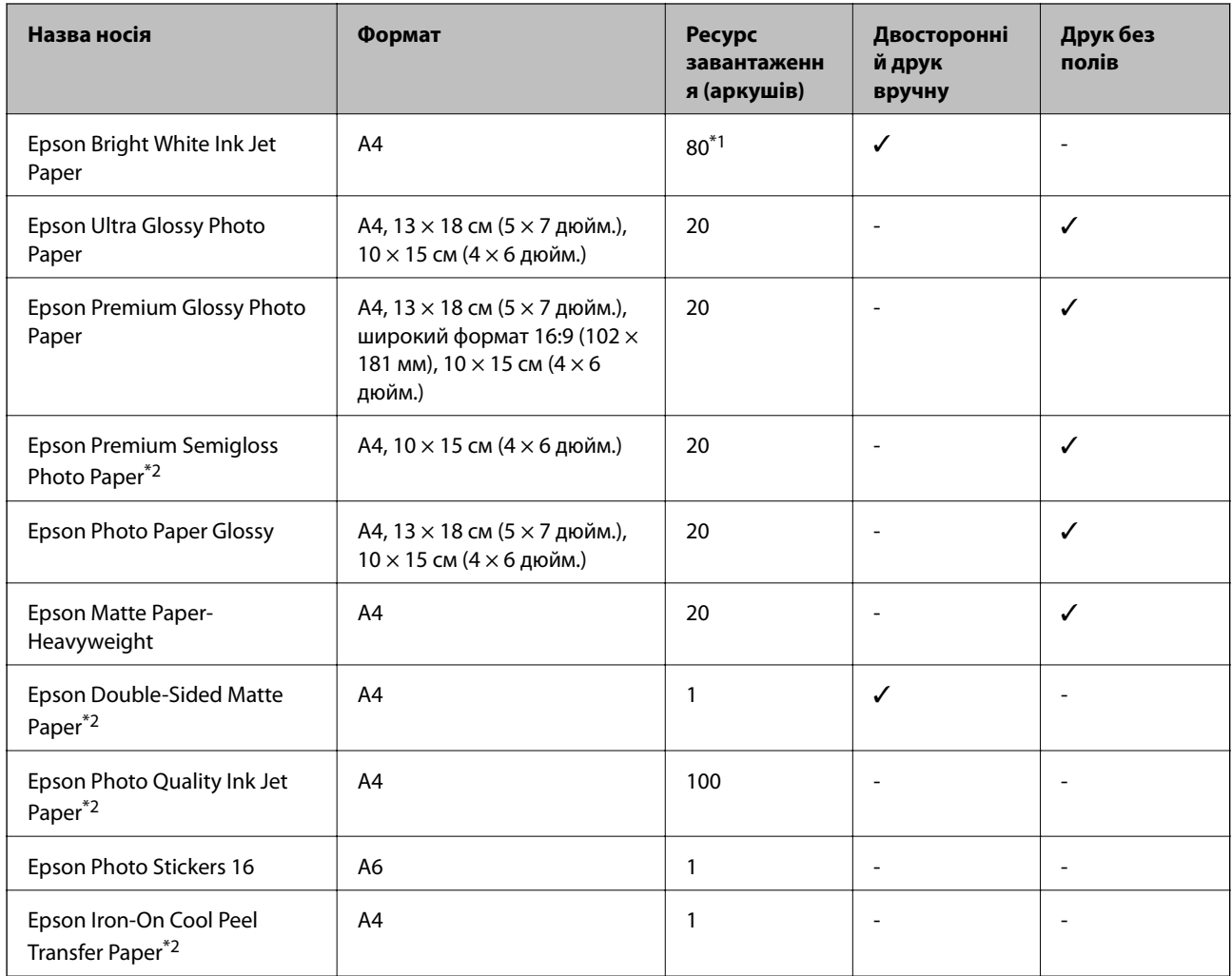

\*1 Для двостороннього друку вручну можна завантажити до 30 аркушів паперу із однією надрукованою стороною.

\*2 Доступний тільки друк з комп'ютера.

#### *Примітка.*

Наявність паперу відрізняється в залежності від регіону. Для найсвіжішої інформації про доступний у вашому регіоні папір зверніться до контактної особи Epson.

#### <span id="page-23-0"></span>**Папір, наявний у продажу**

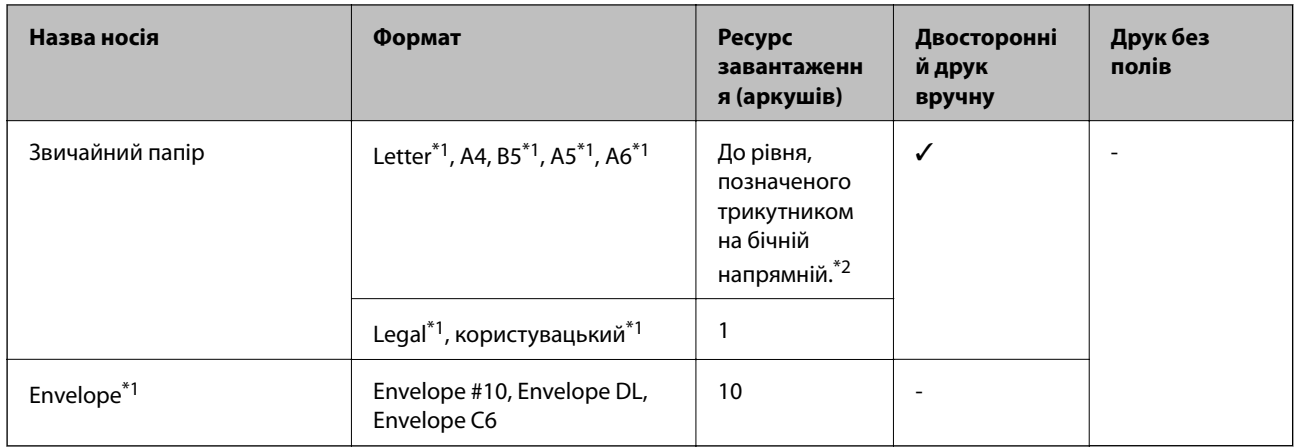

\*1 Доступний тільки друк з комп'ютера.

\*2 Для двостороннього друку вручну можна завантажити до 30 аркушів паперу із однією надрукованою стороною.

#### **Пов'язані відомості**

& [«Веб-сайт технічної підтримки» на сторінці 105](#page-104-0)

## **Перелік типів паперу**

Для отримання оптимальних результатів друку слід обрати такий тип паперу, що буде йому відповідати.

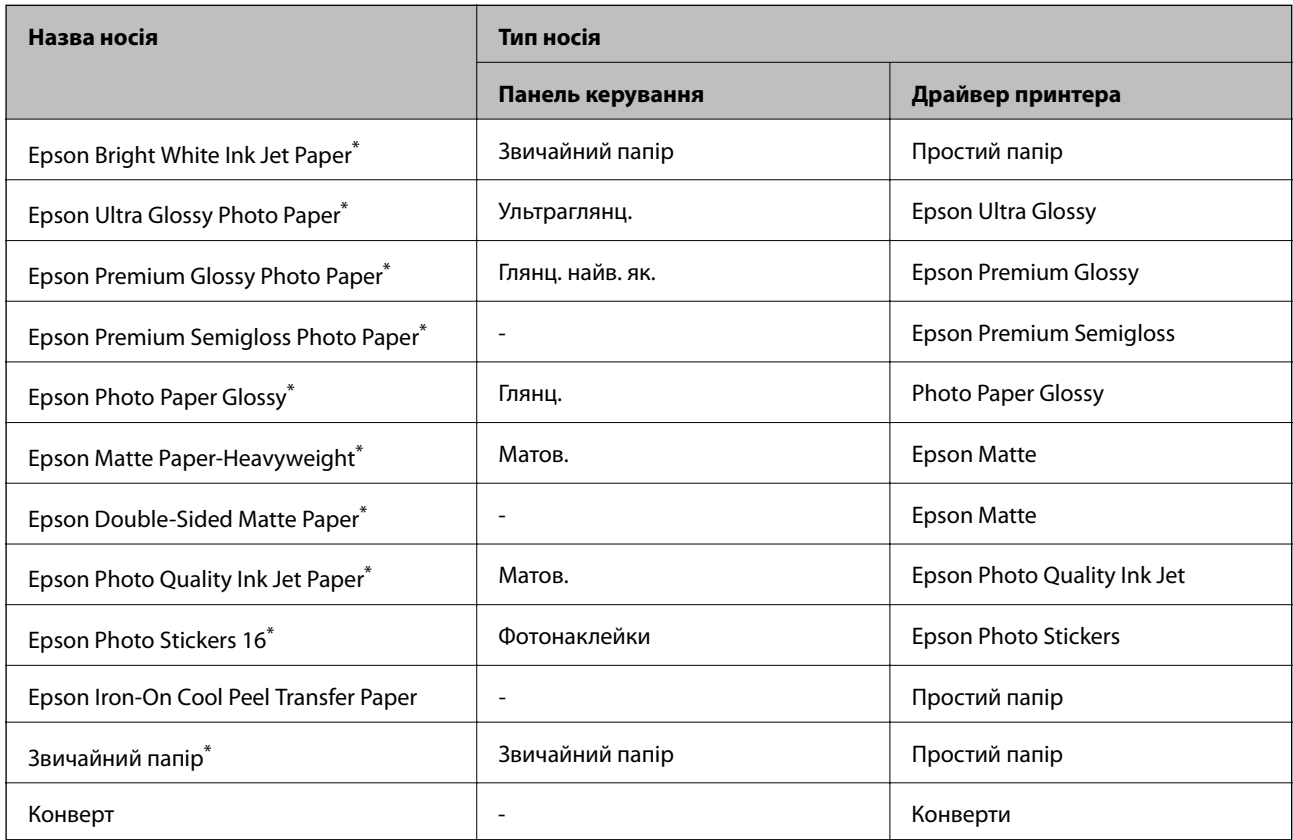

<span id="page-24-0"></span>\* У разі друку з драйвера принтера, ці типи паперу сумісні з Exif Print та PRINT Image Matching. Для детальнішої інформації див.документацію, що постачалася з фотокамерою, сумісною з Exif Print або PRINT Image Matching.

# **Завантаження паперу в Заднє гніздо под. пап.**

1. Відкрийте подача паперу ззаду, а тоді витягніть пюпітр.

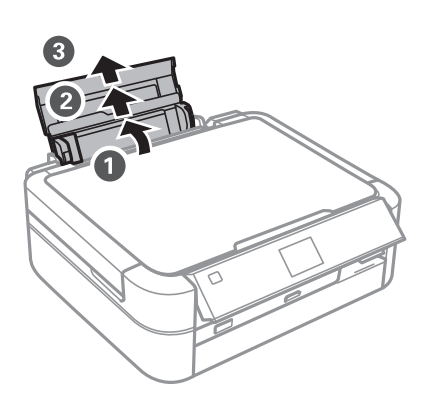

2. Відведіть бічну напрямну вліво.

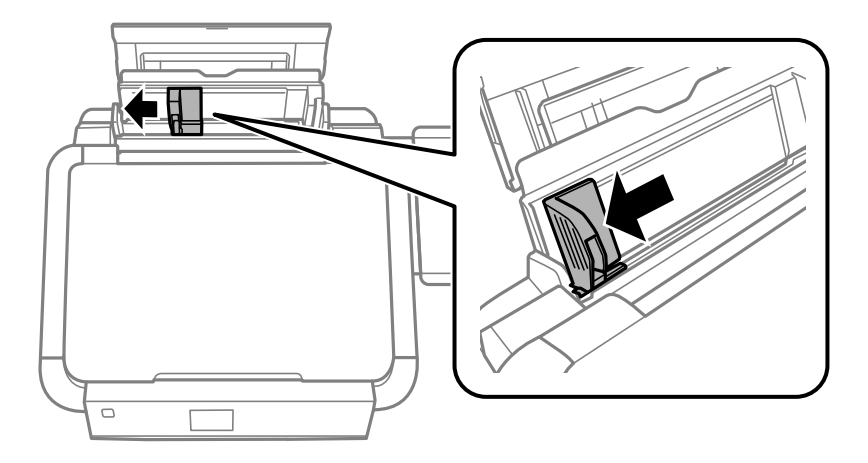

3. Завантажте вертикально папір уздовж правої частини подача паперу ззаду лицьовою стороною догори.

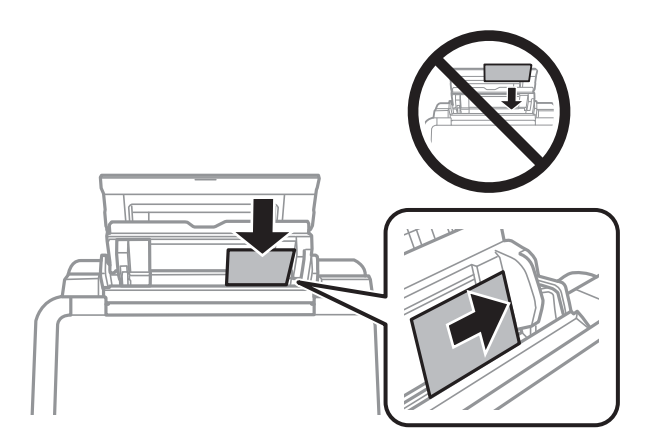

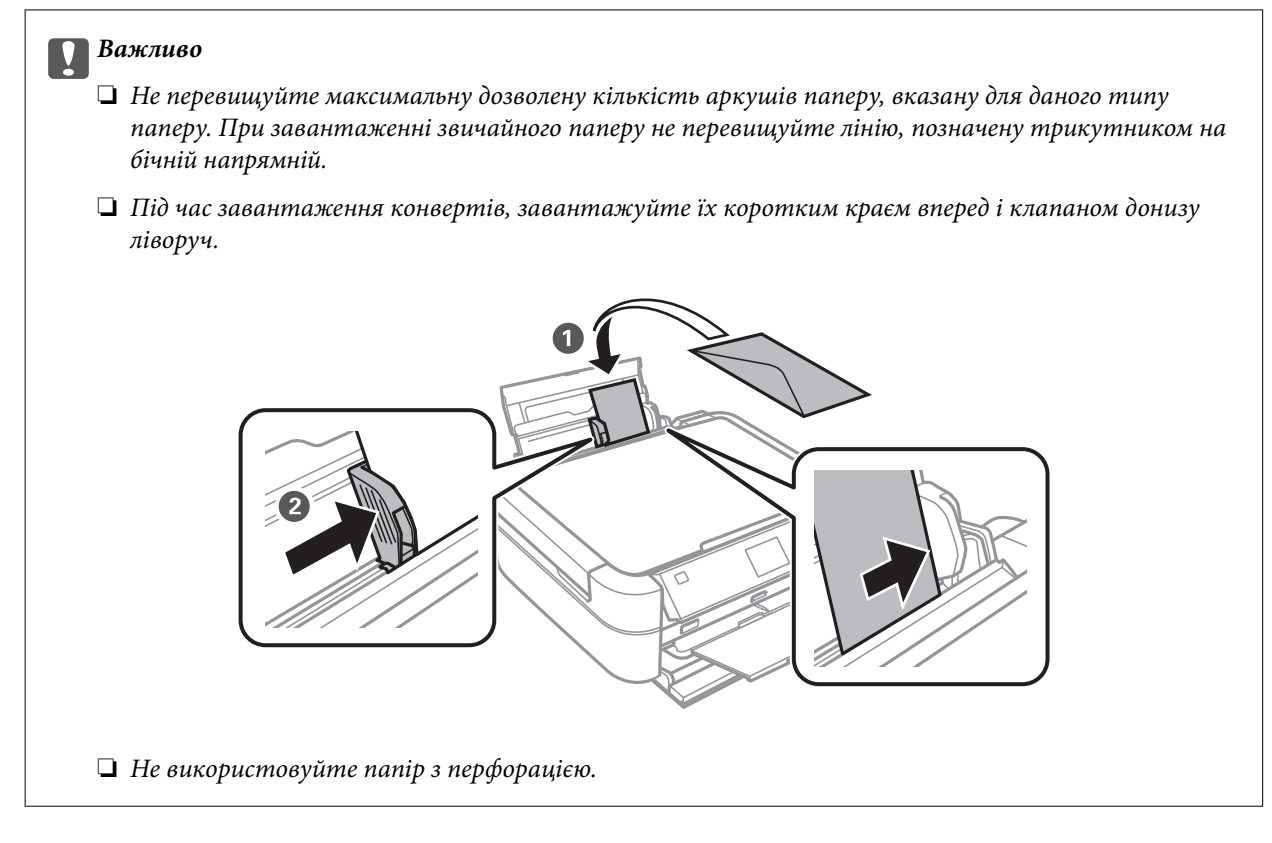

4. Пересуньте бічні напрямні до країв паперу.

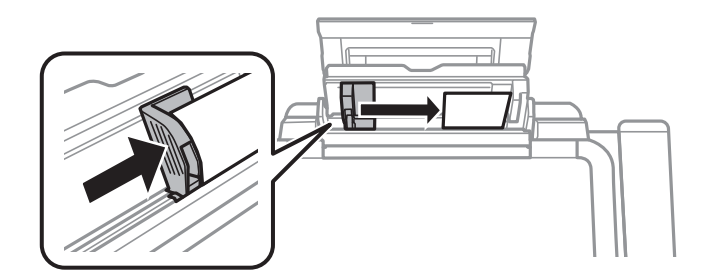

5. Відкрийте передню кришку, а тоді витягніть вихідний лоток та обмежувач.

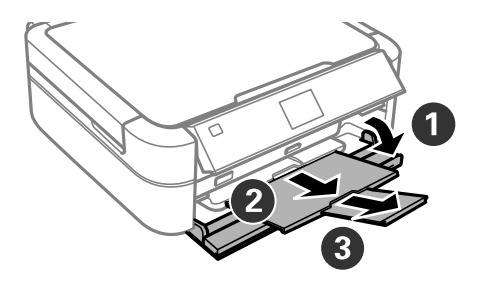

6. Переконайтеся, що важіль лотка знаходиться у піднятому положенні.

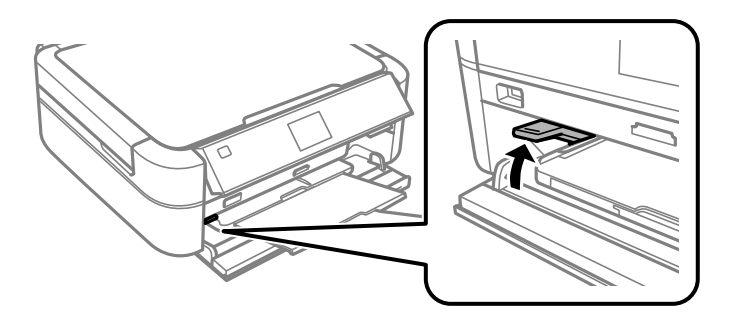

#### **P** Важливо

- ❏ Не переміщайте важіль лотка для CD/DVD під час роботи принтера.
- ❏ Перш ніж перемістити важіль лотка, перевірте, чи немає паперу чи інших предметів у вихідному лотку, і чи вихідних лоток не розширений.
- ❏ Не торкайтеся вихідного лотка під час переміщення важеля.

#### *Примітка.*

Покладіть решту паперу назад в упаковку. Якщо залишити його в принтері, папір може скрутитися або якість друку погіршиться.

#### **Пов'язані відомості**

- & [«Застереження щодо використання паперу» на сторінці 22](#page-21-0)
- & [«Доступний папір та ресурс завантаження» на сторінці 23](#page-22-0)

# <span id="page-27-0"></span>**Встановлення картки пам'яті**

# **Картки пам'яті, що підтримуються**

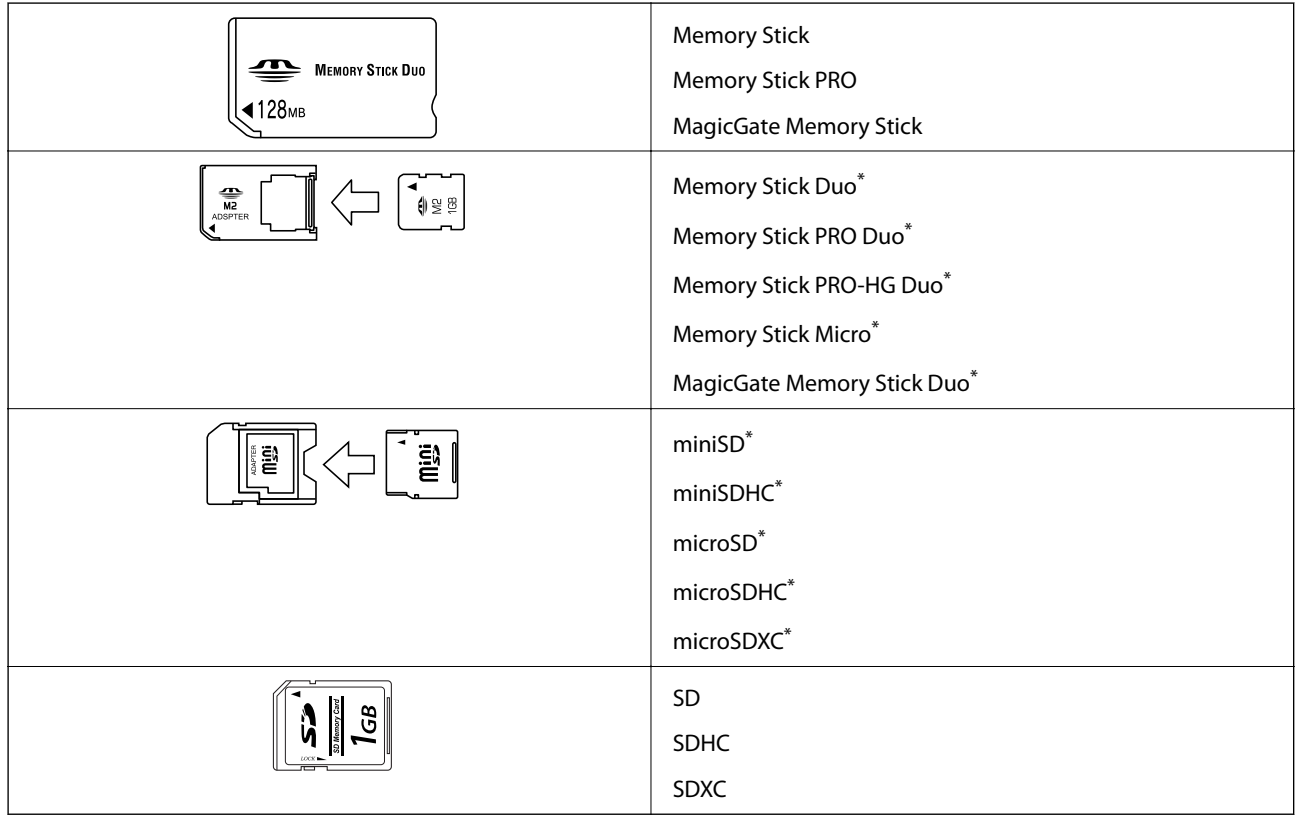

\* Для підключення до гнізда картки пам'яті потрібен адаптер. Інакше картка може застрягнути.

#### **Пов'язані відомості**

& [«Технічні характеристики карток пам'яті, що підтримуються» на сторінці 97](#page-96-0)

# **Встановлення та видалення картки пам'яті**

1. Вставте картку пам'яті у принтер.

Принтер почне зчитувати дані, а індикатор заблимає. По завершенні зчитування, індикатор припинить блимати і почне світити.

#### **Встановлення картки пам'яті**

#### c*Важливо*

Не намагайтеся силою повністю заштовхнути картку в гніздо. Вона не повинна повністю вставлятися.

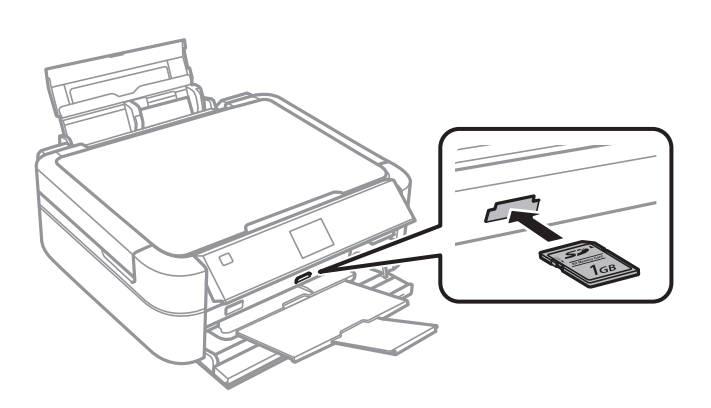

2. По завершенні використання картки видаліть її тільки після того, як перестане блимати індикатор.

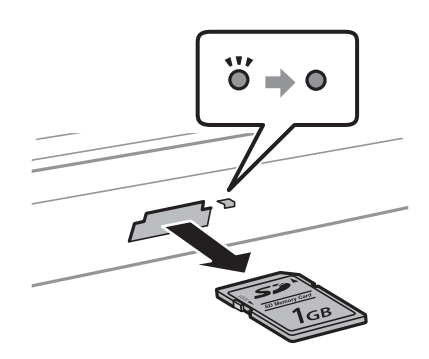

#### c*Важливо*

Якщо видалити картку під час блимання індикатора, дані картки пам'яті можуть бути втрачені.

#### *Примітка.*

Якщо відкрити картку пам'яті з комп'ютера, то щоб безпечно видалити її, потрібно відключити її з комп'ютера.

#### **Пов'язані відомості**

& [«Доступ до картки пам'яті з комп'ютера» на сторінці 105](#page-104-0)

# <span id="page-29-0"></span>**Завантаження дисків CD/DVD для друку**

# **Диски CD/DVD, придатні для друку**

Друкувати можна на круглих 12- або 8-сантиметрових дисках CD/DVD, що позначені етикеткою як придатні для друку. Наприклад, «поверхня, придатна для друку» або «для друку на струминних принтерах».

Крім того, можна друкувати на дисках Blu-ray Discs™.

# **Застереження щодо застосування CD/DVD**

- ❏ Для детальнішої інформації про використання CD/DVD або запис даних див. документацію, що постачається з CD/DVD.
- ❏ Не друкуйте на CD/DVD, перш ніж записувати дані на цей диск. В інакшому випадку під час запису даних можуть виникнути помилки через відбитки пальців, пил чи подряпини на поверхні диску.
- ❏ У залежності від типу CD/DVD або даних друку може виникнути розмивання зображення. Спробуйте зробити пробний друк на запасному диску CD/DVD. Перевірте надруковану ділянку, зачекавши цілу добу.
- ❏ У порівнянні з друком на оригінальному папері Epson щільність друку дещо знижується, щоб запобігти розмиванню чорнил на диску CD/DVD. Налаштуйте щільність друку відповідно до потреби.
- ❏ Дайте диску CD/DVD з нанесеним друком висохнути щонайменше 24 години, уникаючи прямих сонячних променів. Не ставте в стопку і не вставляйте диски CD/DVD у програвач, доки вони повністю не висохнуть.
- ❏ Якщо друкована поверхня липка навіть після висихання, зменшіть щільність друку.
- ❏ Повторний друк на тому ж самому диску CD/DVD може не покращити якість друку.
- ❏ Якщо друк випадково був здійснений на поверхні лотка для CD/DVD або внутрішньому прозорому відсіку, негайно зітріть чорнило.
- ❏ У залежності від налаштувань області друку лоток для CD/DVD або самі диски CD/DVD можуть забруднитися. Внесіть такі налаштування, щоб друк збігався з областю для друку.

#### **Пов'язані відомості**

- $\blacktriangleright$  [«Epson Print CD» на сторінці 78](#page-77-0)
- & [«Площа друку» на сторінці 96](#page-95-0)

# <span id="page-30-0"></span>**Завантаження дисків CD/DVD**

#### c*Важливо*

- ❏ Перш ніж друкувати на CD/DVD передивіться застереження щодо користування CD/DVD.
- $\Box$  Не вставляйте лоток для CD/DVD під час роботи принтера. Це може пошкодити принтер.
- $\Box$  Не вставляйте CD/DVD у принтер, доки вам не запропонують це зробити.
- ❏ Вставляйте лоток для CD/DVD, коли увімкнене живлення принтера. Інакше після вставляння лотка для CD/DVD може не відбутися автоматичне налаштування положення друку.
- $\Box$  Не вимикайте і не вмикайте принтер, коли лоток для CD/DVD знаходиться в принтері. Це може пошкодити принтер.
- 1. Надсилайте дані друку з комп'ютера або виберіть потрібне меню для друку на CD/DVD на панелі керування.
- 2. Коли з'явиться повідомлення з проханням завантажити CD/DVD, дотримуйте поданих нижче вказівок із завантаження.
- 3. Відкрийте передню кришку, а тоді опустіть важіль лотка донизу.

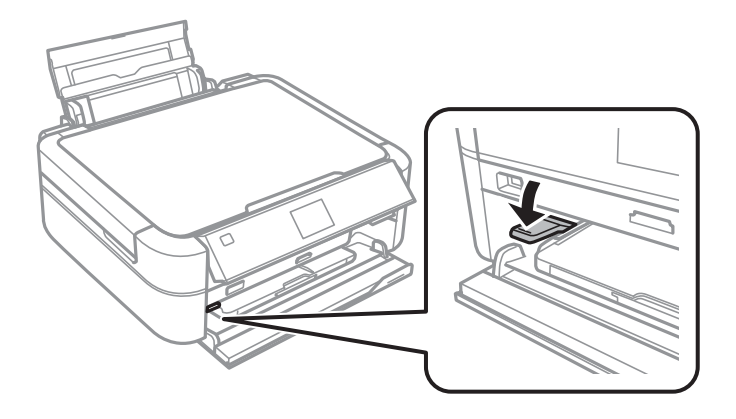

#### c*Важливо*

- ❏ Не переміщайте важіль лотка для CD/DVD під час роботи принтера.
- ❏ Перш ніж перемістити важіль лотка, перевірте, чи немає паперу чи інших предметів у вихідному лотку, і чи вихідних лоток не розширений.
- ❏ Не торкайтеся вихідного лотка під час переміщення важеля.

#### **Завантаження дисків CD/DVD для друку**

- <span id="page-31-0"></span>4. Розмістіть CD/DVD у лотку для CD/DVD лицьовою стороною догори.
	- ❏ У разі друку на 12-сантиметровому диску CD/DVD, поставте його просто на лоток для CD/DVD без адаптера.

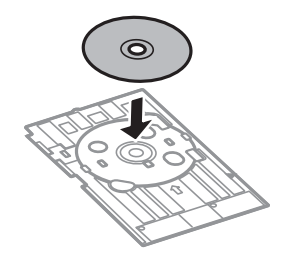

❏ У разі друку на 8-сантиметровому диску CD/DVD, поставте адаптер у лоток для CD/DVD, а тоді помістіть 8-сантиметровий диск в адаптер.

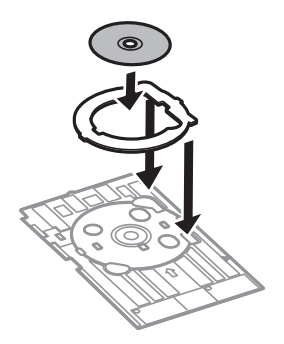

5. Вставте лоток для CD/DVD у принтер, переконавшись, що лоток проходить під правою і лівою напрямними. Вирівняйте позначки вирівнювання на принтері та лотку.

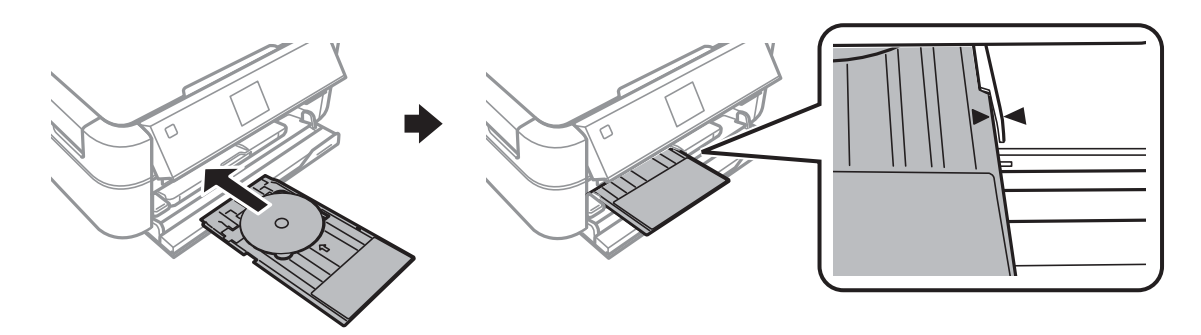

#### **Пов'язані відомості**

- & [«Диски CD/DVD, придатні для друку» на сторінці 30](#page-29-0)
- & [«Застереження щодо застосування CD/DVD» на сторінці 30](#page-29-0)

# **Видалення дисків CD/DVD**

#### c*Важливо*

Не вимикайте і не вмикайте принтер, коли лоток для CD/DVD знаходиться в принтері. Це може пошкодити принтер.

#### **Завантаження дисків CD/DVD для друку**

1. Витягніть лоток CD/DVD, а тоді витягніть з лотка диск CD/DVD.

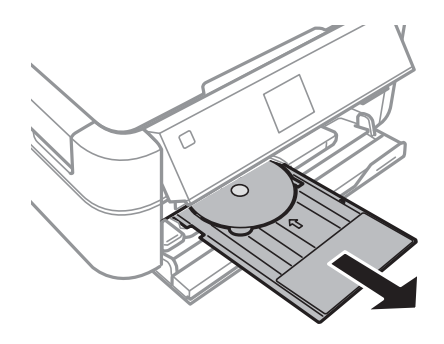

#### c*Важливо*

Зберігайте лоток для CD/DVD на рівній поверхні. Деформований або пошкоджений лоток для CD/DVD може призвести до несправностей.

2. Перемістіть важіль догори.

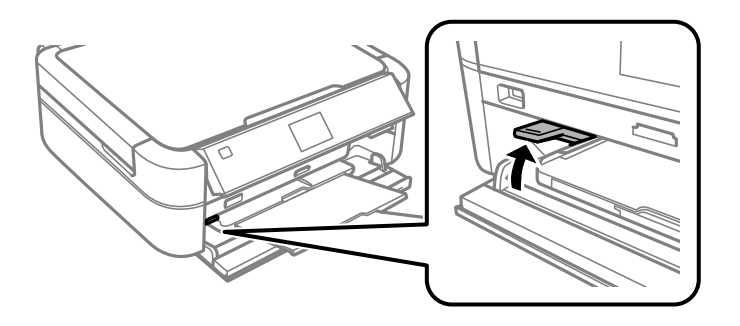

#### **P** Важливо

- ❏ Не переміщайте важіль лотка для CD/DVD під час роботи принтера.
- ❏ Перш ніж перемістити важіль лотка, перевірте, чи немає паперу чи інших предметів у вихідному лотку, і чи вихідних лоток не розширений.
- ❏ Не торкайтеся вихідного лотка під час переміщення важеля.

#### **Пов'язані відомості**

& [«Застереження щодо застосування CD/DVD» на сторінці 30](#page-29-0)

# <span id="page-33-0"></span>**Друкування**

# **Друк за допомогою панелі керування**

### **Друк фотографій, вибраних з картки пам'яті**

- 1. Завантажте папір у принтер.
- 2. Вставте картку пам'яті у принтер.

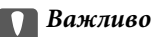

Доки не закінчиться друк, не виймайте картку пам'яті.

#### *Примітка.*

- ❏ Вийміть картку пам'яті під час друку із зовнішнього накопичувача, наприклад, жорсткого диска чи USBнакопичувача.
- ❏ Якщо у вас понад 1000 фотографій на картці пам'яті, їх буде автоматично розділено на групи, кожна з яких міститиме не більше 999 фото, і відображатиметься екран вибору групи. Оберіть групу, що містить фотографії, яке ви хочете надрукувати.
- 3. З головного екрана увійдіть у меню **Друк фото** за допомогою кнопок **◀** або ▶, а тоді натисніть кнопку OK.
- 4. Виберіть **Перегляд і друк фото** за допомогою кнопок **▲** або ▼, а тоді натисніть кнопку ОК.
- 5. Виберіть фотографію за допомогою **4** або , а тоді вкажіть кількість копій, використовуючи кнопки **4 або V**. У разі друку декількох фотографій повторіть ці кроки.

#### *Примітка.*

- $□$  Натисніть кнопку  $\mathbb{Z}/\mathbb{Q}$ , щоб обрізати частину фотографії. За допомогою кнопок $\blacktriangle, \blacktriangledown, \blacktriangle,$  або $\blacktriangleright$ перетягніть рамку на ділянку, яку потрібно вирізати, а тоді натисніть – або +, щоб змінити розмір рамки. Натисніть кнопку  $\Xi$ , щоб повернути рамку.
- ❏ Якщо потрібно відобразити фотографію без показників, під час відображення одного фото на екрані двічі натисніть кнопку  $\mathbb{P}/\mathbb{Q}$ . Щоб відобразити показники, ще раз двічі натисніть цю кнопку.
- 6. Щоб відобразити меню, натисніть  $\overline{z}$ , тоді виберіть **Настр. друку** за допомогою кнопок **A** або **V**, а тоді натисніть кнопку OK.
- 7. Виберіть елементи налаштування, такі як формат паперу, за допомогою  $\blacktriangle$  або  $\nabla$ , а тоді натисніть кнопку OK.
- 8. Змініть налаштування за допомогою кнопок  $\blacktriangle$  або  $\nabla$ . Натисніть кнопку ОК, щоб підтвердити налаштування. По завершенні натисніть кнопку  $\ddot{=}$ .
- 9. Натисніть кнопку OK, щоб відобразити екран із поточними налаштуваннями друку.

<span id="page-34-0"></span>10. Натисніть кнопку $\Phi$ .

#### **Пов'язані відомості**

- & [«Завантаження паперу в Заднє гніздо под. пап.» на сторінці 25](#page-24-0)
- & [«Перелік типів паперу» на сторінці 24](#page-23-0)
- & [«Встановлення картки пам'яті» на сторінці 28](#page-27-0)
- & [«Режим Друк фото» на сторінці 16](#page-15-0)

### **Друк фотографій з картки пам'яті на етикетці CD/DVD**

Можна вибрати фотографії, що зберігаються на картці пам'яті, і надрукувати їх на етикетці CD/DVD.

1. Вставте картку пам'яті у принтер.

#### **P** Важливо

Доки не закінчиться друк, не виймайте картку пам'яті.

- 2. З головного екрана увійдіть у меню Друк фото за допомогою кнопок **∢**або ▶, а тоді натисніть кнопку OK.
- 3. Виберіть **Друк на CD/DVD** за допомогою кнопок ▲ або ▼, а тоді натисніть кнопку ОК.
- 4. Виберіть макет за допомогою  $\blacktriangleleft$  або $\blacktriangleright$ , а тоді натисніть кнопку ОК.
- 5. Перевірте екран і натисніть кнопку OK. Для параметру **CD/DVD 4 на ст.** виберіть, чи ставити фотографії автоматично чи вручну, за допомогою кнопок  $\blacktriangle$  або $\nabla$ , а тоді натисніть ОК.
- 6. Виберіть фотографії, які потрібно надрукувати за допомогою < або >, вкажіть кількість копій за допомогою кнопок + чи –, а тоді натисніть OK. У разі ручного розміщення фотографій для параметра **CD/DVD 4 на ст.**, після того, як відобразиться фото, яке потрібно друкувати, вибране за допомогою l або r, виберіть **Розмістити це фото** за допомогою u або d, а тоді натисніть OK. Якщо потрібно залишити порожній простір, виберіть Л**ишити порож.** за допомогою кнопок  $\blacktriangle$  або  $\nabla$ , а тоді

## натисніть OK.

#### *Примітка.*

- ❏ Доступна кількість копій відображається у верхньому екрані, на якому ви вибираєте фотографії для друку та кількість копій. Можна вибирати фотографії, доки не буде вказано 0.
- $\Box$  Натисніть кнопку  $\mathscr{P}_{\oplus}$ , шоб обрізати частину фотографії. За допомогою кнопок $\blacktriangle$ ,  $\blacktriangledown$ ,  $\blacktriangle$ , або $\blacktriangleright$ перетягніть рамку на ділянку, яку потрібно вирізати, а тоді натисніть – або +, щоб змінити розмір рамки.
- 7. Перевірте екран і натисніть кнопку OK.

<span id="page-35-0"></span>8. Укажіть зовнішній діаметр за допомогою **4** або  $\blacktriangleright$  та виберіть внутрішній діаметр за допомогою кнопок  $\blacktriangle$  або  $\nabla$ , а тоді натисніть ОК.

#### *Примітка.*

Можна встановити зовнішній діаметр від 114 до 120 мм та внутрішній діаметр від 18 до 46 мм з кроком 1 мм.

9. Виберіть **Друк на CD/DVD** за допомогою кнопок **▲** або ▼, а тоді натисніть кнопку ОК.

#### *Примітка.*

Щоб зробити пробний друк, виберіть *Проб. друк на пап. A4*, а тоді завантажте папір формату А4 у принтер. Можете перевірити надруковане зображення, перш ніж друкувати його на етикетці CD/DVD.

- 10. Натисніть кнопку OK, щоб ознайомитися з інструкціями, завантажте CD/DVD, а тоді натисніть кнопку OK.
- 11. Якщо потрібно, налаштуйте щільність друку, натиснувши кнопку x, і після цього обравши **Настр. друку** > **Щільн. CD**.
- 12. Натисніть кнопку $\mathcal{D}$ .
- 13. По завершенні друку вийміть лоток для CD/DVD з принтера.

#### **Пов'язані відомості**

- & [«Встановлення картки пам'яті» на сторінці 28](#page-27-0)
- & [«Режим Друк фото» на сторінці 16](#page-15-0)
- & [«Завантаження дисків CD/DVD» на сторінці 31](#page-30-0)
- & [«Видалення дисків CD/DVD» на сторінці 32](#page-31-0)

### **Друк фото за допомогою інших функцій**

У цьому розділі описані інші функції друку, доступні через панель керування.

### **Друк різних макетів**

Фотографії з картки пам'яті можна друкувати в різних макетах, наприклад, по 2, по 4 фото на аркуш, або у верхній частині.

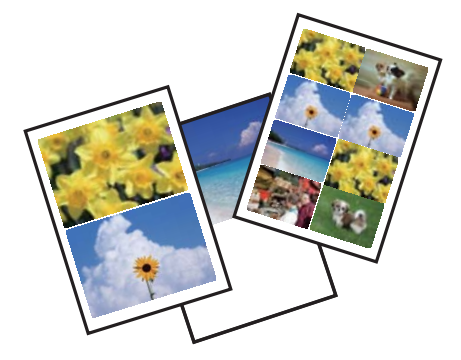
#### **Друкування**

З головного екрана увійдіть у меню **Друк фото** за допомогою кнопок l або r, а тоді натисніть кнопку OK. Виберіть **Аркуш макета фото** за допомогою кнопок ▲ або ▼, а тоді натисніть кнопку ОК. Друкуйте, дотримуючись вказівок, що відображаються на екрані.

#### **Пов'язані відомості**

& [«Режим Друк фото» на сторінці 16](#page-15-0)

### **Друк контрольного аркуша з усіма фотографіями**

Можна друкувати всі фотографії з картки пам'яті у вигляді мініатюр.

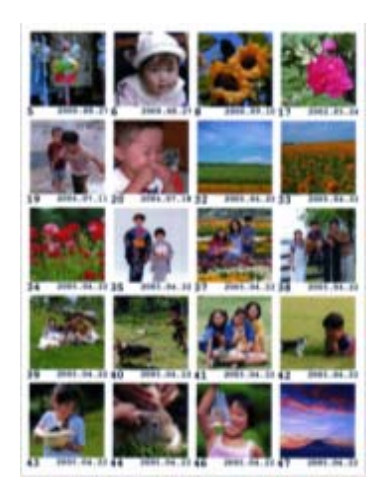

З головного екрана увійдіть у меню **Друк фото** за допомогою кнопок l або r, а тоді натисніть кнопку OK. Виберіть **Друк проб. сторінки** за допомогою кнопок ▲ або ▼, а тоді натисніть кнопку ОК. Друкуйте, дотримуючись вказівок, що відображаються на екрані.

#### **Пов'язані відомості**

& [«Режим Друк фото» на сторінці 16](#page-15-0)

### **Друк фотографій з показу слайдів**

Під час показу слайдів можна вибрати й надрукувати фотографії з картки пам'яті.

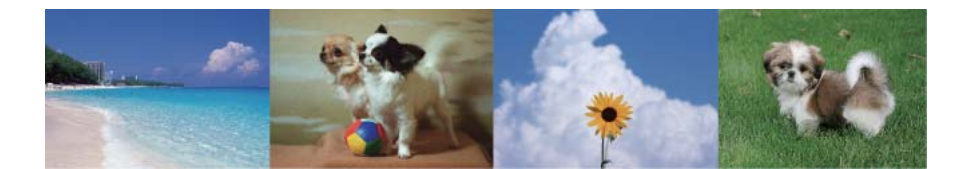

З головного екрана увійдіть у меню **Друк фото** за допомогою кнопок l або r, а тоді натисніть кнопку OK. Виберіть **Показ слайдів** за допомогою кнопок **А** або V, а тоді натисніть ОК, щоб запустити показ слайдів. Щоб призупинити показ слайдів, натисніть  $\nabla$ , а тоді  $\nabla$ , щоб відновити показ. Натисніть кнопку ОК, щоб почати друк. Елементи налаштування будуть такі самі, як і в **Друк фото**.

#### **Друкування**

#### <span id="page-37-0"></span>**Пов'язані відомості**

& [«Режим Друк фото» на сторінці 16](#page-15-0)

### **Друк DPOF**

Цей принтер сумісний з форматом DPOF (цифровий формат керування друком) версії 1.10. DPOF — це формат, який зберігає додаткову інформацію для фотографій, таку як дата, час, ім'я користувача та дані друку. Фотокамери, сумісні з DPOF, дозволяють визначати, які зображення з картки пам'яті надсилати до друку, і встановлювати кількість копій. Коли картка пам'яті вставляється в принтер, вибрані фотографії на фотокамері одразу друкуються.

#### *Примітка.*

Для детальнішої інформації про налаштування друку на фотокамері див. документацію до неї.

Коли вставити картку пам'яті в принтер, відобразиться екран підтвердження. Виберіть **Так** за допомогою кнопок  $\blacktriangle$  або  $\nabla$ , а тоді натисніть ОК, щоб відобразити еркан початку друку. Натисніть кнопку  $\lozenge$ , щоб почати друк. Якщо потрібно змінити параметри друку, натисніть кнопку  $\angle \Xi$ . Елементи налаштування будуть такі самі, як і в **Друк фото**.

#### **Пов'язані відомості**

& [«Режим Друк фото» на сторінці 16](#page-15-0)

# **Друкування з комп'ютера**

### **Основи друку Windows**

#### *Примітка.*

- ❏ Для докладнішої інформації щодо елементів налаштувань див. електронну довідку. Клацніть правою кнопкою миші на пункті і виберіть *Довідка*.
- ❏ Дії можуть відрізнятися в залежності від програми. Докладнішу інформацію див. у електронній довідці застосунку.
- 1. Завантажте папір у принтер.
- 2. Відкрийте файл, який потрібно надрукувати.
- 3. Оберіть **Друк** або **Параметри друку** з меню **Файл**.
- 4. Виберіть свій принтер.

5. Оберіть **Обране** або **Властивості**, щоб отримати доступ до вікна драйвера принтера.

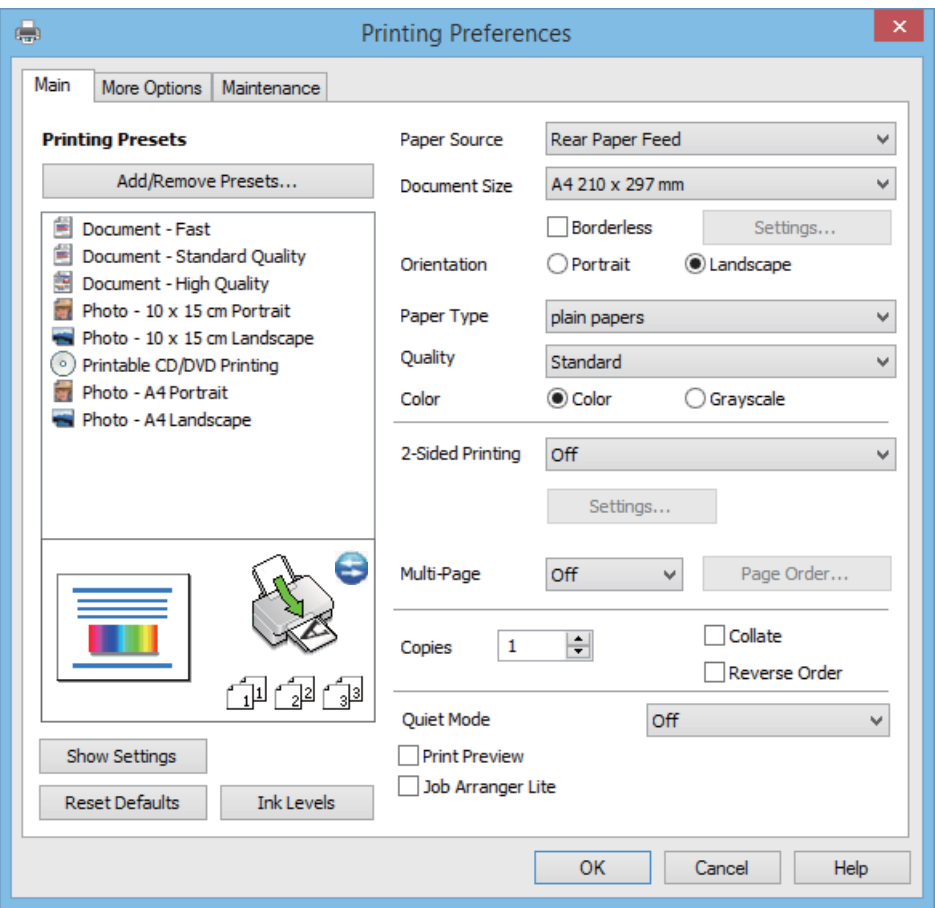

- 6. Виконайте наступні налаштування.
	- ❏ Джерело паперу: оберіть джерело паперу, куди папір буде завантажено.

Якщо принтер має лише одне джерело паперу, цей елемент не відображається.

- ❏ Розмір документа: Оберіть розмір паперу, який було завантажено у принтер.
- ❏ Без полів: Виберіть друк без полів навколо зображення.

Під час друку без полів дані друку трохи збільшуються і злегка перевищують розмір паперу, щоб по краях паперу не друкувалися поля. Клацніть **Настройки**, щоб вибрати масштаб збільшення.

- ❏ Орієнтація: оберіть орієнтацію, яку було встановлено у застосунку.
- ❏ Тип паперу: оберіть тип паперу, що завантажується.
- ❏ Кольоровий: Виберіть **Відтінки сірого**, якщо потрібен чорно-білий друк або друк у відтінках сірого.

#### *Примітка.*

Під час друку на конвертах виберіть *Альбомна* як параметр для *Орієнтація*.

- 7. Клацніть **OK** щоб закрити вікно драйвера принтера.
- 8. Клацніть **Друк**.

- & [«Доступний папір та ресурс завантаження» на сторінці 23](#page-22-0)
- & [«Завантаження паперу в Заднє гніздо под. пап.» на сторінці 25](#page-24-0)

#### **Друкування**

- <span id="page-39-0"></span>& [«Посібник до драйвера принтера для Windows» на сторінці 73](#page-72-0)
- & [«Перелік типів паперу» на сторінці 24](#page-23-0)

### **Основи друку Mac OS X**

#### *Примітка.*

Дії можуть відрізнятися в залежності від програми. Докладнішу інформацію див. у електронній довідці застосунку.

- 1. Завантажте папір у принтер.
- 2. Відкрийте файл, який потрібно надрукувати.
- 3. Оберіть **Друк** у меню **Файл** або іншу команду, щоб відкрити діалогове вікно друку.

Щоб розширити вікно друку, натисніть **Показати деталі** або ▼.

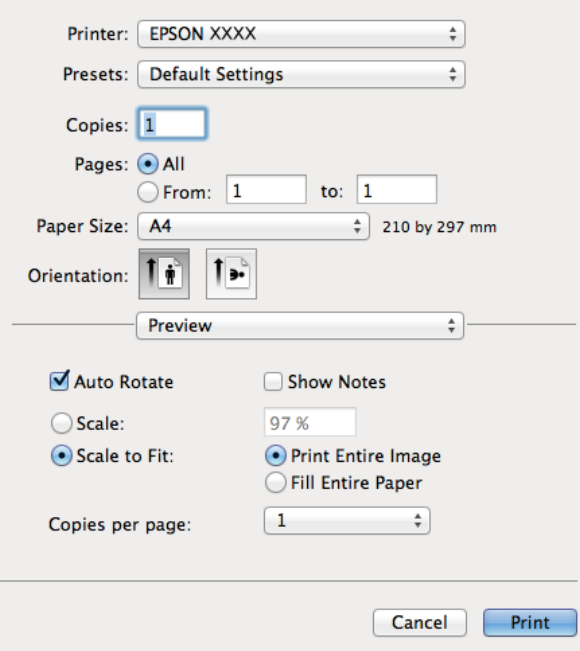

- 4. Виконайте наступні налаштування.
	- ❏ Принтер: Виберіть свій принтер.
	- ❏ Попередні налаштування: виберіть, якщо потрібно використати попередньо зроблені налаштування.
	- ❏ Розмір паперу: Оберіть розмір паперу, який було завантажено у принтер.

Якщо потрібно друкувати без полів, виберіть розмір паперу «без полів».

❏ Орієнтація: оберіть орієнтацію, яку було встановлено у застосунку.

#### *Примітка.*

У разі друку на конвертах, виберіть альбомну орієнтацію.

5. У спливаючому меню оберіть **Настройки друку**.

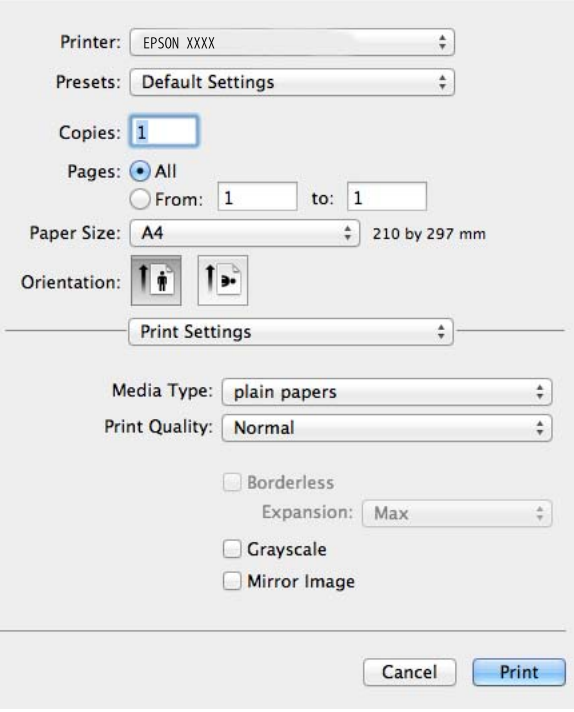

#### *Примітка.*

В Mac OS X v10.8.x або пізнішої версії, якщо меню *Настройки друку* не відображається, то неправильно встановлено драйвер принтера Epson.

Оберіть *Обрані налаштування системи* з меню > *Принтери та сканери* (або *Друк і сканування*, *Друк і факс*), видаліть принтер, а потім додайте його ще раз. Щоб додати принтер, див. вказівки нижче.

[http://epson.sn](http://epson.sn/?q=2)

- 6. Виконайте наступні налаштування.
	- ❏ Тип носія: оберіть тип паперу, що завантажується.
	- ❏ Розширити: Доступно у разі вибраного розміру паперу «без полів».

Під час друку без полів дані друку трохи збільшуються і злегка перевищують розмір паперу, щоб по краях паперу не друкувалися поля. Виберіть масштаб збільшення.

- ❏ Відтінки сірого: Виберіть чорно-білий друк або друк у відтінках сірого.
- 7. Клацніть **Друк**.

- & [«Доступний папір та ресурс завантаження» на сторінці 23](#page-22-0)
- & [«Завантаження паперу в Заднє гніздо под. пап.» на сторінці 25](#page-24-0)
- & [«Посібник до драйвера принтера для Mac OS X» на сторінці 76](#page-75-0)
- & [«Перелік типів паперу» на сторінці 24](#page-23-0)

### **Двосторонній друк (лише для Windows)**

Драйвер принтера друкує, автоматично розділяючи парні й непарні сторінки. Після того, як принтер завершить друк непарних сторінок, переверніть папір, дотримуючись вказівок для друку парних сторінок. Також існує можливість роздрукувати буклет, який можна створити, склавши роздрукований матеріал вдвоє.

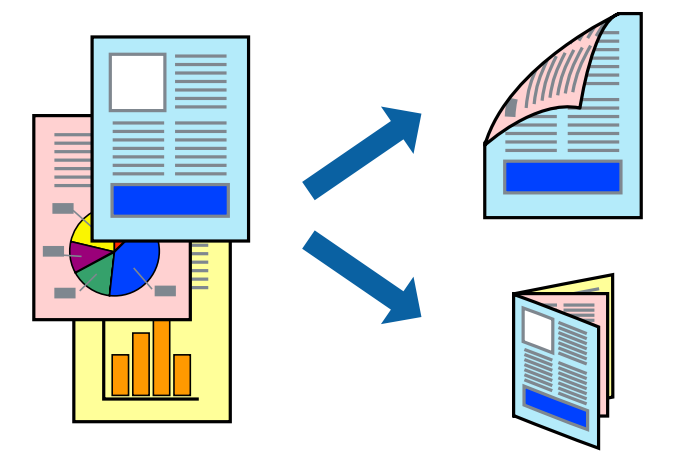

#### *Примітка.*

- ❏ Для друку з обрізаними краями ця функція недоступна.
- ❏ Якщо використовується папір, не призначений для двостороннього друку, може погіршитися якість друку і виникнути зминання паперу.
- ❏ У залежності від паперу й даних друку, чорнило може просочуватися на іншу сторону паперу.
- ❏ Якщо параметр *EPSON Status Monitor 3* відключено, відкрийте драйвер принтера, клацніть *Сервіс* на вкладці *Розширені параметри*, а потім оберіть *Увімкнути EPSON Status Monitor 3*.
- ❏ Двосторонній друк може бути недоступний, якщо доступ до принтера відбувається через мережу або якщо він використовується як спільний принтер.
- 1. Завантажте папір у принтер.
- 2. Відкрийте файл, який потрібно надрукувати.
- 3. Відкрийте вікно драйвера принтера.
- 4. Виберіть спосіб зшивання з пункту **Двосторонній друк** у вкладці **Головне**.
- 5. Натисніть **Настройки**, внесіть необхідні налаштування, а потім клацніть **OK**, щоб закрити вікно.

#### *Примітка.*

Щоб надрукувати брошуру, натисніть *Буклет*.

- 6. Налаштуйте інші елементи в розділі **Головне** та вкладках **Додаткові настройки**, якщо необхідно, та клацніть **OK**.
- 7. Клацніть **Друк**.

Після завершення друку однієї сторони, на комп'ютері відобразиться спливаюче вікно. Дотримуйтеся вказівок на екрані.

#### **Пов'язані відомості**

- & [«Доступний папір та ресурс завантаження» на сторінці 23](#page-22-0)
- & [«Завантаження паперу в Заднє гніздо под. пап.» на сторінці 25](#page-24-0)
- & [«Основи друку Windows» на сторінці 38](#page-37-0)

### **Друкування декількох сторінок на одному аркуші**

На одному аркуші паперу можна друкувати дві або чотири сторінки даних.

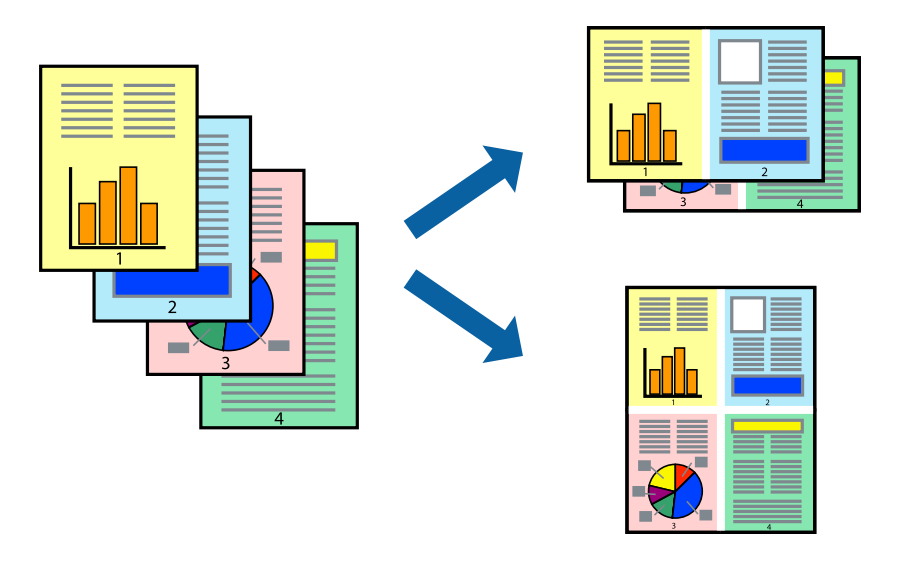

### **Друк кількох сторінок на одному аркуші Windows**

#### *Примітка.*

Для друку з обрізаними краями ця функція недоступна.

- 1. Завантажте папір у принтер.
- 2. Відкрийте файл, який потрібно надрукувати.
- 3. Відкрийте вікно драйвера принтера.
- 4. Виберіть **2 на сторінці** або **4 на сторінці** як налаштування для **Багато сторінок** у вкладці **Головне**.
- 5. Натисніть **Порядок сторінок**, внесіть необхідні налаштування, а потім клацніть **OK**, щоб закрити вікно.
- 6. Налаштуйте інші елементи в розділі **Головне** та вкладках **Додаткові настройки**, якщо необхідно, та клацніть **OK**.
- 7. Клацніть **Друк**.

- & [«Завантаження паперу в Заднє гніздо под. пап.» на сторінці 25](#page-24-0)
- & [«Основи друку Windows» на сторінці 38](#page-37-0)

### **Друкування декількох сторінок на одному аркуші – Mac OS X**

- 1. Завантажте папір у принтер.
- 2. Відкрийте файл, який потрібно надрукувати.
- 3. Відкрийте діалогове вікно друку.
- 4. Оберіть у спливаючому меню значення параметра **Макет**.
- 5. Встановіть кількість сторінок за допомогою параметрів **Сторінок на аркуші**, **Напрямок макету** (порядок сторінок) та **Границі**.
- 6. Налаштуйте інші елементи за необхідністю.
- 7. Клацніть **Друк**.

#### **Пов'язані відомості**

- & [«Завантаження паперу в Заднє гніздо под. пап.» на сторінці 25](#page-24-0)
- & [«Основи друку Mac OS X» на сторінці 40](#page-39-0)

### **Друк відповідно до розміру паперу**

Можна здійснювати друк відповідно до розміру завантаженого паперу.

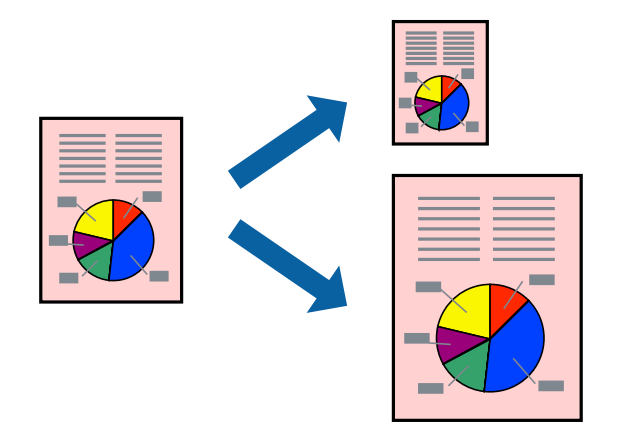

### **Друк відповідно до розміру паперу Windows**

#### *Примітка.*

Для друку з обрізаними краями ця функція недоступна.

- 1. Завантажте папір у принтер.
- 2. Відкрийте файл, який потрібно надрукувати.
- 3. Відкрийте вікно драйвера принтера.
- 4. Виконайте наступні налаштування на вкладці **Додаткові настройки**.

❏ Розмір документа: оберіть розмір паперу, який було встановлено у застосунку.

#### **Друкування**

❏ Вихідний папір: Оберіть розмір паперу, який було завантажено у принтер.

**За розміром сторінки** обирається автоматично.

#### *Примітка.*

Якщо ви хочете віддрукувати зменшене зображення у центрі сторінки, оберіть *У центрі*.

- 5. Налаштуйте інші елементи в розділі **Головне** та вкладках **Додаткові настройки**, якщо необхідно, та клацніть **OK**.
- 6. Клацніть **Друк**.

#### **Пов'язані відомості**

- & [«Завантаження паперу в Заднє гніздо под. пап.» на сторінці 25](#page-24-0)
- & [«Основи друку Windows» на сторінці 38](#page-37-0)

### **Друк відповідно до розміру паперу – Mac OS X**

- 1. Завантажте папір у принтер.
- 2. Відкрийте файл, який потрібно надрукувати.
- 3. Відкрийте діалогове вікно друку.
- 4. Оберіть розмір паперу, який встановлено у застосунку в якості налаштування **Розмір паперу**.
- 5. Оберіть у спливаючому меню значення **Робота з папером**.
- 6. Оберіть пункт **Масштаб відповідно до розміру паперу**.
- 7. Оберіть розмір паперу, який було завантажено у принтер в якості налаштування **Обраний розмір паперу**.
- 8. Налаштуйте інші елементи за необхідністю.
- 9. Клацніть **Друк**.

- & [«Завантаження паперу в Заднє гніздо под. пап.» на сторінці 25](#page-24-0)
- $\blacktriangleright$  [«Основи друку Mac OS X» на сторінці 40](#page-39-0)

### **Одночасний друк декількох файлів (лише для Windows)**

**Спрощений організатор завдань** дозволяє поєднати декілька файлів, створених різними застосунками та роздрукувати їх в якості єдиного завдання для друку. Ви можете вказати наступні налаштування друку для комбінованих файлів: макет, порядок друку і орієнтація.

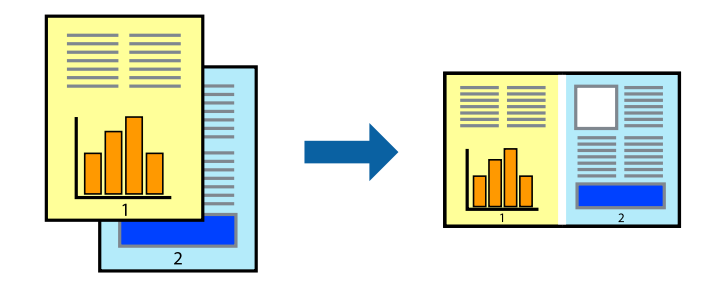

#### *Примітка.*

Щоб відкрити *Друк проекту*, збережений у *Спрощений організатор завдань*, клацніть *Спрощений організатор завдань* на вкладці вікна драйвера *Сервіс*. Далі оберіть *Відкрити* в меню *Файл*, щоб вибрати файл. Розширенням збережених файлів є "ecl".

- 1. Завантажте папір у принтер.
- 2. Відкрийте файл, який потрібно надрукувати.
- 3. Відкрийте вікно драйвера принтера.
- 4. Оберіть **Спрощений організатор завдань** на вкладці **Головне**.
- 5. Щоб закрити вікно драйвера принтеру, клацніть **OK**.
- 6. Клацніть **Друк**.

Відобразиться вікно **Спрощений організатор завдань**, і завдання на друк буде додано до **Друк проекту**.

7. Не закриваючи вікно **Спрощений організатор завдань**, відкрийте файл, який хочете поєднати з поточним файлом, та повторіть дії 3-6.

#### *Примітка.*

Якщо закрити вікно *Спрощений організатор завдань*, *Друк проекту*, який не було збережено, буде видалено. Щоб надрукувати останній, оберіть *Зберегти* з меню *Файл*.

- 8. Оберіть меню **Макет** та **Редагувати** в **Спрощений організатор завдань**, щоб відредагувати **Друк проекту** відповідно до потреб.
- 9. У меню **Друк** оберіть **Файл**.

- & [«Завантаження паперу в Заднє гніздо под. пап.» на сторінці 25](#page-24-0)
- & [«Основи друку Windows» на сторінці 38](#page-37-0)

### **Збільшений друк і створення плакатів (тільки для Windows)**

Ви можете роздрукувати одне зображення на кількох аркушах паперу для створення великого постера. Ви можете друкувати позначки для вирівнювання, які допоможуть склеїти аркуші разом.

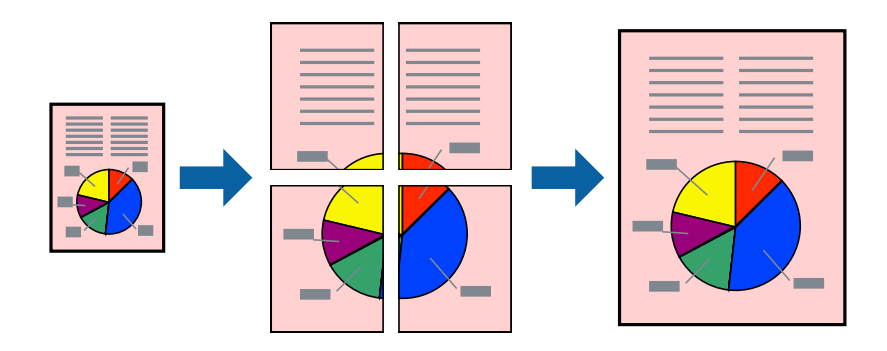

#### *Примітка.*

Для друку з обрізаними краями ця функція недоступна.

- 1. Завантажте папір у принтер.
- 2. Відкрийте файл, який потрібно надрукувати.
- 3. Відкрийте вікно драйвера принтера.
- 4. Оберіть **Плакат 2x1**, **Плакат 2x2**, **Плакат 3x3**, або **Плакат 4x4** із пункту **Багато сторінок** на вкладці **Головне**.
- 5. Натисніть **Настройки**, виконайте необхідні налаштування та клацніть **OK**.
- 6. Налаштуйте інші елементи в розділі **Головне** та вкладках **Додаткові настройки**, якщо необхідно, та клацніть **OK**.
- 7. Клацніть **Друк**.

- & [«Завантаження паперу в Заднє гніздо под. пап.» на сторінці 25](#page-24-0)
- & [«Основи друку Windows» на сторінці 38](#page-37-0)

### **Друкування плакатів, використовуючи Мітки перекривання і вирівнювання**

Нижче наведено приклад того, як надрукувати плакат, якщо обрано параметр **Плакат 2x2**, а також **Мітки перекривання і вирівнювання** у пункті **Друк направляючих**.

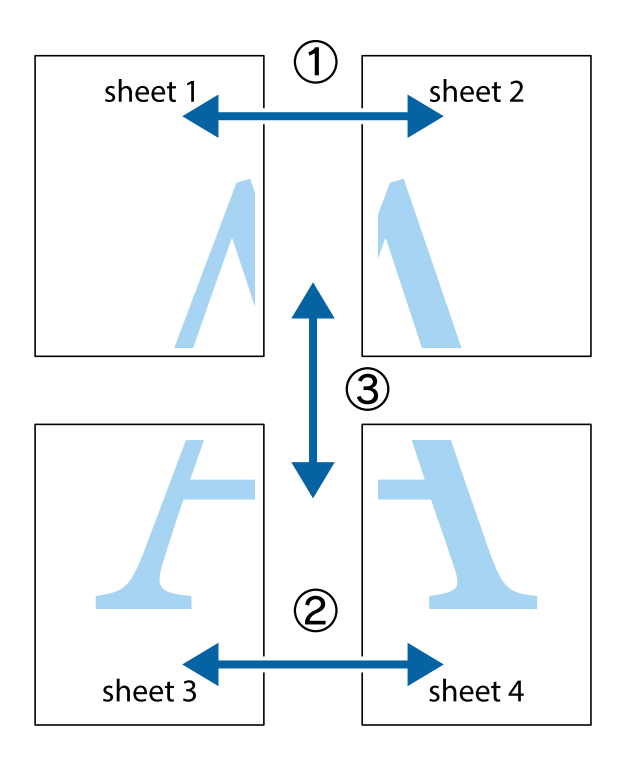

1. Підготуйте Sheet 1 і Sheet 2. Відріжте поля Sheet 1 вздовж блакитної вертикальної лінії, яка з'єднує центри верхньої й нижньої позначок у вигляді хрестика.

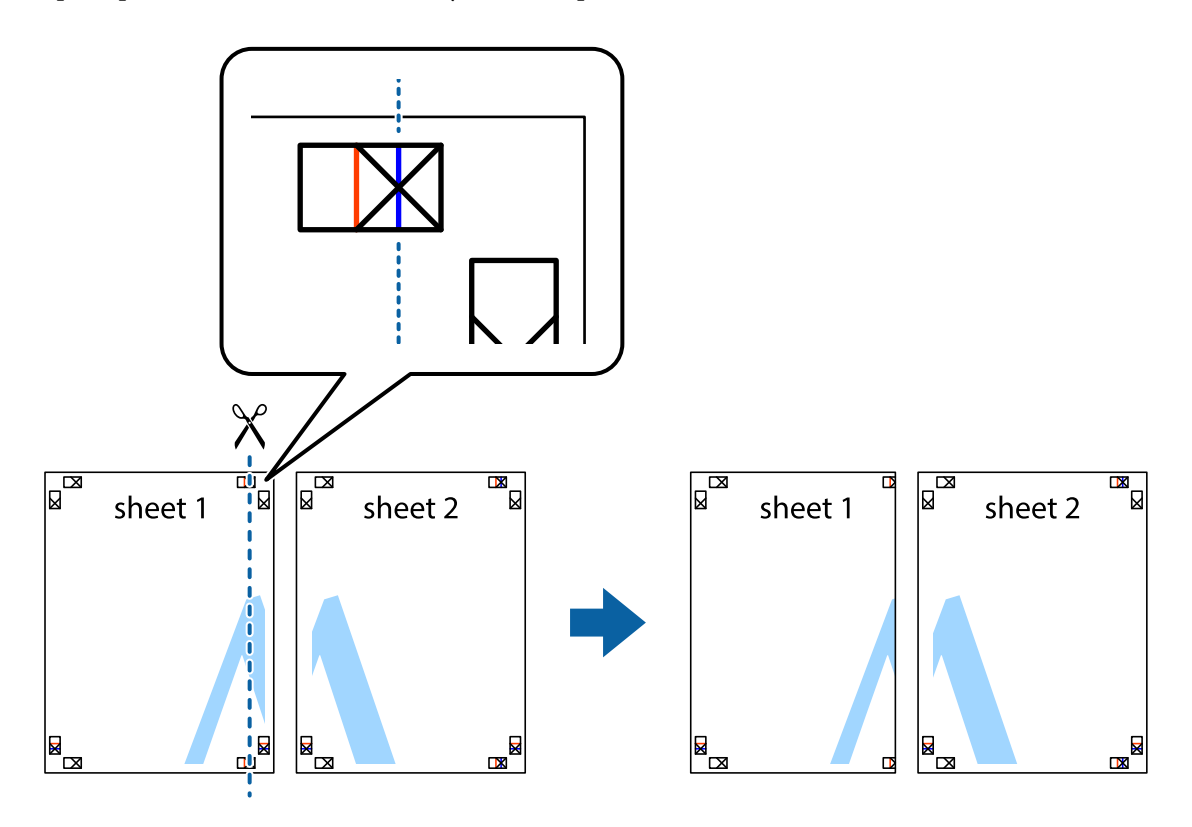

2. Розмістіть край Sheet 1 на верху краю Sheet 2 та поєднайте позначки у вигляді хрестика, після чого тимчасово скріпіть ці два аркуша зі зворотної сторони.

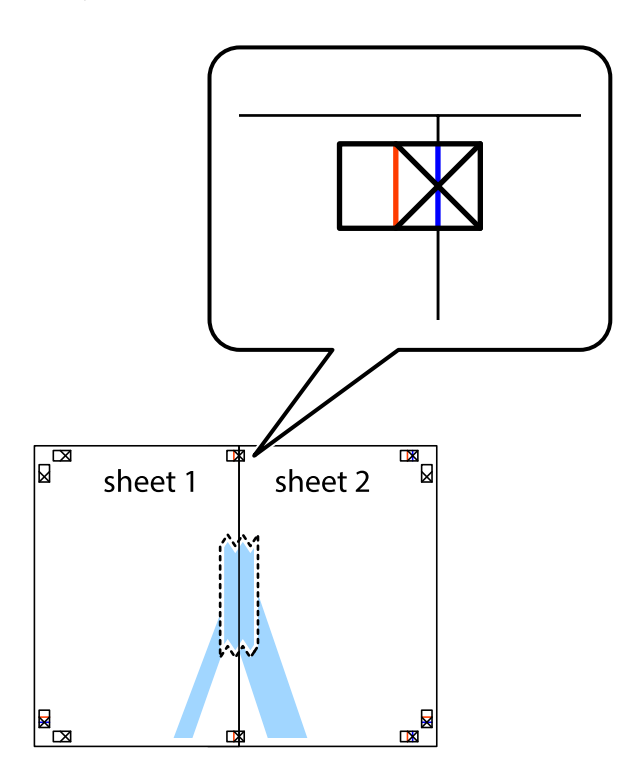

3. Розріжте скріплені аркуші на дві частини вздовж вертикальної червоної лінії, що проходить через позначки для вирівнювання (цього разу, по лівому краю позначок у вигляді хрестика).

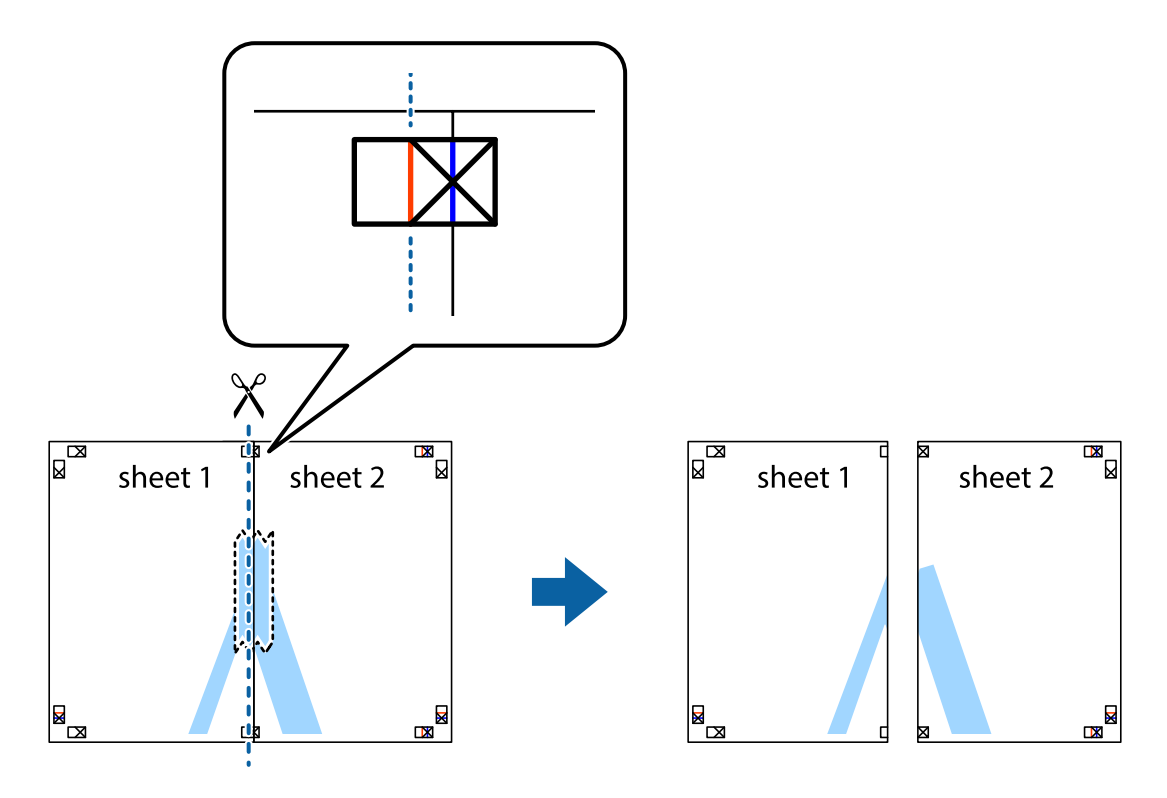

4. Скріпіть ці два аркуша зі зворотної сторони.

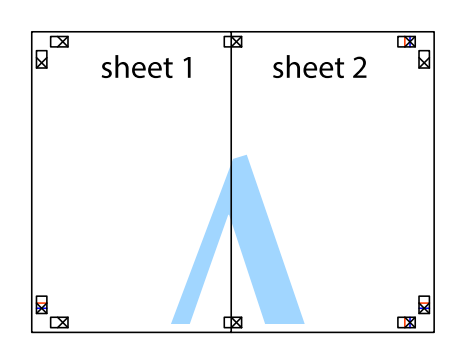

- 5. Повторіть дії 1-4, щоб скріпити Sheet 3 і Sheet 4.
- 6. Відріжте поля Sheet 1 та Sheet 2 вздовж блакитної горизонтальної лінії, що з'єднує центри лівої та правої сторін позначок у вигляді хрестика.

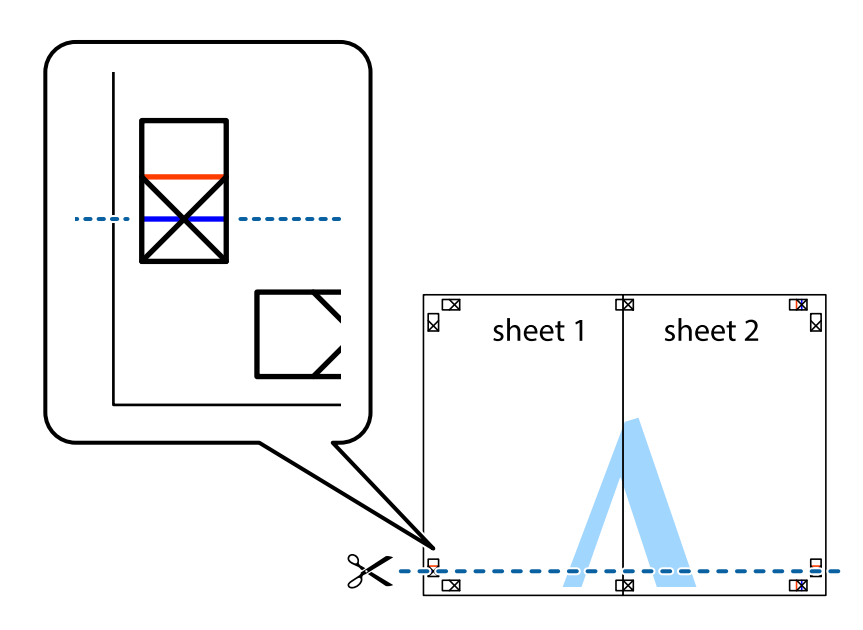

7. Розмістіть край Sheet 1 і Sheet 2 на верху Sheet 3 і Sheet 4 та вирівняйте позначки у вигляді хрестика, а потім тимчасово скріпіть аркуші зі зворотної сторони.

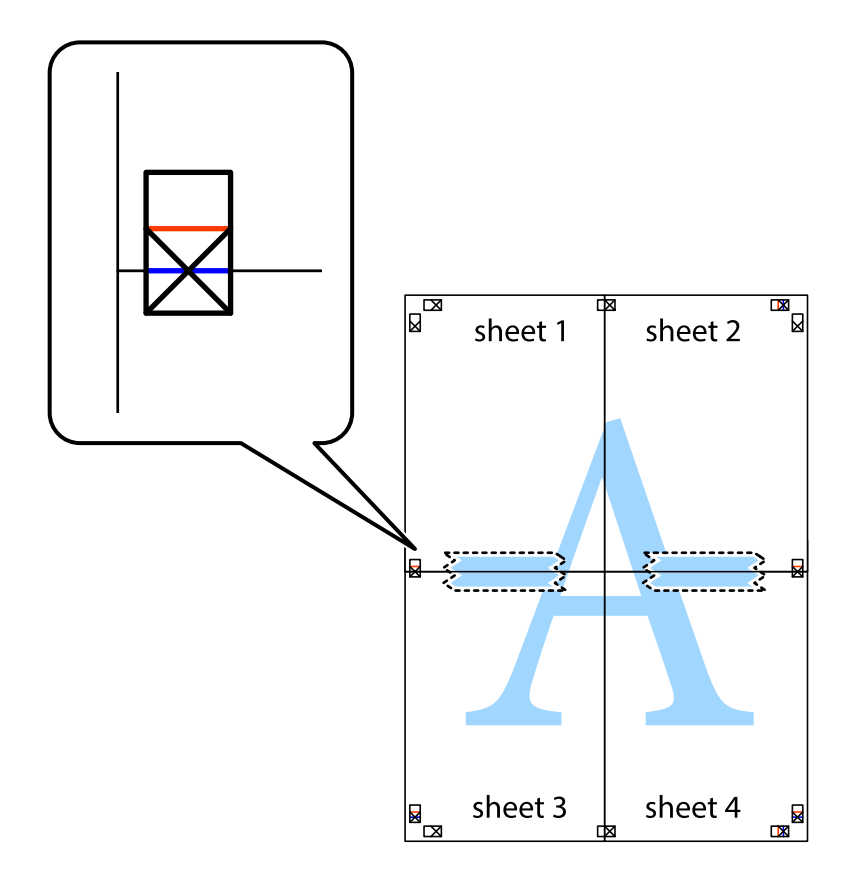

#### **Друкування**

8. Розріжте скріплені аркуші на дві частини вздовж горизонтальної червоної лінії, що проходить через позначки для вирівнювання (цього разу лінія над позначками у вигляді хрестика).

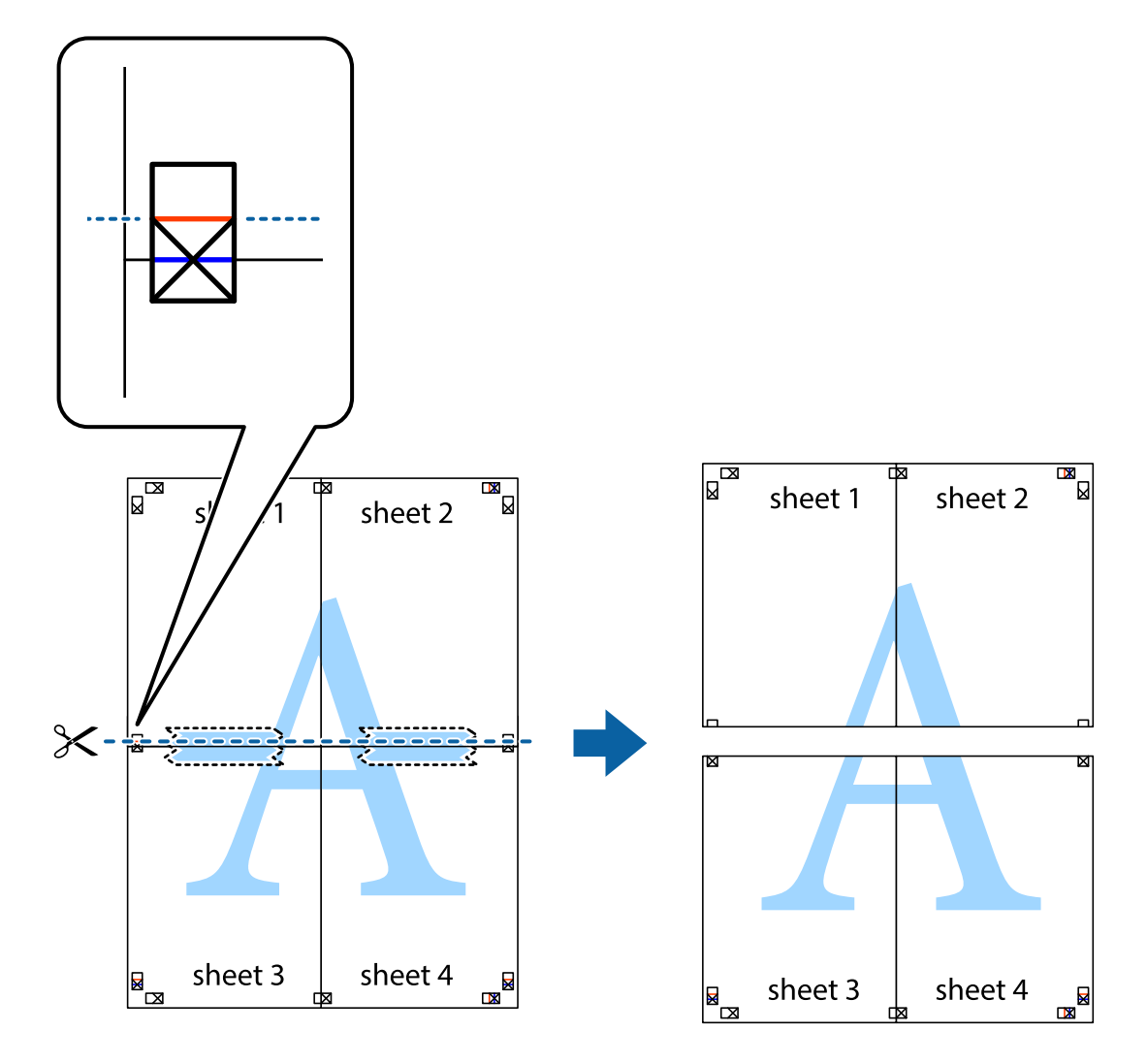

9. Скріпіть ці два аркуша зі зворотної сторони.

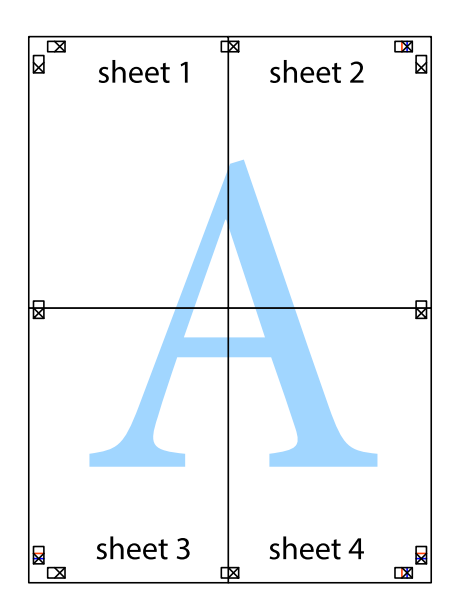

10. Відріжте решту країв вздовж зовнішньої напрямної.

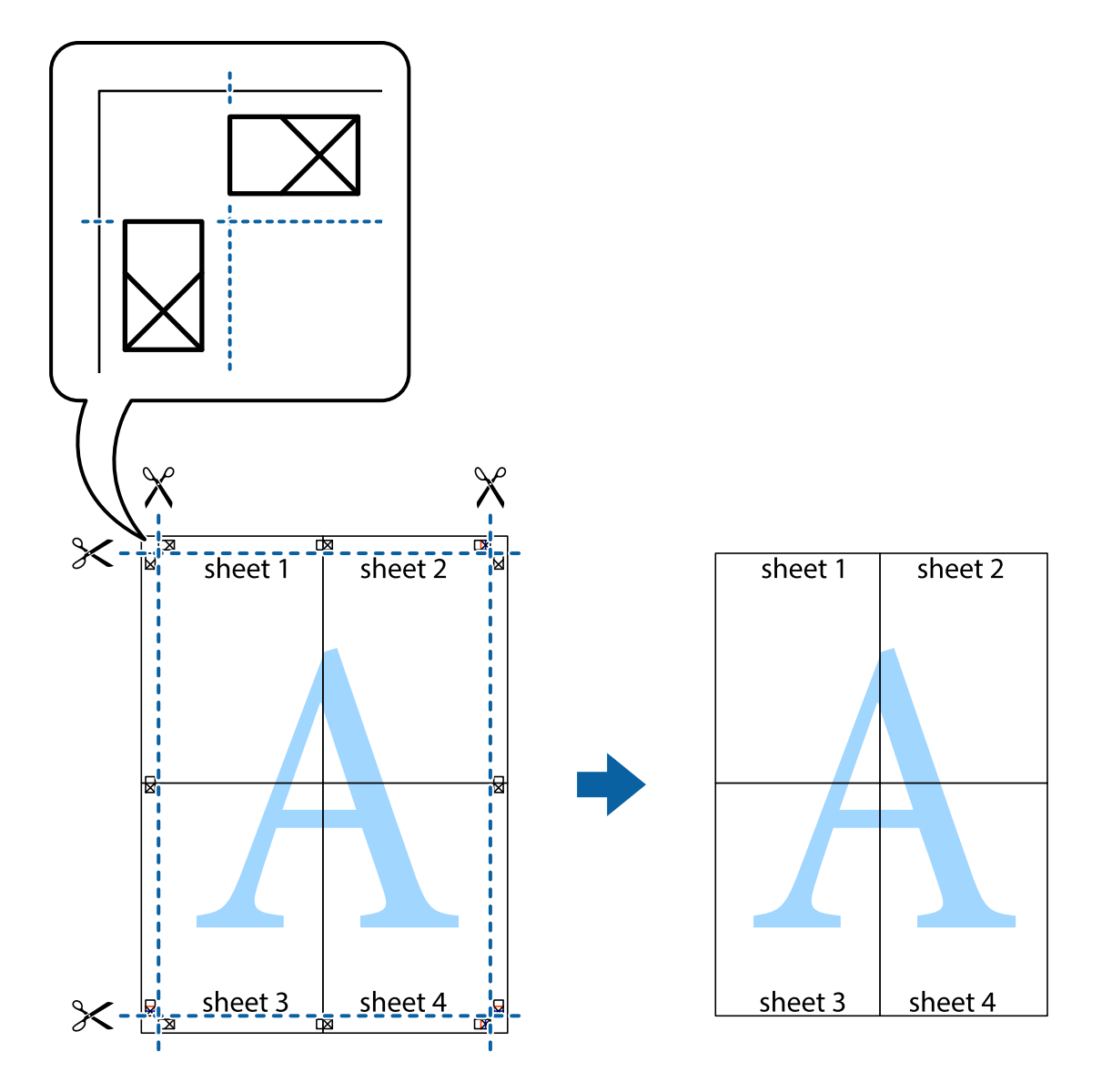

### **Друк з використанням розширених функцій**

В даному розділі наведено різні додаткові функції макету та друкування, що містяться в драйвері принтеру.

#### **Пов'язані відомості**

- & [«Драйвер принтера Windows» на сторінці 72](#page-71-0)
- & [«Драйвер принтера Mac OS X» на сторінці 75](#page-74-0)

#### **Додавання попередніх налаштувань для полегшення друку**

Якщо ви створюєте власні готові попередні налаштування друку, що часто використовуються, на драйвері принтера, ви можете друкувати з легкістю, обираючи попередньо налаштовані параметри зі списку.

#### **Windows**

Для того щоб додати власні готові попередні налаштування друку, налаштуйте такі елементи, як **Розмір документа** і **Тип паперу** на вкладці **Головне** або **Додаткові настройки** та клацніть **Додати/Видалити попередні настройки** у **Попередні настройки друку**.

#### *Примітка.*

Щоб видалити додані попередні налаштування, клацніть *Додати/Видалити попередні настройки*, виберіть назву налаштувань, які потрібно видалити зі списку, та видаліть їх.

#### **Mac OS X**

Відкрийте діалогове вікно друку. Для того щоб додати власні попередні параметри друку, налаштуйте такі елементи, як **Розмір паперу** і **Тип носія**, а потім збережіть поточні налаштування як готові попередні налаштування у налаштуваннях **Заготовки**.

#### *Примітка.*

Щоб видалити додані попередніналаштування, клацніть *попередні налаштування* > *Показувати попередні налаштування*, виберіть назву налаштувань, якіпотрібно видалити зі списку, та видаліть їх.

#### **Друк зменшеного або збільшеного документу**

Ви можете зменшувати або збільшувати розмір документу на певний відсоток.

#### **Windows**

#### *Примітка.*

Для друку з обрізаними краями ця функція недоступна.

Налаштуйте **Розмір документа** на вкладці **Додаткові настройки**. Оберіть **Зменшити/Збільшити документ**, **Масштаб**, а потім введіть значення відсотку.

#### **Mac OS X**

Виберіть **Параметри сторінки** у меню **Файл**. Виберіть налаштування для параметрів **Формат для** та **Формат паперу**, а тоді виберіть відсотки у меню **Масштаб**. Закрийте вікно та надрукуйте вказані нижче базові інструкції з друку.

#### **Пов'язані відомості**

& [«Основи друку Mac OS X» на сторінці 40](#page-39-0)

#### **Налаштування кольору друку**

Можна налаштувати кольори, що використовуються для завдання друку.

Функція **PhotoEnhance** дозволяє отримати чіткіші зображення з яскравішими кольорами завдяки автоматичному налаштуванню контрастності, насиченості та скравості початкових даних зображення.

#### *Примітка.*

- ❏ Ці налаштування не застосовуються до початкових даних.
- ❏ *PhotoEnhance* налаштовує колір шляхом аналізу розташування об'єкту. Тому, якщо ви змінили розташування об'єкту шляхом зменшення, збільшення, кадрування або повороту зображення, колір може несподівано змінитися. Вибір налаштувань без полів також змінює розташування об'єкту, що в свою чергу призводить до зміни кольору. Якщо зображення нечітке, то відтінки можуть виглядати неприродно. У випадку, якщо колір змінився чи став неприродним, слід обрати друк в режимі, іншому ніж *PhotoEnhance*.

#### **Windows**

Виберіть спосіб корекції кольору у меню **Корекція кольорів** у вкладці **Додаткові настройки**.

Якщо вибрати **Автоматичне**, то кольори настроюватимуться автоматично, щоб відповідати типу паперу та параметрам якості друку. Якщо вибрати **Індивідуальні настройки** і натиснути **Додатково**, можна внести власні налаштування.

#### **Mac OS X**

Відкрийте діалогове вікно друку. У спливаючому меню оберіть **Узгодження кольорів**, а потім оберіть **EPSON Color Controls**. У спливаючому меню оберіть **Color Options**, а потім оберіть доступні опції. Натисніть на стрілку поряд з **Розширені налаштування** та внесіть відповідні налаштування.

### **Друк водяного знака (лише для Windows)**

Ви можете друкувати водяні знаки, такі як «Конфіденційно», на своїх документах. Ви також можете додати власні водяні знаки.

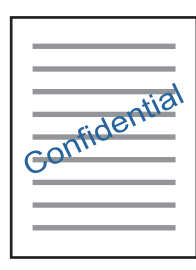

#### *Примітка.*

Для друку з обрізаними краями ця функція недоступна.

Оберіть **Функції водяного знаку** на вкладці **Додаткові настройки**, а потім виберіть водяний знак. Натисніть **Настройки**, щоб змінити деталі, такі як колір та розташування водяного знаку.

### **Друк колонтитулів (тільки для Windows)**

Ви можете віддрукувати у колонтитулах таку інформацію, як ім'я користувача і дата друку.

Оберіть **Функції водяного знаку** на вкладці **Додаткові настройки**, а потім виберіть **Колонтитул**. Натисніть **Настройки** та виберіть відповідні пункти із контекстного меню.

### **Друк фотографій за допомогою Epson Easy Photo Print**

Epson Easy Photo Print дозволяє без зайвих зусиль друкувати фотографії на різних типах паперу.

#### *Примітка.*

- ❏ У разі друку на оригінальному папері Epson досягається максимальна якість чорнил, а роздруківки виглядають яскравими та чіткими.
- ❏ Щоб виконати друк без полів, використовуючи доступні на ринку програми, зробіть вказані нижче налаштування.
	- ❏ Створіть дані зображення, щоб воно повністю вмістилося на потрібному форматі паперу, і якщо в програмі, яку ви використовуєте, доступні налаштування полів, встановіть ширину полів 0 мм.
	- ❏ Увімкніть параметр друку без полів у драйвері принтера.

#### **Пов'язані відомості**

- & [«Epson Easy Photo Print» на сторінці 78](#page-77-0)
- & [«Доступний папір та ресурс завантаження» на сторінці 23](#page-22-0)
- & [«Завантаження паперу в Заднє гніздо под. пап.» на сторінці 25](#page-24-0)

### **Друк етикетки CD/DVD за допомогою Epson Print CD**

Epson Print CD дозволяє легко створювати й друкувати етикетку для CD/DVD з оригінальним дизайном. Крім того, можна створити й надрукувати обгортку CD/DVD.

Можна встановити діапазон друку для CD/DVD мінімум до 18 мм для внутрішнього діаметру та максимум 120 мм для зовнішнього діаметру. У залежності від налаштувань лоток для CD/DVD або самі диски можуть забруднитися. Встановлення в межах діапазону друку для CD/DVD, який потрібно надрукувати.

#### *Примітка.*

У разі друку етикетки CD/DVD, використовуючи доступні на ринку програми, зробіть вказані нижче налаштування.

- ❏ Для Windows, A4 автоматично вибирається як параметр *Розмір документа* у разі вибору *Лоток CD/DVD* як параметру для *Джерело паперу*. Виберіть *Книжкова* як параметр для *Орієнтація* та *CD/DVD* як параметр для *Тип паперу*.
- ❏ Для Mac OS X виберіть *A4 (CD/DVD)* як параметр для *Розмір паперу*. Виберіть портретну орієнтацію як напрямок друку, а тоді оберіть *CD/DVD* як *Тип носія* у меню *Настройки друку*.
- ❏ У деяких програмах може бути потрібно вказати тип лотка. Виберіть *Epson Tray Type 2*. Цей параметр може дещо відрізнятися в залежності від програми.

- $\blacktriangleright$  [«Epson Print CD» на сторінці 78](#page-77-0)
- & [«Застереження щодо застосування CD/DVD» на сторінці 30](#page-29-0)
- & [«Завантаження дисків CD/DVD» на сторінці 31](#page-30-0)
- & [«Площа друку» на сторінці 96](#page-95-0)

# **Друк із цифрової камери**

#### *Примітка.*

- ❏ Можна друкувати фотографії просто з цифрової фотокамери, сумісної з PictBridge. Для детальнішої інформації про функції фотокамери див. документацію до неї.
- ❏ Зазвичай, пріоритет надається налаштуванням цифрової фотокамери, однак у вказаних нижче ситуаціях відображаються налаштування принтера.
	- ❏ Налаштування друку фотокамери увімкнені на «використовувати налаштування принтера»
	- ❏ У разі вибору в налаштуваннях принтера опцій *Сепія* або *Ч/Б*.
	- ❏ У вас може не бути можливості поєднувати певний тип паперу, формат або макет у залежності від налаштувань фотокамери та принтера. Налаштування цифрової фотокамери можуть не відображатися на роздруківках.
- ❏ Під час друку на CD/DVD (лише для принтерів, які підтримують друк на CD/DVD) зробіть налаштування на принтері, перш ніж вибрати фотографії на цифровій фотокамері, а тоді запустіть друк. Однак у залежності від цифрової фотокамери, може бути неможливим друкувати фотографії з налаштуваннями DPOF на CD/DVD.
- ❏ Друкувати фотографії з налаштуваннями DPOF можна просто з фотокамери.

### **Друк із цифрової камери, підключеної через кабель USB**

Можна друкувати фото просто з цифрової фотокамери, підключеної до кабелю USB.

- 1. Вийміть картку пам'яті з принтера.
- 2. Завантажте папір у принтер.
- 3. З головного екрана увійдіть у меню **Налашт.** за допомогою кнопок **∢** або ▶, а тоді натисніть кнопку ОК. Виберіть **Налашт. зовн. пристрою** за допомогою кнопок **△** або ▼, а тоді натисніть кнопку ОК.
- 4. Виберіть **Настр. друку** або **Налаштування фото**, натисніть кнопку OK, а тоді змініть налаштування у разі потреби. Виберіть елементи налаштування за допомогою  $\blacktriangle$  або  $\nabla$ , а тоді натисніть кнопку ОК. Змініть налаштування за допомогою  $\blacktriangle$  або  $\nabla$ , а тоді натисніть кнопку ОК.
- 5. Увімкніть фотокамеру, а тоді підключіть принтер за допомогою кабелю USB.

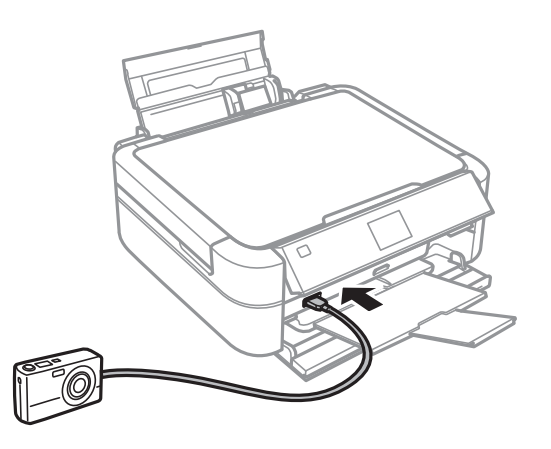

#### **Друкування**

#### *Примітка.*

Використовуйте кабель USB не довший двох метрів.

6. Виберіть з цифрової фотокамери фотографії, які потрібно друкувати, внесіть налаштування, такі як кількість копій, а тоді запустіть друк.

#### **Пов'язані відомості**

& [«Завантаження паперу в Заднє гніздо под. пап.» на сторінці 25](#page-24-0)

# **Скасування друку**

#### *Примітка.*

- ❏ В ОС Windows, неможливо скасувати завдання друку з комп'ютера, якщо його вже було повністю надіслано на принтер. У такому випадку скасувати завдання можна за допомогою панелі керування на принтері.
- ❏ Під час друку декількох сторінок з Mac OS X ви не зможете відмінити всі завдання, використовуючи панель керування. У такому разі завдання на друк можна скасувати засобами комп'ютера.

### **Скасування друку – кнопка на принтері**

Натисніть кнопку  $\bigcirc$ , щоб скасувати завдання на друк, що вже виконується.

### **Скасування друку – Windows**

- 1. Відкрийте вікно драйвера принтера.
- 2. Оберіть вкладку **Сервіс**.
- 3. Клацніть **Черга друку**.
- 4. Клацніть правою кнопкою миші на завдання друку, яке потрібно скасувати, а потім виберіть **Скасувати**.

#### **Пов'язані відомості**

& [«Драйвер принтера Windows» на сторінці 72](#page-71-0)

### **Скасування друку – Mac OS X**

- 1. Клацніть значок принтера у вікні **Док**.
- 2. Оберіть завдання, яке потрібно відмінити.
- 3. Скасуйте завдання.
	- $\Box$  Mac OS X v10.8.x Mac OS X v10.9.x

Натисніть поряд із індикатором перебігу.

❏ Mac OS X v10.6.x до v10.7.x Натисніть **Видалити**.

# **Заправляння чорнил**

## **Перевірка рівня чорнил**

Щоб перевірити, скільки чорнил фактично залишилося в принтері, перевірте візуально рівень чорнил у всіх картриджах принтера.

### c*Важливо*

Якщо чорнило в будь-якому з картриджів не дотягує до нижньої лінії, заповніть його до верхньої лінії. Тривале продовження друку на принтері, на якому рівень чорнил опустився нижче вказаної на картриджі лінії, може призвести до пошкодження пристрою.

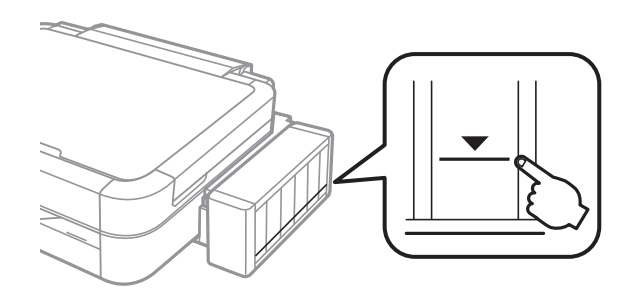

Приблизний рівень чорнил можна перевірити з комп'ютера.

### **Перевірка рівня чорнил — Windows**

- 1. Відкрийте вікно драйвера принтера.
- 2. Клацніть **EPSON Status Monitor 3** на вкладці **Сервіс**.

#### *Примітка.*

Якщо параметр *EPSON Status Monitor 3* відключено, клацніть *Розширені параметри* на вкладці *Сервіс*, а потім оберіть *Увімкнути EPSON Status Monitor 3*.

#### **Пов'язані відомості**

& [«Драйвер принтера Windows» на сторінці 72](#page-71-0)

### **Перевірка рівня чорнил — Mac OS X**

- 1. Оберіть **Обрані налаштування системи** з меню > **Принтери та сканери** (або **Друк і сканування**, **Друк і факс**), а потім оберіть принтер.
- 2. Клацніть **Параметри та забезпечення** > **Утиліта** > **Відкрити утиліту принтера**.
- 3. Клацніть **EPSON Status Monitor**.

# <span id="page-59-0"></span>**Коди чорнильних флаконів**

Компанія Epson рекомендує використовувати лише оригінальні чорнильні флакони Epson. Компанія Epson не гарантує якості та надійності друку з неоригінальними чорнилами. Використання неоригінальних чорнил може призвести до пошкоджень, які не покриваються гарантією Epson, а в деяких випадках можуть призвести до помилок під час роботи принтера.

Використання інших продуктів, виробником яких не є компанія Epson, може призвести до пошкоджень, які не покриваються гарантією Epson, а в деяких випадках можуть призвести до помилок під час роботи принтера.

Далі подано коди оригінальних чорнильних флаконів Epson.

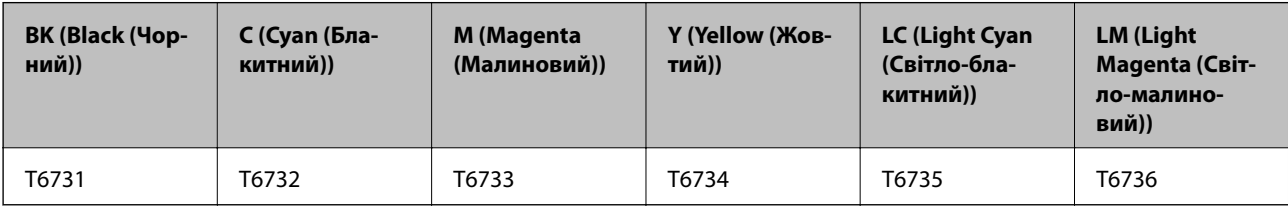

#### **C** Важливо

Використання інших оригінальних чорнил Epson, які не вказані для цього принтера, може призвести пошкодження пристрою, що не покривається гарантією Epson.

#### *Примітка.*

Для європейських користувачів: щоб дізнатися про ресурс чорнильних флаконів Epson, перейдіть за вказаною нижче веб-адресою.

#### <http://www.epson.eu/pageyield>

# **Застереження щодо користування чорнильними флаконами**

Перш ніж заправляти чорнило, ознайомтеся з інструкціями нижче.

#### **Заходи безпеки при використанні**

- ❏ Використовуйте чорнильні флакони з правильним кодом продукту для цього принтера.
- ❏ Для роботи з цим принтером слід обережно поводитися з чорнилами. Чорнило може розбризкуватися під час наповнення або перезаправляння чорнильних картриджів. Якщо чорнило потрапить на одяг чи інше майно, воно може не відмитися.
- ❏ Чорнильні флакони необхідно зберігати при кімнатній температурі та не піддавати впливу прямого сонячного проміння.
- ❏ Epson рекомендує використовувати чорнильні флакони до дати, вказаної на упаковці.
- ❏ Зберігайте чорнильні флакони в таких самих умовах, що й принтер.
- ❏ Під час зберігання чи транспортування чорнильного флакона зі знятим ущільнювачем не нахиляйте його і не піддавайте різким поштовхам чи перепадам температур. Інакше чорнило може протекти, навіть якщо флакон щільно закритий кришкою. Слідкуйте, щоб флакон зберігався у вертикальному положенні під час закручування кришки, а також зробіть все необхідне, щоб уникнути протікання чорнил під час транспортування флаконів.
- ❏ Після того, як флакон було занесено в приміщення з холоду, перед використанням дайте йому нагрітися до кімнатної температури щонайменше впродовж трьох годин.
- ❏ Не відкривайте упаковку флакона, доки не будете готові одразу заповнити чорнильний картридж. Флакон знаходиться у вакуумній упаковці для кращого збереження. Якщо залишити флакон розпакованим на тривалий час, то, можливо, він вже не буде нормально друкувати.
- ❏ Припиніть друк, якщо рівень чорнил у чорнильному картриджі опуститься нижче нижньої лінії. Тривале продовження друку на принтері, на якому рівень чорнил опустився нижче лінії, може призвести до пошкодження пристрою. Epson рекомендує наповнити всі чорнильні картриджі до верхньої лінії, коли принтер не працюватиме, і таким чином скинути рівні чорнил.
- ❏ Коли принтер видає запит на заповнення картриджа чорнилом, у картриджі ще залишається певна кількість чорнила; цей запас повинен забезпечити високу якість друку до заміни та захистити друкувальну головку. Вказана для вашого картриджа продуктивність не враховує цей запас чорнил.
- ❏ Незважаючи на те, що чорнильні флакони можуть містити перероблені матеріали, це жодним чином не впливає на функціонування чи продуктивність принтера.
- ❏ Технічні характеристики та зовнішній вигляд чорнильних флаконів можуть змінюватися без попередження про покращення.
- ❏ Витрати чорнила залежать від зображень, які ви роздруковуєте, типу паперу, частоти використання та умов довкілля, наприклад, температури.

#### **Споживання чорнил**

- ❏ Для забезпечення ефективної роботи друкувальної головки з усіх картриджів використовується певна кількість чорнил не лише під час друку, але й під час обслуговування, наприклад у разі очищення друкувальної головки.
- ❏ Під час друку в монохромному режимі або в режимі відтінків сірого кольорові чорнила можуть використовуватись замість чорного чорнила залежно від типу паперу або налаштувань якості друку. Це можливо тому, що суміш кольорових чорнил використовується для створення чорного кольору.
- ❏ Чорнило, що постачається у флаконах у комплекті з принтером, частково використовується для початкового налаштування. Для того, щоб досягти високої якості роздруківок, друкувальна головка повністю наповнюється чорнилом. Цей одноразовий процес використовує певну кількість чорнил, а тому за допомогою цих флаконів можна надрукувати менше сторінок у порівнянні з наступними флаконами чорнил.

# **Заправляння чорнильних картриджів**

- 1. З головного екрана увійдіть у меню **Налашт.** за допомогою кнопок **4** або , а тоді натисніть кнопку OK.
- 2. Виберіть **Обслуговув.** за допомогою кнопок **▲** або ▼, а тоді натисніть кнопку ОК.
- 3. Виберіть Скидання рівнів чорнил за допомогою кнопок **▲** або ▼, а тоді натисніть кнопку ОК.
- 4. Натисніть кнопку $\Phi$ .

5. Від'єднайте блок чорнильних картриджів від принтера та покладіть на рівну поверхню.

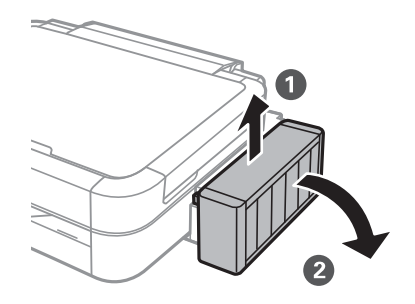

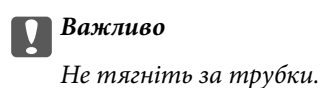

6. Відкрийте кришку блоку чорнильних картриджів, а тоді зніміть кришку з чорнильного картриджа.

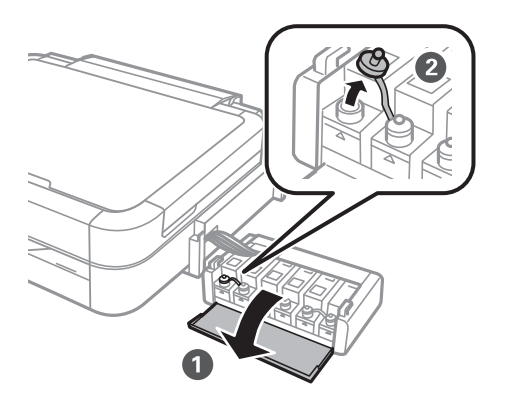

### c*Важливо*

- ❏ Будьте обережні, щоб не розлити чорнило.
- ❏ Упевніться, що колір чорнильного картриджа збігається з кольором чорнил, які ви підготували для дозаправки.

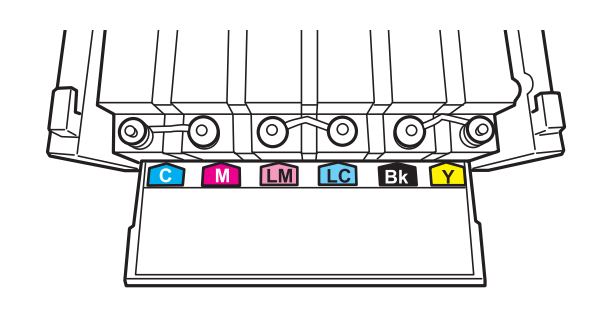

7. відкрийте верхню частину кришки, зніміть кришку чорнильного флакона, зніміть ущільнювач із флакона, а тоді поставте кришку на місце.

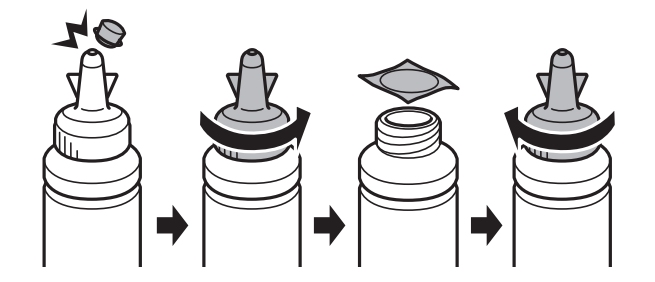

#### c*Важливо*

Щільно закрийте флакон із чорнилами, інакше чорнило може протікати.

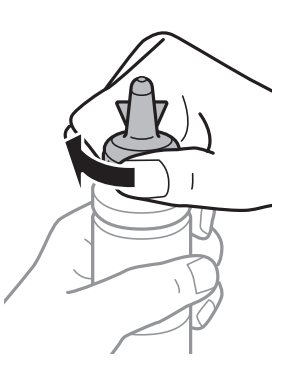

#### *Примітка.*

Не викидайте верхню частину кришки. Якщо після заправляння у флаконі залишиться ще трохи чорнил, використовуйте цю верхню частину кришки для ущільнення самої кришки.

8. Заповніть чорнильний картридж чорнилом відповідного кольору до верхньої лінії на картриджі.

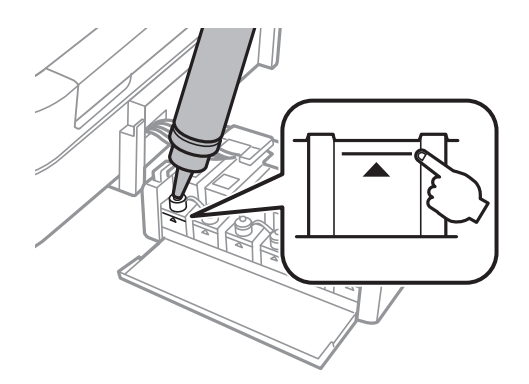

#### *Примітка.*

Якщо після того, як ви заповнили картридж чорнилом до верхньої лінії, у флаконі залишилося чорнило, обережно встановіть кришку на місце та зберігайте флакон у вертикальному положенні для подальшого використання.

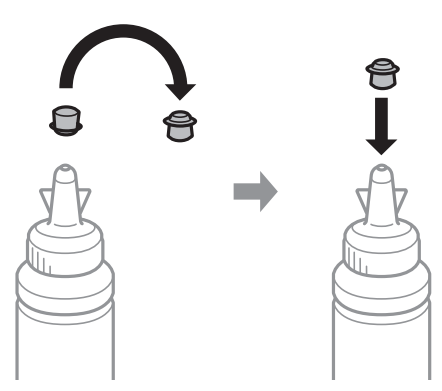

9. Щільно закрийте кришку чорнильного картриджа.

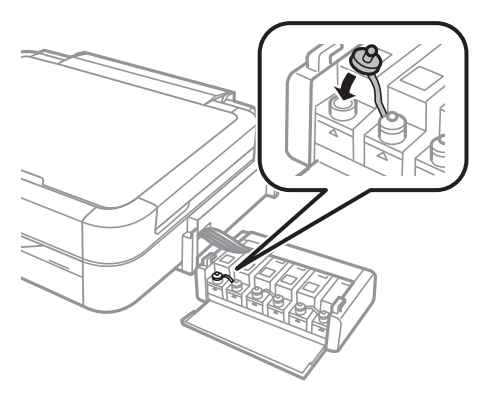

10. Закрийте кришку чорнильного картриджа.

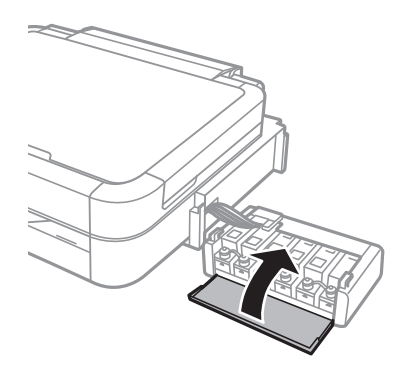

11. Встановіть чорнильний картридж на принтер.

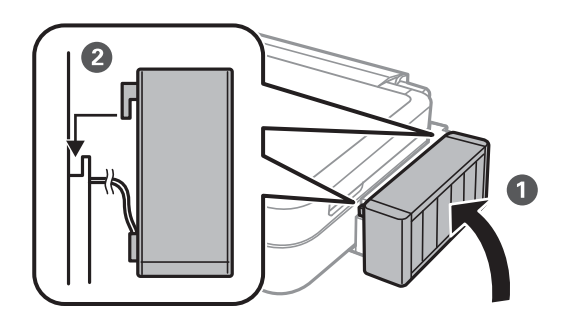

- 12. Натисніть кнопку OK.
- 13. Перевірте, чи заповнили ви цей колір до верхньої лінії, а тоді виберіть його та дотримуйтеся вказівок на РК-екрані, щоб скинути попередні рівні чорнил.

#### *Примітка.*

Скинути попередні рівні чорнил можна навіть якщо ви не заповнили картридж чорнилом до верхньої лінії. Однак принтер не може створювати повідомлення та зупиняти роботу, поки рівень чорнила не опуститься нижче нижньої лінії.

- & [«Коди чорнильних флаконів» на сторінці 60](#page-59-0)
- & [«Застереження щодо користування чорнильними флаконами» на сторінці 60](#page-59-0)

# **Покращення якості друку**

# **Перевірка та очищення друкувальної головки**

Якщо сопла забруднені, друк стає тьмяним, із помітними проміжками, або з'являються неочікувані кольори. У разі погіршення якості друку використовуйте функцію перевірки сопла та перевірте, чи сопла не забруднені. Якщо сопла забруднені, очистіть друкувальну голівку.

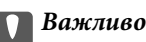

Не відкривайте кришку принтера і не вимикайте принтер під час очищення друкувальної головки. Якщо очищення головки пройшло не повністю, друк може бути неможливим.

#### *Примітка.*

- ❏ Оскільки чищення друкувальної голівки використовує певний обсяг чорнила, виконуйте чищення тільки тоді, коли знижується якість друку.
- ❏ Якщо рівень чорнил низький, провести очищення друкувальної головки буде неможливо. Підготуйте новий чорнильний флакон.
- ❏ Якщо якість друку не поліпшилася після триразової перевірки сопел та очищення головки, почекайте щонайменше 12 годин і за потреби повторно виконайте перевірку сопел та очищення головки. Якщо принтер виконуватиме друк під час очікування, необхідно збільшити період очікування. Ми рекомендуємо вимкнути принтер. Якщо якість друку не поліпшилася, зверніться у службу підтримки компанії Epson.
- $□$  Щоб запобігти висиханню голівки, завжди вимикайте принтер, натиснувши кнопку $□$ .
- ❏ Для найефективнішої роботи друкувальної головки радимо регулярно друкувати кілька сторінок.

### **Перевірка та очищення друкувальної головки — панель керування**

- 1. Перевірте, чи лоток для CD/DVD не вставлено в принтер, і чи піднято важіль лотка у верхнє положення.
- 2. Завантажте папір формату А4 у принтер.
- 3. З головного екрана увійдіть у меню **Налашт.** за допомогою кнопок **4** або , а тоді натисніть кнопку OK.
- 4. Виберіть **Обслуговув.** за допомогою кнопок **А** або  $\nabla$ , а тоді натисніть кнопку ОК.
- 5. Виберіть **Перевірка сопел** за допомогою кнопок **▲** або ▼, а тоді натисніть кнопку ОК.
- 6. Виконуйте інструкції, що відображаються на екрані, для друку шаблону для перевірки сопел.
- 7. Порівняйте роздрукований шаблон перевірки з наведеним нижче зразком.
	- ❏ Всі лінії надруковано: Сопла друкувальної голівки не забруднено. Виберіть **Заверш. перев. сопел** за допомогою кнопок  $\blacktriangle$  або  $\nabla$ , а тоді натисніть кнопку ОК.

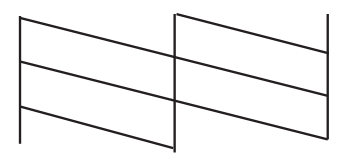

❏ Наявні перервані рядки або відсутні сегменти: сопла друкувальної голівки забруднено. Перейдіть до наступної дії.

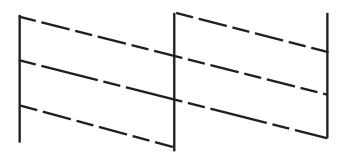

#### *Примітка.*

Тестові шаблони можуть різнитись в залежності від моделі пристрою.

- 8. Виберіть **Очищення головки** за допомогою кнопок **А** або **V**, а тоді натисніть кнопку ОК.
- 9. Виконуйте інструкції, що відображаються на екрані, для очищення друкувальної головки.
- 10. Па завершенні очищення виберіть **Перевірка сопел** за допомогою кнопок ▲ або ▼, а тоді виконуйте вказівки на екрані, щоб повторно надрукувати шаблон перевірки сопел. Виконуйте очищення і друк шаблону, поки всі рядки не будуть надруковані повністю.

#### **Пов'язані відомості**

& [«Завантаження паперу в Заднє гніздо под. пап.» на сторінці 25](#page-24-0)

### **Перевірка та очищення друкувальної головки — Windows**

- 1. Перевірте, чи лоток для CD/DVD не вставлено в принтер, і чи піднято важіль лотка у верхнє положення.
- 2. Завантажте папір формату А4 у принтер.
- 3. Відкрийте вікно драйвера принтера.
- 4. Клацніть **Перевірка сопел** на вкладці **Сервіс**.
- 5. Дотримуйтеся вказівок на екрані.

#### **Пов'язані відомості**

- & [«Завантаження паперу в Заднє гніздо под. пап.» на сторінці 25](#page-24-0)
- & [«Драйвер принтера Windows» на сторінці 72](#page-71-0)

### **Перевірка та очищення друкувальної головки — Mac OS X**

- 1. Перевірте, чи лоток для CD/DVD не вставлено в принтер, і чи піднято важіль лотка у верхнє положення.
- 2. Завантажте папір формату А4 у принтер.
- 3. Оберіть **Обрані налаштування системи** з меню > **Принтери та сканери** (або **Друк і сканування**, **Друк і факс**), а потім оберіть принтер.
- 4. Клацніть **Параметри та забезпечення** > **Утиліта** > **Відкрити утиліту принтера**.
- 5. Клацніть **Перевірка сопел**.
- 6. Дотримуйтеся вказівок на екрані.

#### **Пов'язані відомості**

& [«Завантаження паперу в Заднє гніздо под. пап.» на сторінці 25](#page-24-0)

# **Заміна чорнил у чорнильних трубках**

Якщо ви тривалий час не використовували принтер і помітили смуги або нестачу кольорів на роздруківках, щоб вирішити проблему, може бути потрібно замінити чорнило в чорнильних трубках. Утиліта **Технологічне прочищення чорнил** дає змогу замінити все чорнило всередині чорнильних трубок.

#### **P** Важливо

Ця функція використовує велику кількість чорнил. Перш ніж її застосовувати, перевірте, чи достатньо чорнил у чорнильних картриджах. Якщо чорнил недостатньо, заповніть чорнильні картриджі.

### !*Застереження.*

- ❏ Ця функція впливає на строк служби чорнильної подушки. У разі запуску цієї функції термін використання чорнильної подушки завершується раніше. Зверніться до Epson або уповноваженого представника Epson, щоб завчасно замовити заміну до завершення строку служби. Це деталь, що не обслуговується користувачем.
- ❏ Після використання утиліти Технологічне прочищення чорнил вимкніть принтер і зачекайте щонайменше 12 годин. Використання цієї функції покращує якість друку після 12 годин, однак її не можна повторно використовувати через 12 годин. Якщо усунути проблему за допомогою всіх перелічених вище способів не вдається, зверніться до служби підтримки Epson.

### **Заміна чорнил у чорнильних трубках — Windows**

- 1. Перевірте, чи лоток для CD/DVD не вставлено в принтер, і чи піднято важіль лотка у верхнє положення.
- 2. Відкрийте вікно драйвера принтера.
- 3. Клацніть **Технологічне прочищення чорнил** на вкладці **Сервіс**.
- 4. Дотримуйтеся вказівок на екрані.

#### **Пов'язані відомості**

& [«Драйвер принтера Windows» на сторінці 72](#page-71-0)

### **Заміна чорнил у чорнильних трубках — Mac OS X**

- 1. Перевірте, чи лоток для CD/DVD не вставлено в принтер, і чи піднято важіль лотка у верхнє положення.
- 2. Оберіть **Обрані налаштування системи** з меню > **Принтери та сканери** (або **Друк і сканування**, **Друк і факс**), а потім оберіть принтер.
- 3. Клацніть **Параметри та забезпечення** > **Утиліта** > **Відкрити утиліту принтера**.
- 4. Клацніть **Технологічне прочищення чорнил**.
- 5. Дотримуйтеся вказівок на екрані.

## **Вирівнювання друкувальної голівки**

Якщо ви помітили неоднорідність вертикальних ліній або розмиті зображення, вирівняйте друкувальну головку.

### **Вирівнювання друкувальної головки — панель керування**

- 1. Перевірте, чи лоток для CD/DVD не вставлено в принтер, і чи піднято важіль лотка у верхнє положення.
- 2. Завантажте папір формату А4 у принтер.
- 3. З головного екрана увійдіть у меню **Налашт**. за допомогою кнопок **∢** або ▶, а тоді натисніть кнопку OK.
- 4. Виберіть **Обслуговув.** за допомогою кнопок **А** або **V**, а тоді натисніть кнопку ОК.
- 5. Виберіть Калібр.головки за допомогою кнопок ▲ або ▼, а тоді натисніть кнопку ОК.
- 6. Виконуйте інструкції, що відображаються на екрані, для друку шаблону вирівнювання головки.

7. Виконуйте інструкції, що відображаються на екрані, для вирівнювання друкувальної голівки. За допомогою кнопок  $\blacktriangle$  або $\blacktriangledown$  знайдіть та виберіть номер найбільш однорідного шаблону, а тоді натисніть OK.

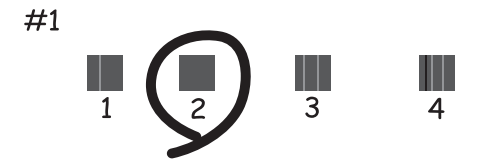

#### *Примітка.*

- ❏ Тестові шаблони можуть різнитись в залежності від моделі пристрою.
- ❏ Якщо якість друку не покращилася, здійсніть вирівнювання друкувальної головки з комп'ютера.

#### **Пов'язані відомості**

& [«Завантаження паперу в Заднє гніздо под. пап.» на сторінці 25](#page-24-0)

### **Вирівнювання друкувальної головки — Windows**

- 1. Перевірте, чи лоток для CD/DVD не вставлено в принтер, і чи піднято важіль лотка у верхнє положення.
- 2. Завантажте папір формату А4 у принтер.
- 3. Відкрийте вікно драйвера принтера.
- 4. Клацніть **Калібрування друкувальної голівки** на вкладці **Сервіс**.
- 5. Дотримуйтеся вказівок на екрані.

#### **Пов'язані відомості**

& [«Завантаження паперу в Заднє гніздо под. пап.» на сторінці 25](#page-24-0)

### **Вирівнювання друкувальної головки — Mac OS X**

- 1. Перевірте, чи лоток для CD/DVD не вставлено в принтер, і чи піднято важіль лотка у верхнє положення.
- 2. Завантажте папір формату А4 у принтер.
- 3. Оберіть **Обрані налаштування системи** з меню > **Принтери та сканери** (або **Друк і сканування**, **Друк і факс**), а потім оберіть принтер.
- 4. Клацніть **Параметри та забезпечення** > **Утиліта** > **Відкрити утиліту принтера**.
- 5. Клацніть **Калібрування друкувальної голівки**.
- 6. Дотримуйтеся вказівок на екрані.

#### **Пов'язані відомості**

& [«Завантаження паперу в Заднє гніздо под. пап.» на сторінці 25](#page-24-0)

### **Очищення шляху проходження паперу**

Якщо видрукувані документи розмазані або стерті, або папір неправильно подається, очистіть барабан всередині.

#### c*Важливо*

Не використовуйте пігментний папір для очищення принтера всередині. Ворсинки можуть забити сопла друкувальної голівки.

- 1. Перевірте, чи лоток для CD/DVD не вставлено в принтер, і чи піднято важіль лотка у верхнє положення.
- 2. Завантажте папір для очищення у принтер.
	- ❏ Завантажте звичайний папір форматуA4, щоб позбутися проблеми розмивання чи затирання зображення.
	- ❏ Завантажте папір для очищення, що постачався у комплекті з папером Epson, щоб вирішити проблему з подачею. Якщо паперу для очищення немає, використовуйте звичайний папір.
- 3. З головного екрана увійдіть у меню **Налашт**. за допомогою кнопок **∢** або ▶, а тоді натисніть кнопку OK.
- 4. Виберіть **Обслуговув.** за допомогою кнопок **А** або , а тоді натисніть кнопку ОК.
- 5. Виберіть **Очищення напрямної паперу** за допомогою кнопок ▲ або ▼, а тоді натисніть кнопку ОК.
- 6. Виконуйте інструкції, що відображаються на екрані, для очищення барабану всередині.

#### *Примітка.*

- ❏ Повторюйте процедуру, доки на папері більше не будуть залишатися чорнильні плями.
- ❏ Щоб вирішити проблему подачі паперу, повторіть цю процедуру двічі або тричі.
- ❏ Папір для очищення втрачає свої властивості в разі використання більше трьох разів.

#### **Пов'язані відомості**

& [«Завантаження паперу в Заднє гніздо под. пап.» на сторінці 25](#page-24-0)

# <span id="page-71-0"></span>**Інформація про програму**

## **Необхідні застосунки**

### **Драйвер принтера Windows**

Драйвер принтера — це програма, яка контролює принтер відповідно до команд з інших програм. Внесення налаштувань у драйвері принтера дозволяє досягнути найкращих результатів друку. Можна також перевірити стан принтера або за допомогою утиліти драйвера принтера зберігати його в ідеальному робочому стані.

#### *Примітка.*

Можна змінити мову драйвера принтера. У налаштуваннях *Мова* на вкладці *Сервіс* виберіть потрібну мову.

#### **Доступ до драйвера принтера з програм**

Щоб внести налаштування, які стосуватимуться тільки цієї програми, увійдіть просто з цієї програми.

Оберіть **Друк** або **Параметри друку** з меню **Файл**. Оберіть принтер та клацніть **Параметри** або **Властивості**.

#### *Примітка.*

Дії можуть відрізнятися в залежності від програми. Докладнішу інформацію див. у електронній довідці застосунку.

#### **Доступ до драйвера принтера з панелі керування**

Для налаштування параметрів, які будуть застосовуватися до всіх програм, отримайте доступ з панелі керування.

❏ Windows 8.1/Windows 8

Оберіть **Робочий стіл** > **Налаштування** > **Панель керування** > **Перегляд пристроїв та принтерів** у меню **Устаткування та звук**. Правою кнопкою миші клацніть на принтері або натисніть та утримуйте її та оберіть **Настройки друку**.

❏ Windows 7

Натисніть кнопку «Пуск» та оберіть **Панель керування** > **Перегляд пристроїв та принтерів** у меню **Устаткування та звук**. Потім, клацнувши праву кнопку миші, оберіть **Обрані настройки друку**.

❏ Windows Vista

Натисніть кнопку «Пуск» та оберіть **Панель керування** > **Принтери** у меню **Устаткування та звук**. Потім, клацнувши праву кнопку миші, оберіть **Обрані настройки друку**.

❏ Windows XP

Натисніть кнопку «Пуск» та оберіть **Панель керування** > **Принтери та інше устаткування** > **Принтери і факси**. Потім, клацнувши праву кнопку миші, оберіть **Обрані настройки друку**.

#### **Доступ до драйвера принтера через піктограму принтера на панелі завдань (Windows)**

Піктограма принтера на панелі завдань робочого стола — це ярлик, який дозволяє швидко відкрити драйвер принтера.
Якщо натиснути на піктограму принтера і вибрати **Параметри принтера**, можна відкрити те саме вікно з налаштуваннями принтера, що вказане на панелі керування. Двічі клацнувши на цій піктограмі, можна перевірити стан принтера.

#### *Примітка.*

Якщо драйвер принтера не відображається на панелі завдань, увійдіть у вікно драйвера принтера, натисніть *Контрольовані параметри* у вкладці *Сервіс*, а тоді виберіть *Зареєструйте значок ярлика на панелі задач*.

### **Посібник до драйвера принтера для Windows**

У драйвері принтера доступна довідка для Windows. Щоб побачити пояснення до кожного елемента, клацніть правою кнопкою миші на кожному з них, а тоді натисніть **Довідка**.

### **Вкладка Головне**

Можна внести базові налаштування друку, такі як тип паперу або друк без полів.

Можна також внести налаштування для двостороннього друку або друку кількох сторінок на одному аркуші.

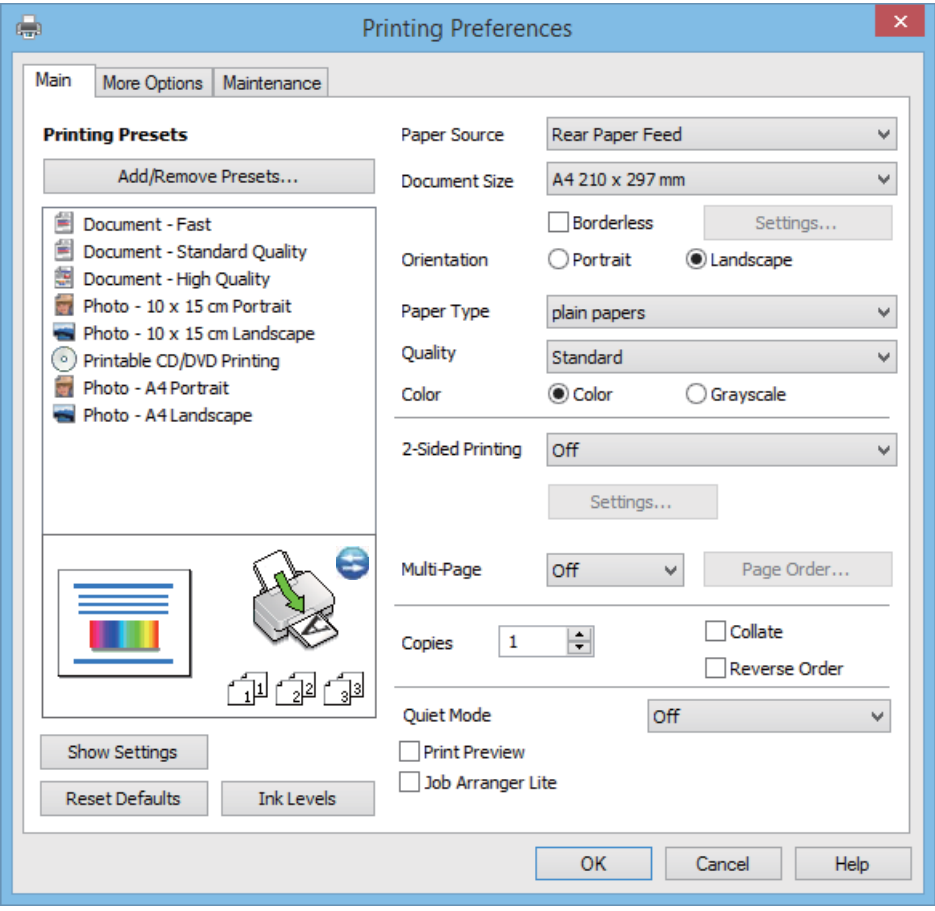

Посібник користувача

### **Вкладка Додаткові настройки**

Можна вибрати додатковий макет і параметри друку, такі як зміна кольору роздруківки чи корекція кольору.

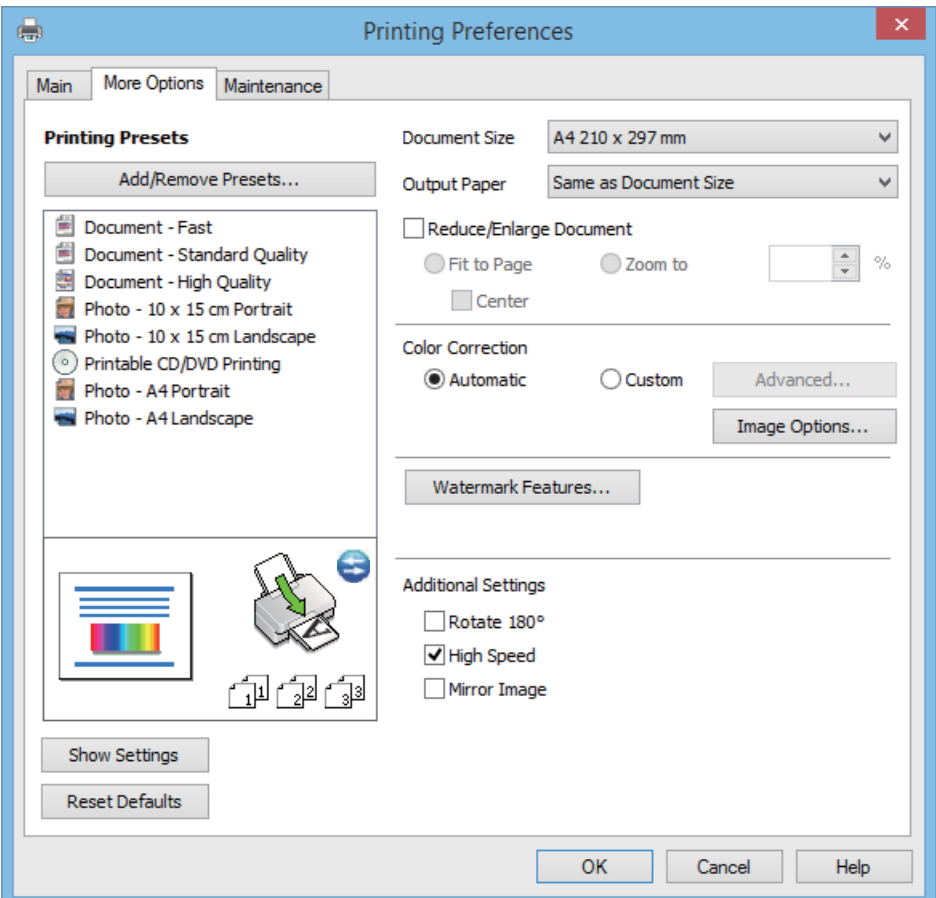

Посібник користувача

#### **Вкладка Сервіс**

Можете перевірити приблизний рівень чорнил та інформацію про помилку, а також здійснити обслуговування принтера, наприклад, перевірити сопла або очистити друкувальну головку.

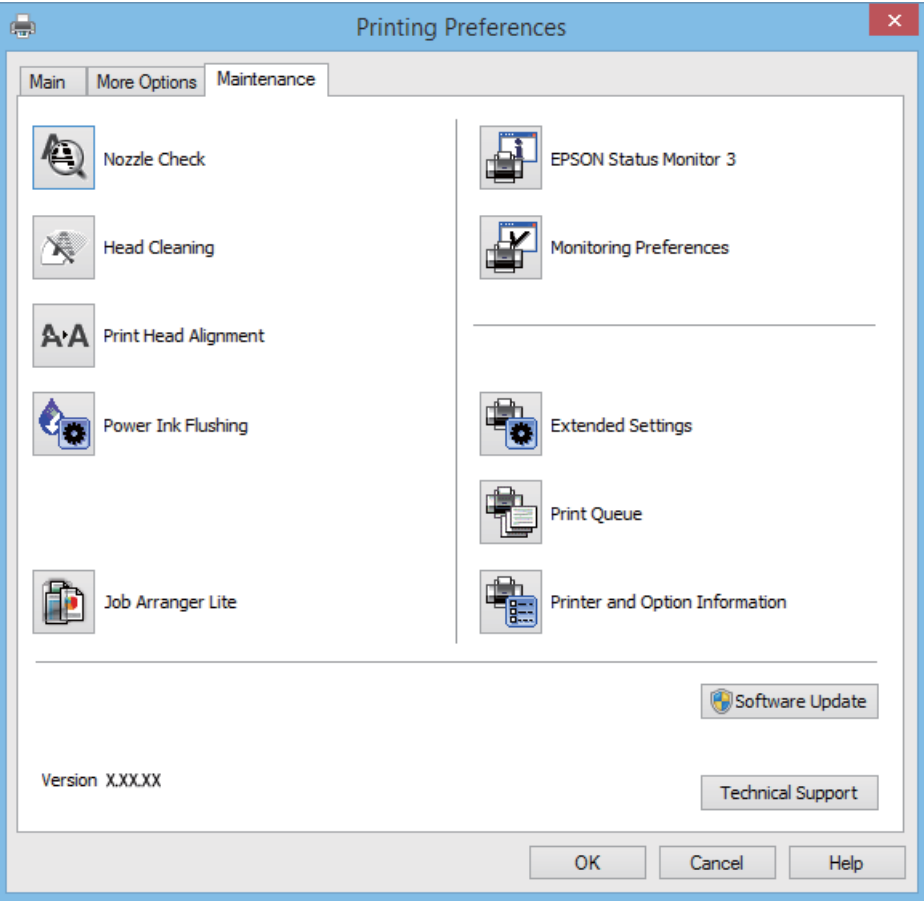

### **Робочі налаштування для драйвера принтера з Windows**

Можна внести налаштування, такі як запуск **EPSON Status Monitor 3**.

- 1. Відкрийте вікно драйвера принтера.
- 2. Клацніть **Розширені параметри** на вкладці **Сервіс**.
- 3. Виконайте необхідні налаштування та клацніть **OK**.

Для докладнішої інформації щодо елементів налаштувань див. електронну довідку.

#### **Пов'язані відомості**

& [«Драйвер принтера Windows» на сторінці 72](#page-71-0)

## **Драйвер принтера Mac OS X**

Драйвер принтера є застосунком, що управляє принтером відповідно до команд друку з інших застосунків. Налаштування драйвера принтера забезпечує найкращі результати друку. Ви також можете перевіряти статус принтера або підтримувати його в найкращому робочому стані за допомогою утиліти драйвера принтера.

### **Доступ до драйвера принтера від застосунків**

Оберіть **Друк** з меню **Файл**. Щоб розширити вікно друку, натисніть **Показати деталі** (або d).

### *Примітка.*

Операції відрізняються в залежності від застосунку. Докладнішу інформацію див. у електронній довідці застосунку.

### **Запуск утиліти**

Оберіть **Обрані налаштування системи** із з меню > **Принтери та сканери** (або **Друк і сканування**, **Друк і факс**), а потім оберіть принтер. Клацніть **Параметри та забезпечення** > **Утиліта** > **Відкрити утиліту принтера**.

### **Посібник до драйвера принтера для Mac OS X**

#### **Екран драйвера принтера**

Увімкніть спливаюче меню в центрі екрана, щоб розгорнути решту елементів.

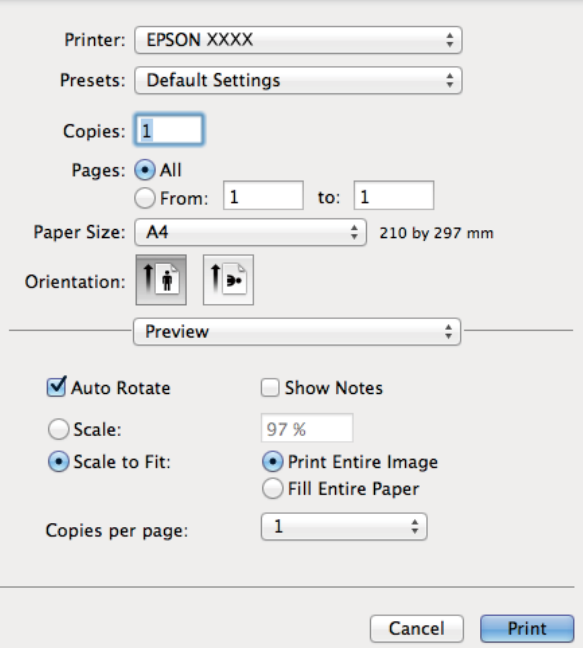

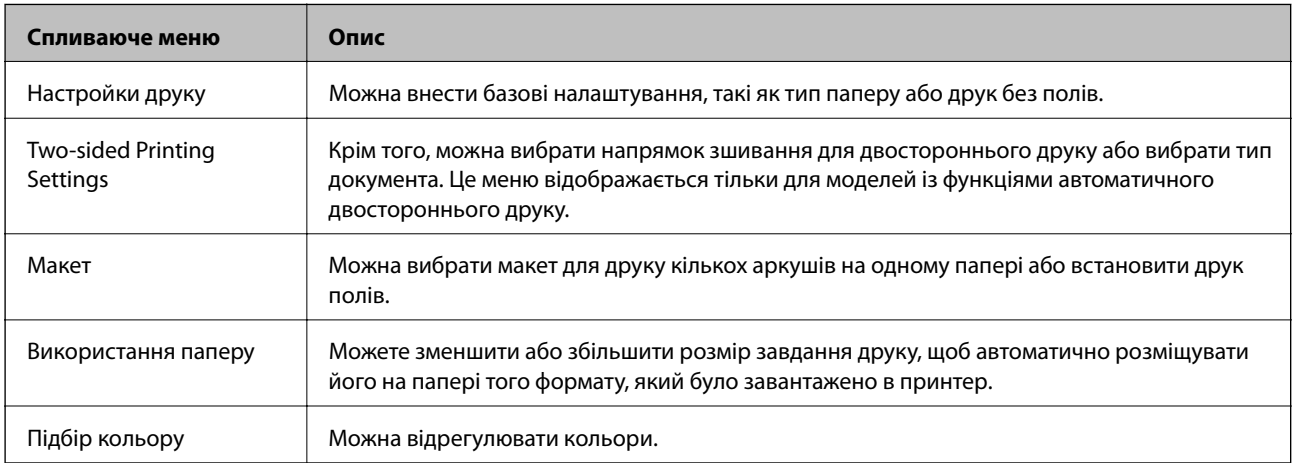

### *Примітка.*

В Mac OS X v10.8.x або пізнішої версії, якщо меню *Настройки друку* не відображається, то неправильно встановлено драйвер принтера Epson.

Оберіть *Обрані налаштування системи* з меню > *Принтери та сканери* (або *Друк і сканування*, *Друк і факс*), видаліть принтер, а потім додайте його ще раз. Щоб додати принтер, див. вказівки нижче.

[http://epson.sn](http://epson.sn/?q=2)

### **Epson Printer Utility**

Можете перевірити приблизний рівень чорнил та інформацію про помилку, а також здійснити обслуговування принтера, наприклад, перевірити сопла або очистити друкувальну головку.

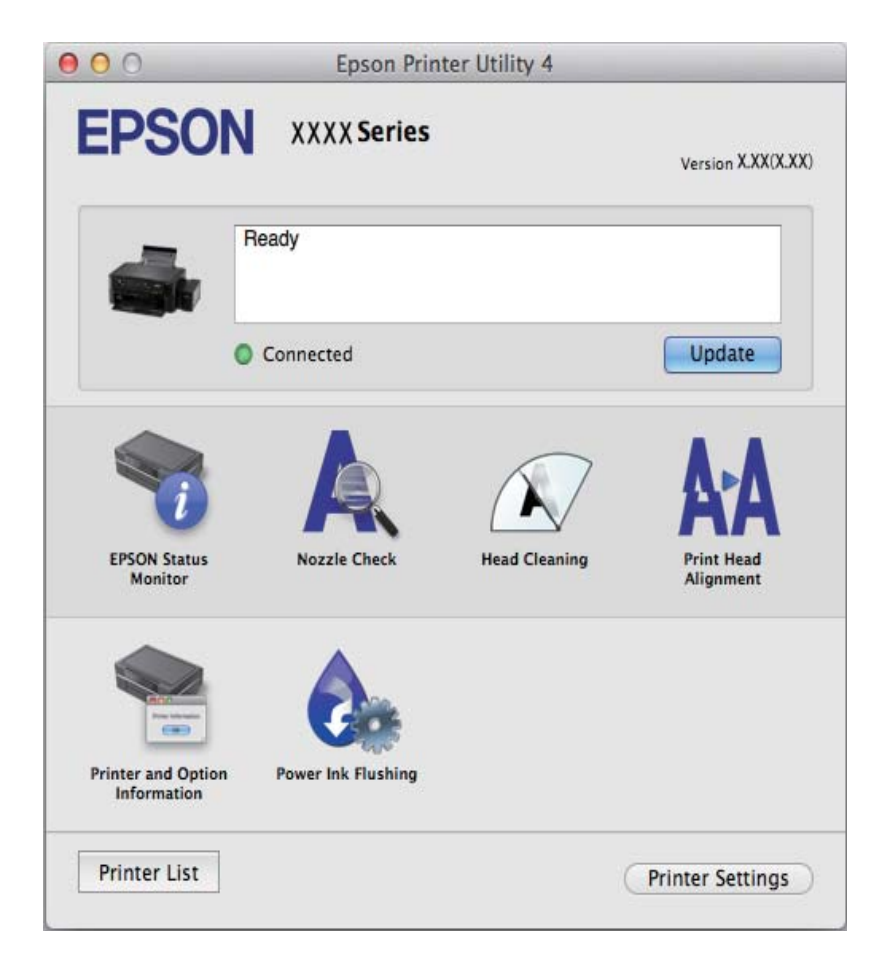

### **Робочі налаштування для драйвера принтера з Mac OS X**

Ви можете виконувати різні налаштування, такі як пропускання пустих сторінок та включення/ відключення високої швидкості друку.

- 1. Оберіть **Обрані налаштування системи** із **«Заменю > Принтери та сканери** (або Друк і **сканування**, **Друк і факс**), а потім оберіть принтер. Клацніть **Параметри та забезпечення** > **Додаткові параметри** (або **Драйвер**).
- 2. Виконайте необхідні налаштування та клацніть **OK**.
	- ❏ Щільний папір і конверти: Запобігання розмиванню чорнила при друкуванні на щільному папері. Однак, швидкість друку може знизитися.
	- ❏ Пропустити чисту сторінку: Уникає друкування пустих сторінок.
- <span id="page-77-0"></span>❏ Реж. без пов-нь: Друкує в тихому режимі. Однак, швидкість друку може знизитися.
- ❏ Permit temporary black printing: Друкує тимчасово лише чорним чорнилом.
- ❏ High Speed Printing: Друкує, коли друкувальна голівка рухається в обох напрямках. Швидкість друку є високою, але якість може погіршитись.
- ❏ Видалити білі поля: Усуває непотрібні края під час друку з обрізаними краями.
- ❏ Warning Notifications: Дозволяє драйверу принтера відображати повідомлення із застереженнями.
- ❏ Establish bidirectional communication: Зазвичай даний параметр необхідно установити на **Увімк.**. Оберіть **Вимк.**, якщо інформацію про принтер неможливо отримати через використання принтера комп'ютерами, що використовують Windows, через мережу або з будь-якої іншої причини.
- ❏ Lower Cassette: додайте додаткову касету для паперу у джерело паперу.

#### *Примітка.*

Наявність даних налаштувань різниться в залежності від моделі.

## **Epson Easy Photo Print**

Epson Easy Photo Print — це програма, яка дозволяє легко друкувати фотографії з різними макетами. Можна переглянути фотозображення та налаштувати саме зображення або положення. Можна також друкувати фотографії з рамкою. Докладнішу інформацію див. у електронній довідці застосунку.

### *Примітка.*

Щоб використовувати цю програму, потрібно встановити драйвер принтера.

### **Початок роботи Windows**

❏ Windows 8.1/Windows 8

Введіть назву застосунку у пошуковому елементі та оберіть відображений значок.

❏ Окрім Windows 8.1/Windows 8

Натисніть кнопку «Пуск», оберіть **Усі програми** або **Програми** > **Epson Software** > **Epson Easy Photo Print**E-Photo.

### **Початок роботи Mac OS X**

Оберіть **Перейти** > **Застосунки** > **Epson Software** > **Epson Easy Photo Print**.

## **Epson Print CD**

Epson Print CD — це програма, яка дозволяє створювати етикетку для CD/DVD для її правильного друку на дисках CD/DVD. Можете також надрукувати обгортку для коробки до CD/DVD. Докладнішу інформацію див. у електронній довідці застосунку.

### *Примітка.*

Щоб використовувати цю програму, потрібно встановити драйвер принтера.

### **Початок роботи Windows**

❏ Windows 8/Windows 8.1

Введіть назву застосунку у пошуковому елементі та оберіть відображений значок.

❏ Окрім Windows 8/Windows 8.1

Натисніть кнопку «Пуск», оберіть **Усі програми** або **Програми** > **Epson Software** > **Print CD**.

### <span id="page-78-0"></span>**Початок роботи Mac OS X**

Оберіть **Перейти** > **Застосунки** > **Epson Software** > **Print CD** > **Print CD**.

## **E-Web Print (Лише для Windows)**

E-Web Print — це програма, яка дозволяє легко друкувати веб-сторінки з різними макетами. Докладнішу інформацію див. у електронній довідці застосунку. Довідку можна відкрити з меню **E-Web Print** на панелі інструментів **E-Web Print**.

### **Запуск**

Після встановлення E-Web Print він буде відображатись у вашому браузері. Натисніть **Print** або **Clip**.

## **EPSON Software Updater**

EPSON Software Updater — це застосунок, що перевіряє наявність нового або оновленого програмного забезпечення в Інтернеті і встановлює його. Ви також можете оновити мікропрограмне забезпечення та посібник з експлуатації принтера.

### **Початок роботи Windows**

❏ Windows 8.1/Windows 8

Введіть назву застосунку у пошуковому елементі та оберіть відображений значок.

❏ Окрім Windows 8.1/Windows 8

Натисніть кнопку «Пуск», оберіть **Всі програми** (або **Програми**) > **Epson Software** > **EPSON Software Updater**.

### *Примітка.*

Можете також запустити EPSON Software Updater, натиснувши піктограму принтера на панелі завдань, а тоді вибравши *Оновлення програмного забезпечення*.

### **Початок роботи Mac OS X**

Оберіть **Перейти** > **Застосунки** > **Epson Software** > **EPSON Software Updater**.

## **Видалення застосунків**

### *Примітка.*

Увійдіть у ваш комп'ютер під обліковим записом адміністратора. Введіть пароль адміністратора, якщо комп'ютер запропонує це зробити.

### **Видалення застосунків – Windows**

- 1. Натисніть кнопку  $\mathcal{O}$ , щоб вимкнути принтер.
- 2. Закрийте всі застосунки, які виконуються.
- 3. Відкрийте **Панель керування**:
	- ❏ Windows 8.1/Windows 8

Оберіть **Робочий стіл** > **Налаштування** > **Панелі керування**.

- ❏ Окрім Windows 8.1/Windows 8 Натисніть кнопку «Пуск» і виберіть **Панель керування**.
- 4. Відкрийте **Видалити програму** (або **Додати чи видалити програми**):

❏ Windows 8.1/Windows 8/Windows 7/Windows Vista Оберіть **Видалити програму** в меню **Програми**.

❏ Windows XP

Клацніть **Додати або видалити програми**.

- 5. Оберіть застосунок, який необхідно видалити.
- 6. Видаліть застосунки:
	- ❏ Windows 8.1/Windows 8/Windows 7/Windows Vista

Клацніть **Видалити/змінити** або **Видалити**.

❏ Windows XP

Клацніть **Змінити/Видалити** або **Видалити**.

#### *Примітка.*

Якщо відображається вікно *Служба захисту користувачів*, натисніть кнопку *Продовжити*.

7. Дотримуйтеся вказівок на екрані.

## **Видалення програм Mac OS X**

1. Завантажте Uninstaller, використовуючи EPSON Software Updater.

Після завантаження Uninstaller немає потреби завантажувати його щоразу, коли ви видаляєте програму.

- 2. Вимкніть принтер, натиснувши кнопку $\mathbf{\Theta}$ .
- 3. Щоб видалити драйвер принтера, виберіть **System Preferences** з меню > **Printers & Scanners** (або **Print & Scan**, **Print & Fax**), а тоді видаліть принтер зі списку увімкнених принтерів.
- 4. Закрийте усі запущені програми.
- 5. Оберіть **Перейти** > **Застосунки** > **Epson Software** > **Uninstaller**.
- 6. Оберіть застосунок, який необхідно видалити, та клацніть **Uninstall**.

#### c*Важливо*

Застосунок Uninstaller видаляє всі драйвери струминних принтерів компанії Epson на комп'ютері. Якщо ви використовуєте кілька струминних принтерів Epson, але хочете видалити тільки деякі драйвери, видаліть усі драйвери, а потім встановіть ті, які вам необхідні, заново.

#### *Примітка.*

Якщо ви не можете знайти у списку застосунок, який треба видалити, ви не зможете видалити його, використовуючи Uninstaller. У такому випадку оберіть *Go* > *Applications* > *Epson Software*, оберіть програму, яку треба видалити, і перетягніть її на значок кошика.

### <span id="page-80-0"></span>**Пов'язані відомості**

& [«EPSON Software Updater» на сторінці 79](#page-78-0)

## **Встановлення програм**

Якщо ваш комп'ютер підключений до мережі, встановіть найновіші програми, доступні на веб-сайті. Якщо не вдається завантажити програми з веб-сайту, встановіть програми з диску з програмним забезпеченням, що постачався у комплекті з принтером.

#### *Примітка.*

- ❏ Увійдіть у ваш комп'ютер під обліковим записом адміністратора. Введіть пароль адміністратора, якщо комп'ютер запропонує це зробити.
- ❏ Під час повторного встановлення програми, потрібно спочатку видалити її.
- 1. Закрийте усі запущені програми.
- 2. Під час встановлення драйверу принтера тимчасово від'єднайте принтер від комп'ютера.

#### *Примітка.*

Не підключайте принтер та комп'ютер, доки вам не запропонують це зробити.

3. Встановіть застосунки, дотримуючись наведених нижче вказівок веб-сайту.

[http://epson.sn](http://epson.sn/?q=2)

#### **Пов'язані відомості**

& [«Видалення застосунків» на сторінці 79](#page-78-0)

## **Оновлення застосунків та мікропрограмного забезпечення**

Ви зможете очистити певні помилки, оновити або додати певні функції шляхом оновлення додатків та мікропрограмного забезпечення. Переконайтесь, що використовуєте найновішу версію застосунків та мікропрограмного забезпечення.

- 1. Переконайтесь, що принтер та комп'ютер підключені, і що комп'ютер підключено до Інтернету.
- 2. Запустіть EPSON Software Updater та оновіть застосунки та мікропрограмне забезпечення.

#### c*Важливо*

Не вимикайте комп'ютер або принтер під час оновлення.

#### *Примітка.*

Якщо ви не можете знайти у списку застосунок, який треба оновити, ви не зможете оновити його, використовуючи EPSON Software Updater. Нові версії застосунків можна знайти на локальному веб-сайті компанії Epson.

<http://www.epson.com>

**Пов'язані відомості**

& [«EPSON Software Updater» на сторінці 79](#page-78-0)

# **Вирішення проблем**

## **Перевірка стану принтера**

## **Перевірка повідомлень, що відображаються на РК-екрані**

Якщо на РК-екрані відображається повідомлення про помилку, дотримуйтесь вказівок, що відображаються на екрані, або підказок, наведених нижче, для усунення помилок.

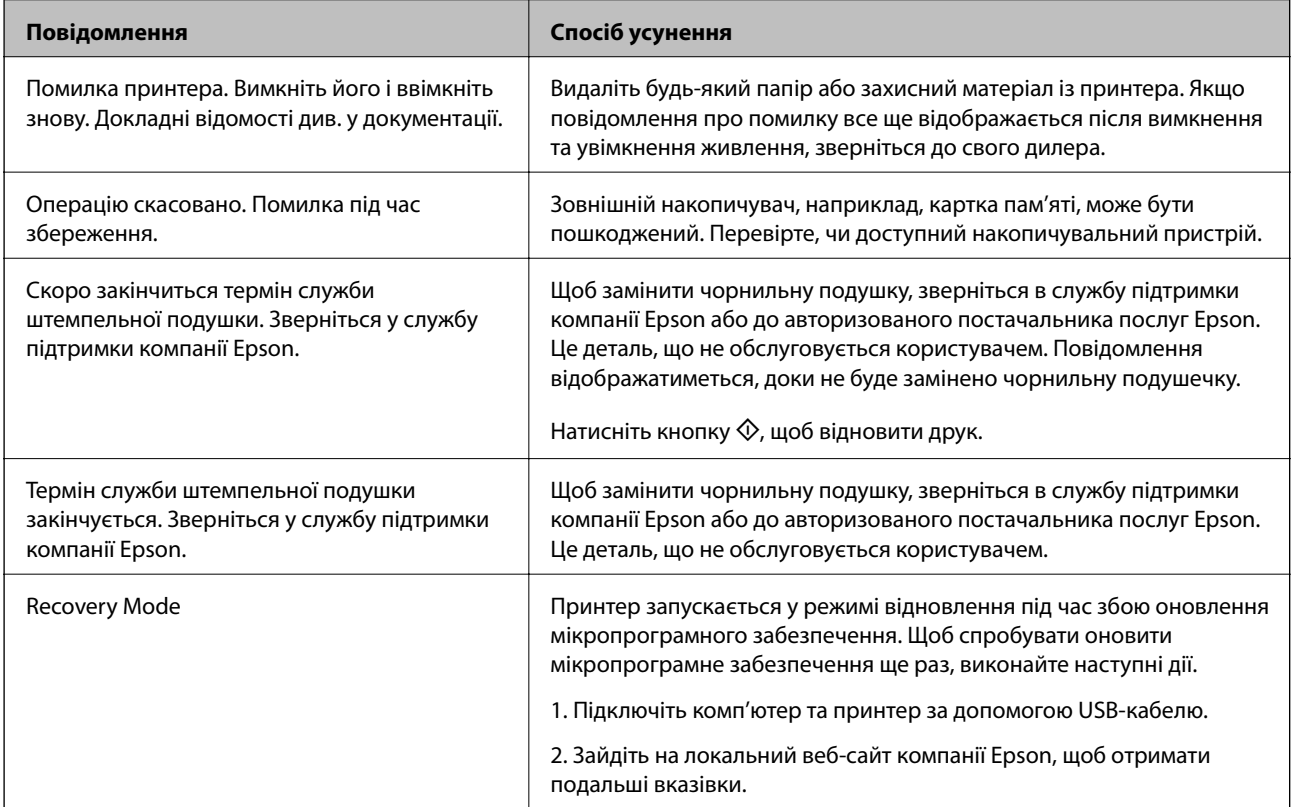

\* У деяких циклах друку невеликий обсяг надлишкового чорнила потрапляє на штепсельну подушечку. Для запобігання витіканню чорнила з подушечки принтер налаштований припиняти друк у разі переповнення подушечки. Потреба в зупинці та частота зупинок різниться в залежності від кількості сторінок друку, типу матеріалу, який друкується, і кількості циклів очищення, що виконує принтер. Потреба у заміні подушечки не означає, що принтер припинив виконувати свої функції. Принтер повідомить, коли необхідно замінити подушечку. Цю операцію зможе виконати лише авторизований постачальник послуг Epson. Гарантія від компанії Epson не поширюється на вартість такої заміни.

### **Пов'язані відомості**

- & [«Звернення у відділ підтримки компанії Epson» на сторінці 106](#page-105-0)
- & [«Технічні характеристики карток пам'яті, що підтримуються» на сторінці 97](#page-96-0)
- & [«Технічні характеристики зовнішнього накопичувача, що підтримується» на сторінці 98](#page-97-0)
- & [«Встановлення програм» на сторінці 81](#page-80-0)
- & [«Оновлення застосунків та мікропрограмного забезпечення» на сторінці 81](#page-80-0)

## **Перевірка стану принтера — Windows**

- 1. Відкрийте вікно драйвера принтера.
- 2. Клацніть **EPSON Status Monitor 3** на вкладці **Сервіс**.

#### *Примітка.*

- ❏ Можна також перевірити стан принтера, двічі клацнувши піктограму принтера на панелі завдань. Якщо піктограма принтера не додається на панель завдань, клацніть *Контрольовані параметри* у вкладці *Сервіс*, а тоді виберіть *Зареєструйте значок ярлика на панелі задач*.
- ❏ Якщо параметр *EPSON Status Monitor 3* відключено, клацніть *Розширені параметри* на вкладці *Сервіс*, а потім оберіть *Увімкнути EPSON Status Monitor 3*.

### **Пов'язані відомості**

& [«Драйвер принтера Windows» на сторінці 72](#page-71-0)

## **Перевірка стану принтера – Mac OS X**

- 1. Оберіть **Обрані налаштування системи** з меню > **Принтери та сканери** (або **Друк і сканування**, **Друк і факс**), а потім оберіть принтер.
- 2. Клацніть **Параметри та забезпечення** > **Утиліта** > **Відкрити утиліту принтера**.
- 3. Клацніть **EPSON Status Monitor**.

## **Видалення зім'ятого паперу**

Перевірте помилку, що відображається на панелі керування та дотримуйтеся вказівок, щоб видалити зім'ятий папір та будь-які відірвані шматки. Тоді очистіть помилку.

### c*Важливо*

Обережно витягніть зім'ятий папір. Різке видалення паперу може пошкодити принтер.

### **Видалення затиснутого паперу з Заднє гніздо под. пап.**

Витягніть затиснутий папір.

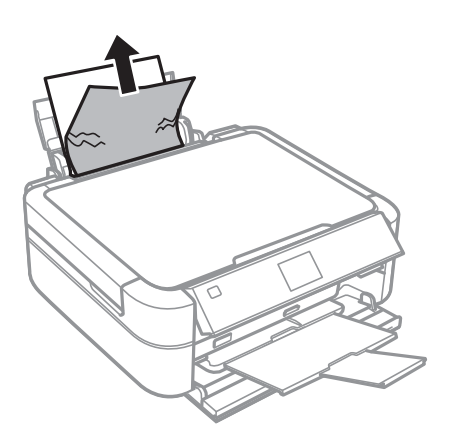

## **Видалення зім'ятого паперу зсередини принтера**

## !*Застереження.*

- ❏ Слід бути обережними, щоб не затиснути руку або пальці, відкриваючи або закриваючи кришку принтера. Це може призвести до травм.
- ❏ Ніколи не торкайтеся кнопок на панелі керування, доки ваші руки всередині принтера. Якщо принтер почне друкувати, це може призвести до травм. Будьте обережні, щоб не торкнутися частин, які випирають, та уникнути травм.
- 1. Відкрийте кришку принтера.

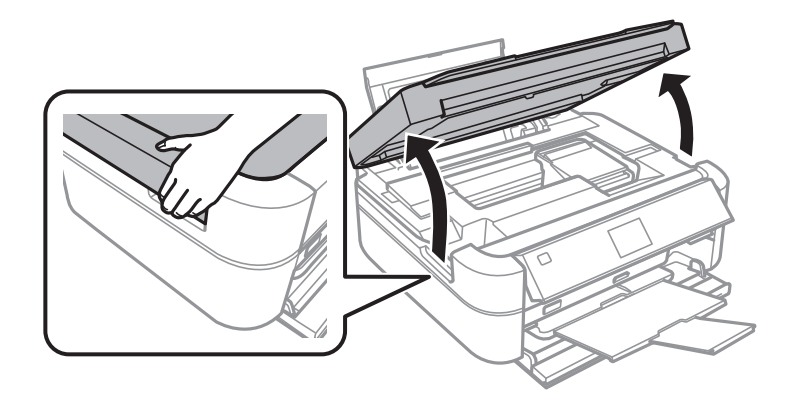

2. Витягніть затиснутий папір.

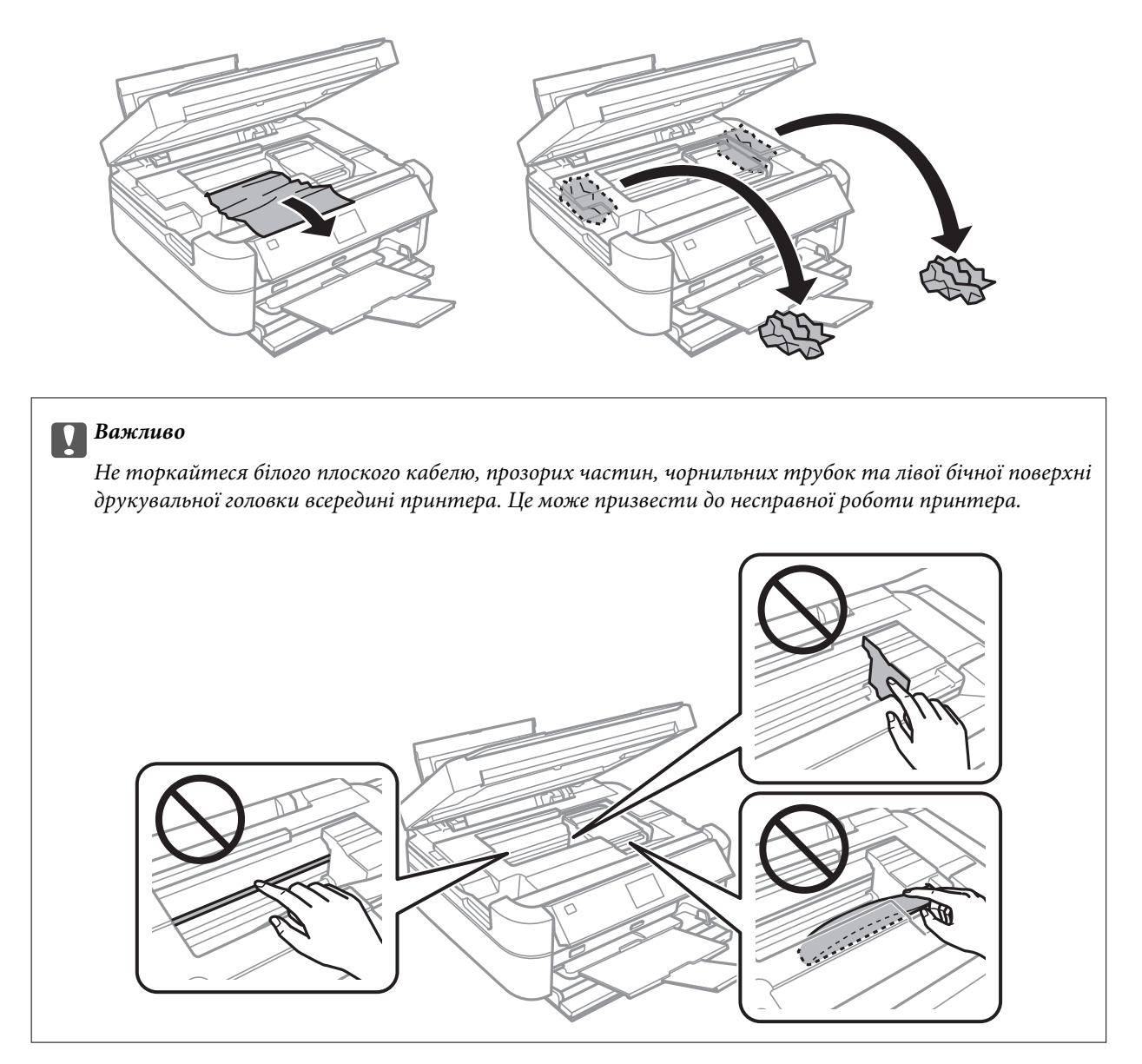

3. Закрийте кришку принтера.

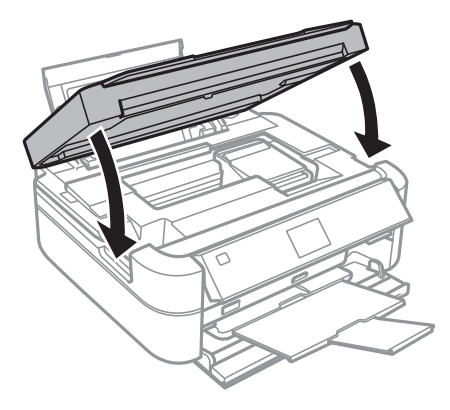

## **Неправильна подача паперу**

Якщо папір затискається, подається з нахилом, одночасно подається декілька аркушів паперу, папір не подається або відкидається, необхідно перевірити, чи виконуються наведені нижче умови.

- ❏ Поставте принтер на рівну поверхню та користуйтеся ним у відповідному середовищі.
- ❏ Використовуйте папір, що підтримується цим принтером.
- ❏ Дотримуйтеся застережень по роботі з папером.
- ❏ Завантажте папір у правильному напрямку, а потім пересуньте бічну напрямну до краю паперу.
- ❏ Не перевищуйте максимальну дозволену кількість аркушів паперу, вказану для даного типу паперу. При завантаженні звичайного паперу не перевищуйте лінію, позначену трикутником на бічній напрямній.
- ❏ Завантажуйте по одному аркушу, коли кладете кілька аркушів паперу.
- ❏ Якщо під час двостороннього друку подається декілька аркушів паперу, вилучіть весь папір, що знаходиться у джерелі паперу, перш ніж завантажити його ще раз.
- ❏ Завантажте і пропустіть папір без друку, щоб очистити шлях паперу.
- ❏ Якщо ви відкрили кришку принтера під час друку, негайно її закрийте. Якщо друк призупинено, папір викидається.

#### **Пов'язані відомості**

- & [«Технічні характеристики навколишнього середовища» на сторінці 100](#page-99-0)
- & [«Застереження щодо використання паперу» на сторінці 22](#page-21-0)
- & [«Доступний папір та ресурс завантаження» на сторінці 23](#page-22-0)
- & [«Завантаження паперу в Заднє гніздо под. пап.» на сторінці 25](#page-24-0)
- & [«Очищення шляху проходження паперу» на сторінці 71](#page-70-0)

## **Проблеми з живленням та панеллю керування**

### **Живлення не вмикається**

- $□$  Натисніть і утримуйте кнопку $□$  протягом довшого періоду часу.
- ❏ Переконайтеся у надійності підключення шнуру живлення.

### **Індикатори вмикаються, а потім гаснуть**

Можливо, напруга живлення принтера не відповідає напрузі в електричній мережі. Негайно вимкніть принтер і витягніть штепсельну вилку з розетки. Потім перевірте наклейку на принтері.

### !*Застереження.*

Якщо значення напруги не співпадають, НЕ ВСТАВЛЯЙТЕ ШТЕПСЕЛЬ ПРИНТЕРА У РОЗЕТКУ. Зверніться до дилера.

### **Живлення не вимикається**

Натисніть і утримуйте кнопку  $\mathsf{\Theta}$  протягом довшого періоду часу. Якщо принтер не вдалось відключити від подачі живлення, витягніть шнур живлення з розетки. Щоб запобігти висушуванню друкувальної голівки принтера, ввімкніть, а потім вимкніть принтер, натиснувши кнопку  $\mathcal{O}$ .

### **РК-екран стає темним**

Принтер знаходиться у режимі сну. Натисніть будь-яку кнопку, щоб повернути РК-екран у попередній стан.

## **Принтер не друкує**

Перевірте вказані нижче рішення, якщо принтер не працює або нічого не друкує.

- ❏ Установіть драйвер принтера.
- ❏ Для друку етикетки для диску встановіть Epson Print CD.
- ❏ Щоб легко друкувати фотографії, установіть Epson Easy Photo Print.
- ❏ Правильно під'єднайте кабель до принтера і комп'ютера.
- ❏ Якщо ви використовуєте USB-концентратор, спробуйте підключити принтер безпосередньо до комп'ютера.
- ❏ Якщо ви друкуєте велике зображення, комп'ютер може мат недостатньо пам'яті. Друкуйте зображення з меншою роздільною здатністю або меншого розміру.
- ❏ У Windows клацніть **Черга друку** на вкладці драйвера принтера **Сервіс** та перевірте вказані нижче пункти.
	- ❏ Перевірте наявність призупинених завдань на друк.
		- Якщо необхідно, скасуйте друк.
	- ❏ Переконайтеся, що принтер не знаходиться в автономному режимі чи в режимі очікування.
		- Якщо принтер знаходиться в автономному режимі чи в режимі очікування, очистіть налаштування автономного режиму чи режиму очікування в меню **Принтер**.
	- ❏ Переконайтесь, що принтер обрано за замовчуванням з меню **Принтер** (в пункті меню повинна стояти позначка).

Якщо принтер не обрано за замовчуванням, налаштуйте його в якості принтера за замовчуванням.

❏ Для Mac OS X: переконайтесь, що статус принтера не вказано, як **Пауза**.

Оберіть **Обрані налаштування системи** з меню > **Принтери та сканери** (або **Друк і сканування**, **Друк і факс**), а потім двічі клацніть принтер. Якщо принтер поставлений на паузу, клацніть **Відновити роботу** (або **Відновити роботу принтера**).

❏ Запустіть перевірку сопел, а тоді очистіть друкувальну головку, якщо будь-яке з сопел забите.

### **Пов'язані відомості**

- & [«Встановлення програм» на сторінці 81](#page-80-0)
- & [«Epson Easy Photo Print» на сторінці 78](#page-77-0)
- $\blacktriangleright$  [«Epson Print CD» на сторінці 78](#page-77-0)
- <span id="page-88-0"></span>& [«Скасування друку» на сторінці 58](#page-57-0)
- & [«Перевірка та очищення друкувальної головки» на сторінці 66](#page-65-0)

## **Проблеми друку**

## **Низька якість друку**

Перевірте вказані нижче рішення, якщо якість друку низька через розмиті роздруківки, відсутні кольори, побляклі кольори, неоднорідність ліній та подібний до мозаїки шаблон на роздруківках.

- ❏ Перевірте, чи завершилося початкове заряджання чорнил.
- ❏ Перевірте чорнильні картриджі. Якщо чорнильний картридж порожній, одразу наповніть його та очистіть друкувальну головку.
- ❏ Запустіть перевірку сопел, а тоді очистіть друкувальну головку, якщо будь-яке з сопел забите.
- ❏ Якщо принтер не використовувався впродовж тривалого часу, скористайтеся утилітою Технологічне прочищення чорнил драйвера принтера.
- ❏ Вирівняйте друкувальну головку.
- ❏ Якщо з інтервалом2.5 см з'являються смуги, вирівняйте друкувальну головку.
- ❏ Використовуйте папір, що підтримується цим принтером.
- ❏ Не друкуйте на вологому, пошкодженому або старому папері.
- ❏ Якщо папір згорнувся або конверт набрав повітря, розпрямте їх.
- ❏ Під час друку зображень або фотографій, друкуйте дані високої роздільної здатності. Зображення з вебсайтів зазвичай мають низьку роздільну здатність, хоча на екрані вони можуть виглядати нормально, а тому і якість друку буде погіршена.
- ❏ Виберіть налаштування типу паперу на панелі керування або на драйвері принтера, що відповідають типу паперу, завантаженому в принтер.
- ❏ Друкуйте, використовуючи налаштування високої якості на панелі керування або у драйвері принтера.
- ❏ У разі друку на диску, відрегулюйте рівень щільності на панелі керування або через Epson Print CD.
- ❏ Якщо зображення або фотографії друкуються у незвичних кольорах, відрегулюйте колір, а тоді надрукуйте ще раз. Функція автоматичної корекції кольору використовує стандартний режим корекції у **PhotoEnhance**. Спробуйте інший режим корекції кольору у **PhotoEnhance**, вибравши іншу опцію замість **Автокорекція** (або **Авто**) як параметр для **Корегування сцени** (або **Визнач. сцени**). Якщо проблема не зникає, використовуйте будь-яку іншу функцію корекції кольору замість **PhotoEnhance**.

### **Вирішення проблем**

- ❏ Деактивуйте двонапрямлені (або високошвидкісні) налаштування. Після активації налаштування друкувальна голівка буде друкувати, рухаючись в обох напрямках, і вертикальні лінії можуть бути змінені. Якщо деактивувати дану функцію, швидкість друку уповільниться.
	- ❏ Панель керування

У налаштуваннях друку для режиму **Друк фото** вимкніть **Двонаправл.**.

❏ Windows

Скасуйте вибір **Всока швидкість** на вкладці **Додаткові настройки** драйвера принтера.

❏ Mac OS X

Оберіть **Обрані налаштування системи** з меню > **Принтери та сканери** (або **Друк і сканування**, **Друк і факс**), а потім оберіть принтер. Клацніть **Параметри та забезпечення** > **Додаткові параметри** (або **Драйвер**). Оберіть параметр **Вимк.** в якості налаштування **High Speed Printing**.

- ❏ Не складайте папір у стос одразу після друку.
- ❏ Дайте роздруківкам повністю висохнути, перш ніж класти їх у файл або виставляти. Під час висихання роздруківок уникайте потрапляння прямих сонячних променів, не використовуйте фен і не торкайтеся друкованої сторони паперу.
- ❏ Намагайтеся використовувати оригінальні чорнильні флакони Epson. Цей пристрій виготовлений так, що він регулює кольори на основі оригінальних чорнил Epson. Використання неоригінальних чорнильних флаконів може призвести до погіршення якості друку.
- ❏ Використовуйте чорнильні флакони з правильним кодом продукту для цього принтера.
- ❏ Epson рекомендує використовувати чорнильні флакони до дати, вказаної на упаковці.
- ❏ Під час друку зображень або фотографій Epson рекомендує використовувати оригінальний папір Epson, а не простий. Друк на лицьовій стороні оригінального паперу Epson.

### **Пов'язані відомості**

- & [«Заправляння чорнильних картриджів» на сторінці 61](#page-60-0)
- & [«Перевірка та очищення друкувальної головки» на сторінці 66](#page-65-0)
- & [«Заміна чорнил у чорнильних трубках» на сторінці 68](#page-67-0)
- & [«Вирівнювання друкувальної голівки» на сторінці 69](#page-68-0)
- & [«Застереження щодо використання паперу» на сторінці 22](#page-21-0)
- & [«Доступний папір та ресурс завантаження» на сторінці 23](#page-22-0)
- & [«Перелік типів паперу» на сторінці 24](#page-23-0)
- & [«Epson Print CD» на сторінці 78](#page-77-0)
- & [«Налаштування кольору друку» на сторінці 54](#page-53-0)
- & [«Режим Друк фото» на сторінці 16](#page-15-0)

## **Положення, розмір або краї роздруківки неправильні**

- ❏ Завантажте папір у правильному напрямку, а потім пересуньте бічні напрямні до країв паперу.
- ❏ У разі друку на фотоетикетках, увійдіть у меню **Налашт.**, виберіть **Налашт. принт.** > **Наклейки**, а тоді відрегулюйте положення друку.
- ❏ У разі друку на диску, увійдіть у меню **Налашт.**, виберіть **Налашт. принт.** > **CD/DVD**, а тоді відрегулюйте положення друку.
- ❏ Оберіть відповідні розміри паперу на панелі керування або у драйвері принтера.

❏ Налаштуйте поля у програмі так, щоб вони потрапляли в межі ділянки друку.

❏ Якщо потрібно друкувати без полів, внесіть налаштування для друку без полів.

❏ Панель керування

У налаштуваннях друку для режиму **Друк фото** виберіть **Без полів**. Якщо встановлено тип паперу, який не підтримує друк без полів, вибрати **Без полів** буде неможливо. Виберіть тип паперу, що підтримує друк без полів.

❏ Windows

Оберіть **Без полів** на вкладці **Головне** драйвера принтера. Якщо встановлено тип паперу, який не підтримує друк без полів, вибрати цю опцію буде неможливо. Виберіть тип паперу, що підтримує друк без полів.

❏ Mac OS X

Виберіть формат паперу для друку без полів як параметр для **Розмір паперу** у діалоговому вікні друку.

- ❏ Під час друку без полів зображення дещо збільшується, а ділянки, що виходять за рамки обтинаються. Відрегулюйте масштаб збільшення.
	- ❏ Панель керування

У налаштуваннях друку для режиму **Друк фото** виберіть **Розширити**, а тоді виберіть масштаб збільшення.

❏ Windows

Клацніть **Настройки** у вкладці **Головне** драйвера принтера, а тоді виберіть масштаб збільшення.

❏ Mac OS X

Виберіть меню **Настройки друку** у діалоговому вікні друку, а тоді встановіть масштаб збільшення для параметру **Розширити**.

### **Пов'язані відомості**

- & [«Завантаження паперу в Заднє гніздо под. пап.» на сторінці 25](#page-24-0)
- & [«Площа друку» на сторінці 96](#page-95-0)
- & [«Доступний папір та ресурс завантаження» на сторінці 23](#page-22-0)
- & [«Режим Друк фото» на сторінці 16](#page-15-0)

## **Папір подряпаний або потертий**

Перевірте перелічені нижче рішення, якщо після друку папір подряпаний або потертий.

- ❏ Очищення шляху проходження паперу.
- ❏ Завантажте папір у принтер в правильному напрямку.
- ❏ Під час двостороннього друку вручну, перевірте, чи повністю висохло чорнило перш ніж повторно завантажувати папір.
- ❏ Увімкнення функції запобігання затиранню. Вмикайте цю функцію, коли виникає проблема з затиранням, оскільки її використання може призвести до погіршення якості та зменшення швидкості друку.
	- ❏ Панель керування

Увійдіть до меню **Налашт.**, оберіть **Налашт. принт.**, а тоді виберіть параметр **Щільн. папір**.

❏ Windows

Виберіть вкладку **Сервіс** у драйвері принтера, клацніть **Розширені параметри**, а тоді виберіть **Щільний папір і конверти**.

❏ Mac OS X

Оберіть **Обрані налаштування системи** з меню > **Принтери та сканери** (або **Друк і сканування**, **Друк і факс**), а потім оберіть принтер. Клацніть **Параметри та забезпечення** > **Додаткові параметри** (або **Драйвер**). Оберіть параметр **Увімк.** в якості налаштування **Щільний папір і конверти**.

### **Пов'язані відомості**

- & [«Очищення шляху проходження паперу» на сторінці 71](#page-70-0)
- & [«Завантаження паперу в Заднє гніздо под. пап.» на сторінці 25](#page-24-0)
- & [«Низька якість друку» на сторінці 89](#page-88-0)

### **Надруковані символи неправильні або спотворені**

- ❏ Правильно під'єднайте кабель до принтера і комп'ютера.
- ❏ Скасуйте будь-які призупинені завдання на друк.
- ❏ Не переводьте комп'ютер у **Режим глибокого сну** або **Режим сну** під час друку. Сторінки спотвореного тексту можуть бути віддруковані після наступного увімкнення комп'ютера.

#### **Пов'язані відомості**

& [«Скасування друку» на сторінці 58](#page-57-0)

### **Надруковане зображення перевернуте**

Очистіть будь-яке налаштування дзеркального зображення в драйвері принтера або в застосунку.

❏ Windows

Очистіть **Дзеркальне зображення** на вкладці **Додаткові настройки**.

❏ Mac OS X

Очистіть **Mirror Image** в діалоговому вікні друку, у меню **Настройки друку**.

## **Проблеми друку не усунені**

Якщо ви спробували всі рішення і не вирішили проблему, спробуйте видалити і повторно встановити драйвер принтера.

#### **Пов'язані відомості**

& [«Видалення застосунків» на сторінці 79](#page-78-0)

& [«Встановлення програм» на сторінці 81](#page-80-0)

## **Друк надто повільний**

- ❏ У разі безперервного друкування протягом приблизно більше 30 хвилин друк сповільнюється, щоб запобігти перегріванню і пошкодженню механізму принтера. Проте, ви можете продовжити друк. Щоб повернути принтер до нормальної швидкості друку, скасуйте друк і залиште принтер в режимі очікування протягом не менше 30 хвилин із включеним живленням. Робота принтера не відновиться, якщо живлення вимкнено.
- ❏ Закрийте будь-які непотрібні програми.
- ❏ Знизьте налаштування якості на панелі керування або у драйвері принтера. Високоякісний друк уповільнює швидкість друку.
- ❏ Увімкніть реверсивні (або високошвидкісні) налаштування. Після увімкнення цього налаштування друкувальна головка буде друкувати, рухаючись в обох напрямках, і швидкість друку зросте.
	- ❏ Панель керування

У налаштуваннях друку для режиму **Друк фото** увімкніть **Двонаправл.**.

❏ Windows

Оберіть **Всока швидкість** на вкладці **Додаткові настройки** драйвера принтера.

❏ Mac OS X

Оберіть **Обрані налаштування системи** з меню > **Принтери та сканери** (або **Друк і сканування**, **Друк і факс**), а потім оберіть принтер. Клацніть **Параметри та забезпечення** > **Додаткові параметри** (або **Драйвер**). Оберіть параметр **Увімк.** в якості налаштування **High Speed Printing**.

- ❏ Деактивуйте тихий режим. Дана функція уповільнює швидкість друку.
	- ❏ Windows

Вимкніть параметр **Реж. без пов-нь** у вкладці драйвера принтера **Головне**.

❏ Mac OS X

Оберіть **Обрані налаштування системи** з меню > **Принтери та сканери** (або **Друк і сканування**, **Друк і факс**), а потім оберіть принтер. Клацніть **Параметри та забезпечення** > **Додаткові параметри** (або **Драйвер**). Оберіть параметр **Вимк.** в якості налаштування **Реж. без пов-нь**.

## **Інші проблеми**

## **Під час дотику до принтера виникає незначний удар електричним струмом**

Якщо до комп'ютера підключено багато периферійних пристроїв, ви можете відчути незначний удар електричним струмом, коли торкаєтесь принтера. Підключіть заземлювач до комп'ютера, який підключено до принтера.

## **Гучні звукові сигнали**

Якщо звукові сигнали занадто гучні, увімкніть тихий режим. Однак, це може призвести до уповільнення операцій друку.

❏ Windows

Увімкніть **Реж. без пов-нь** у вкладці **Головне** драйвера принтера.

❏ Mac OS X

Оберіть **Обрані налаштування системи** з меню > **Принтери та сканери** (або **Друк і сканування**, **Друк і факс**), а потім оберіть принтер. Клацніть **Параметри та забезпечення** > **Додаткові параметри** (або **Драйвер**). Оберіть параметр **Увімк.** в якості налаштування **Реж. без пов-нь**.

Режим **Реж. без пов-нь** діятиме тільки в тому випадку, якщо в діалоговому вікні друку вибрати **Настройки друку** та **Простий папір** як параметр для **Тип носія** та **Normal** як параметр для **Print Quality**.

## **Відсутність можливості зберігати дані на пристрій пам'яті**

- ❏ Використовуйте пристрій пам'яті, який підтримує принтер.
- ❏ Переконайтеся, що пристрій пам'яті не захищений від запису.
- ❏ Переконайтеся, що на пристрої пам'яті достатньо місця. Якщо доступної пам'яті недостатньо, дані не будуть збережені.

#### **Пов'язані відомості**

- & [«Технічні характеристики карток пам'яті, що підтримуються» на сторінці 97](#page-96-0)
- & [«Технічні характеристики зовнішнього накопичувача, що підтримується» на сторінці 98](#page-97-0)

### **Блокування застосунку через брандмауер (лише для Windows)**

Додайте прогарму до Windows. У налаштуваннях безпеки на **панелі керування** брендмауер дозволив програму.

## **«?» відображається на екрані вибору фотографій**

Знак «?», відображається на РК-екрані, коли файл зображення не підтримується пристроєм.

### **Пов'язані відомості**

& [«Технічні характеристики даних, що підтримуються» на сторінці 99](#page-98-0)

## **Відобразиться повідомлення з пропозицією скинути рівень чорнил**

Наповніть усі вказані чорнильні контейнери, виберіть наповнений вами колір на РК-екрані, а тоді натисніть кнопку  $\mathbb Q$ , щоб скинути вказані рівні чорнил.

У залежності від умов користування, це повідомлення може відображатися ще за наявності чорнил у контейнері.

### **Пов'язані відомості**

 $\blacklozenge$  [«Заправляння чорнильних картриджів» на сторінці 61](#page-60-0)

# <span id="page-95-0"></span>**Додаток**

## **Технічні характеристики**

## **Технічні характеристики принтера**

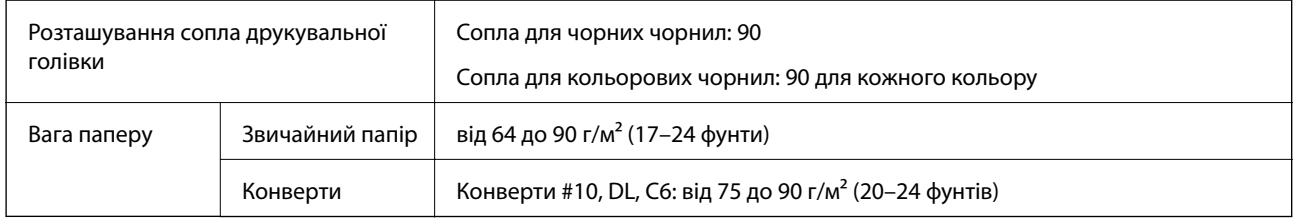

### **Площа друку**

Якість друку може погіршитися на затінених ділянках у зв'язку з механізмом друку.

### **Окремі аркуші (звичайний друк)**

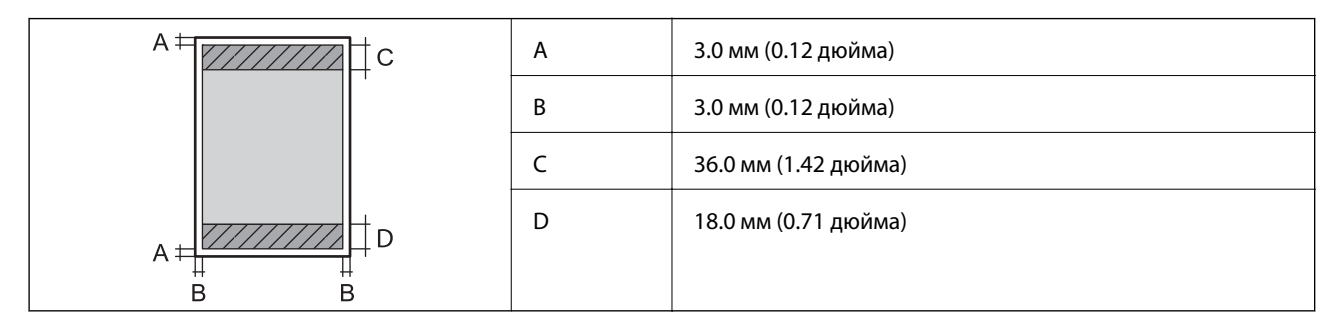

### **Окремі аркуші (друк без полів)**

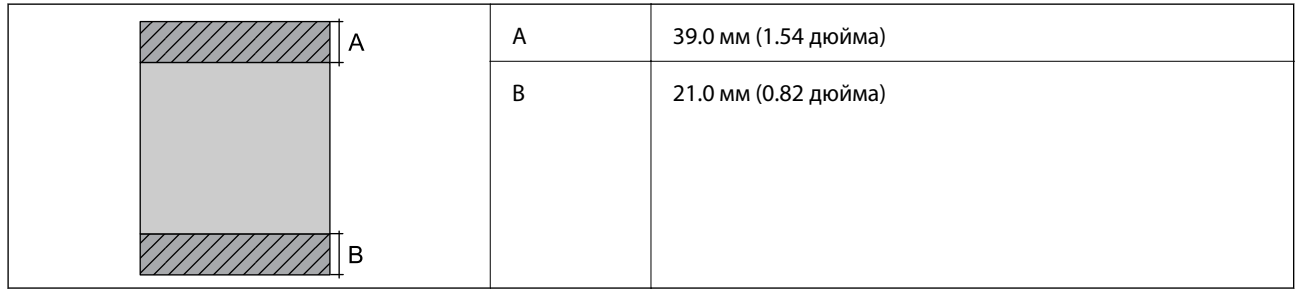

### **Додаток**

### <span id="page-96-0"></span>**Конверти**

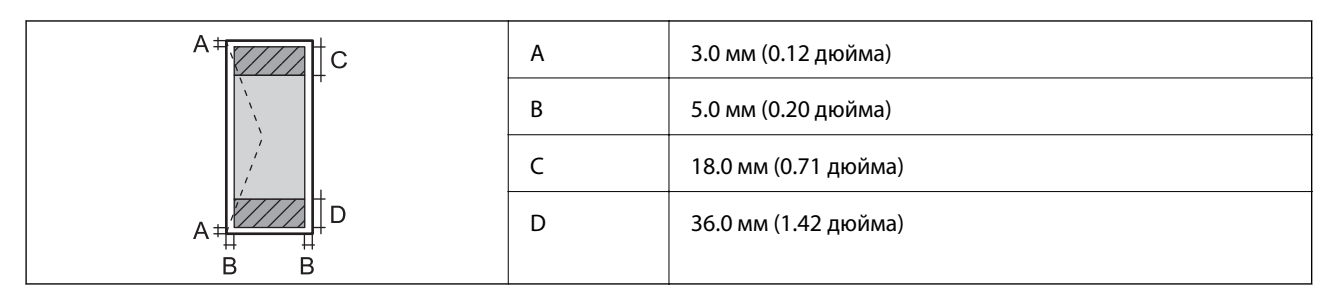

### **CD/DVD**

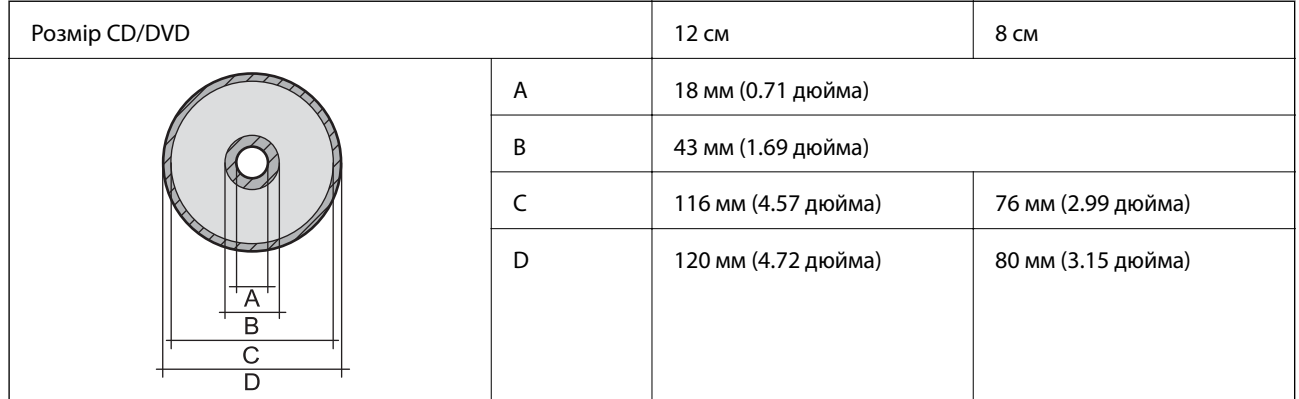

## **Характеристики інтерфейсу**

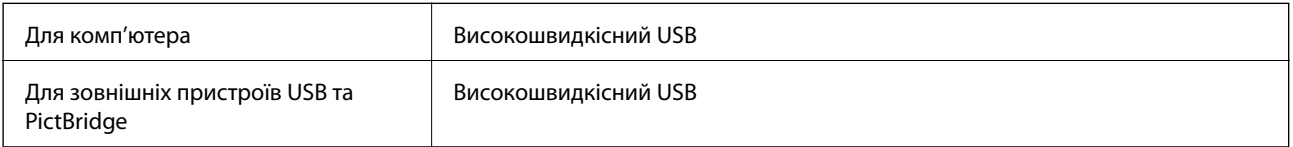

## **Технічні характеристики зовнішнього накопичувача**

### **Технічні характеристики карток пам'яті, що підтримуються**

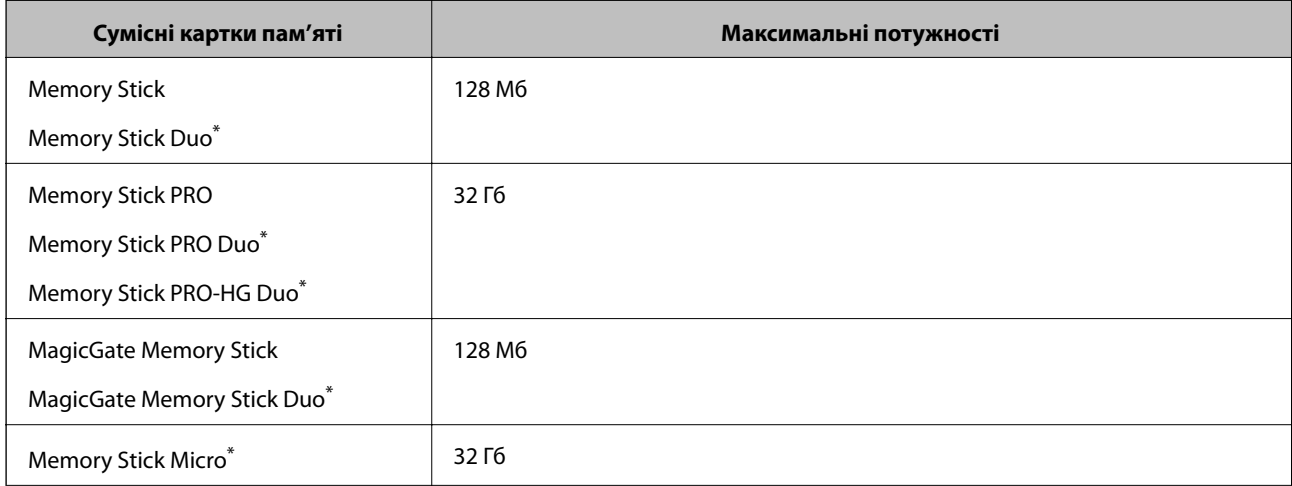

<span id="page-97-0"></span>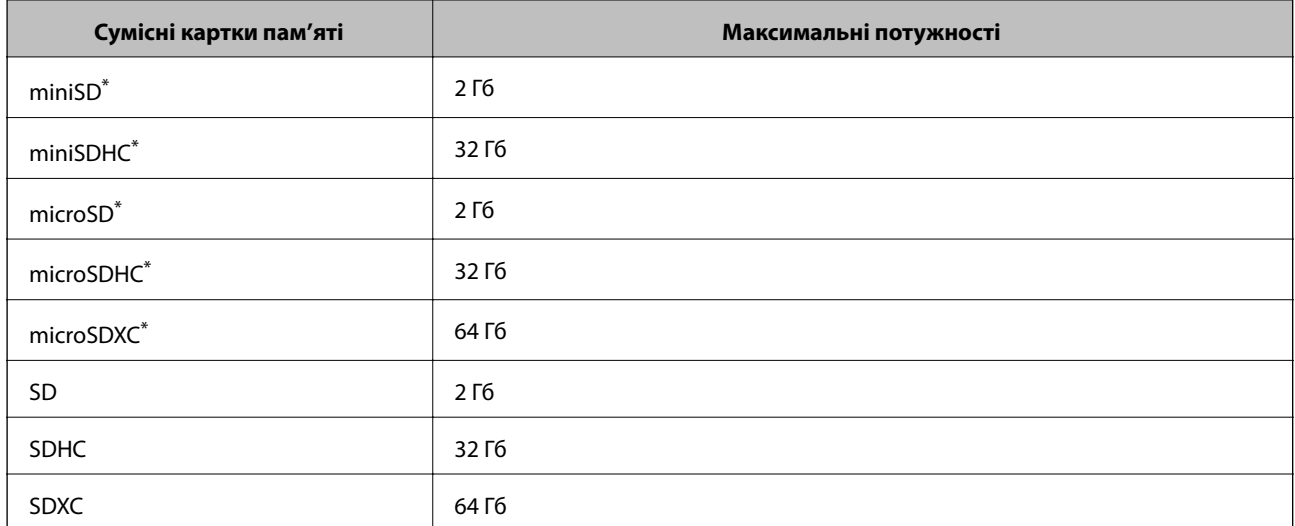

\* Для підключення до гнізда картки пам'яті потрібен адаптер. Інакше картка може застрягнути.

### **Рівень напруги карток пам'яті, що підтримуються**

Тип 3,3 В, тип з подвійною напругою (3,3 В та 5 В) (напруга живлення: 3,3 В)

Картки з рівнем напруги 5 В не підтримуються.

Максимальний струм живлення

❏ Memory Stick/PRO: 100 мА

❏ SD: 200 мА

### **Технічні характеристики зовнішнього накопичувача, що підтримується**

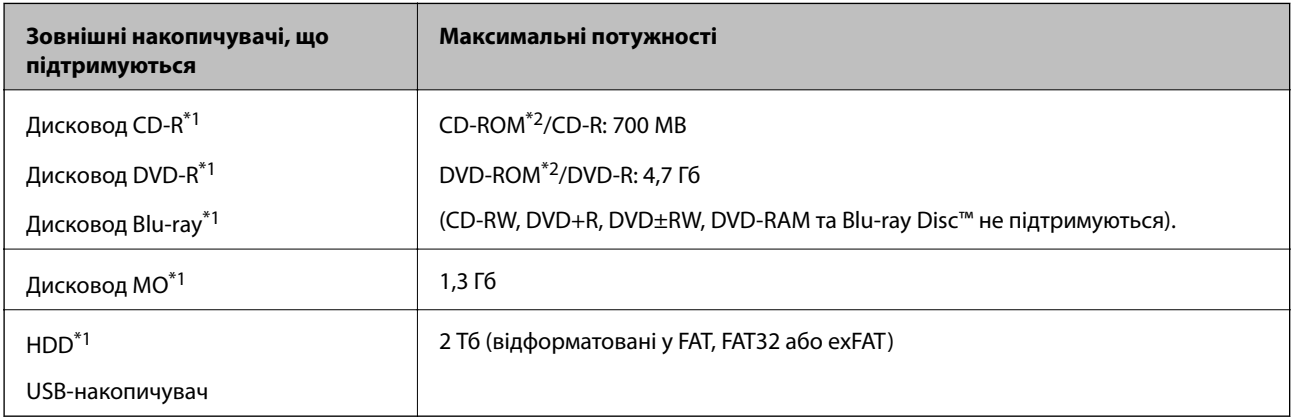

\*1 Ми не рекомендуємо використовувати зовнішні USB-пристрої зберігання даних, які розраховані на живлення від USB. Використовуйте лише зовнішні USB-пристрої з автономними джерелами живлення змінним струмом.

\*2 Лише для читання.

Неможливо використовувати зазначені нижче пристрої:

- ❏ Пристрій, який потребує спеціальний драйвер
- ❏ Пристрій з налаштуваннями безпеки (пароль, кодування і т.д.)
- ❏ Пристрій із вбудованим USB-концентратором

Компанія Epson не може гарантувати роботу усіх зовнішніх пристроїв.

### <span id="page-98-0"></span>**Технічні характеристики даних, що підтримуються**

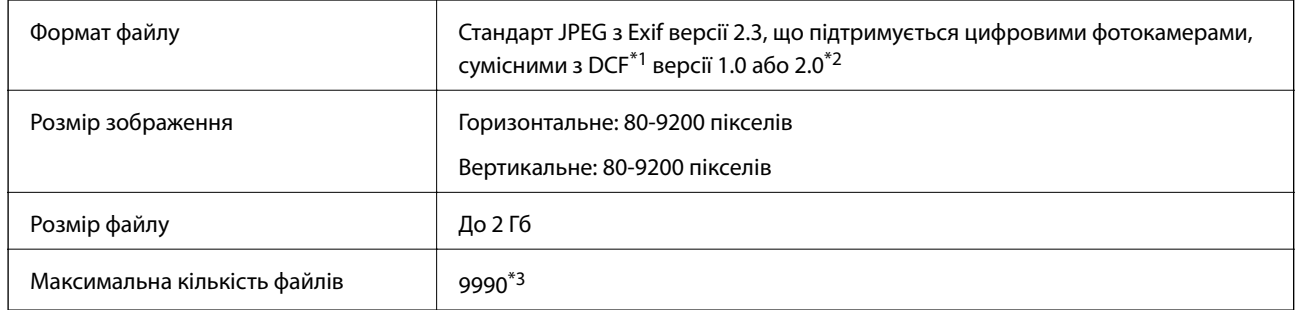

\*1 Правила проектування файлової системи фотокамер.

- \*2 Дані фото, збережені у вбудованій пам'яті цифрової фотокамери не підтримуються.
- \*3 Одночасно можуть відображатися 999 файлів. (Якщо кількість файлів перевищує 999, файли відображаються групами).

#### *Примітка.*

Знак «?» з'являється на РК-екрані, якщо принтер не може розпізнати файл зображення. У такому разі, якщо ви вибрали макет із кількох зображень, можуть бути надруковані порожні ділянки.

## **Розміри**

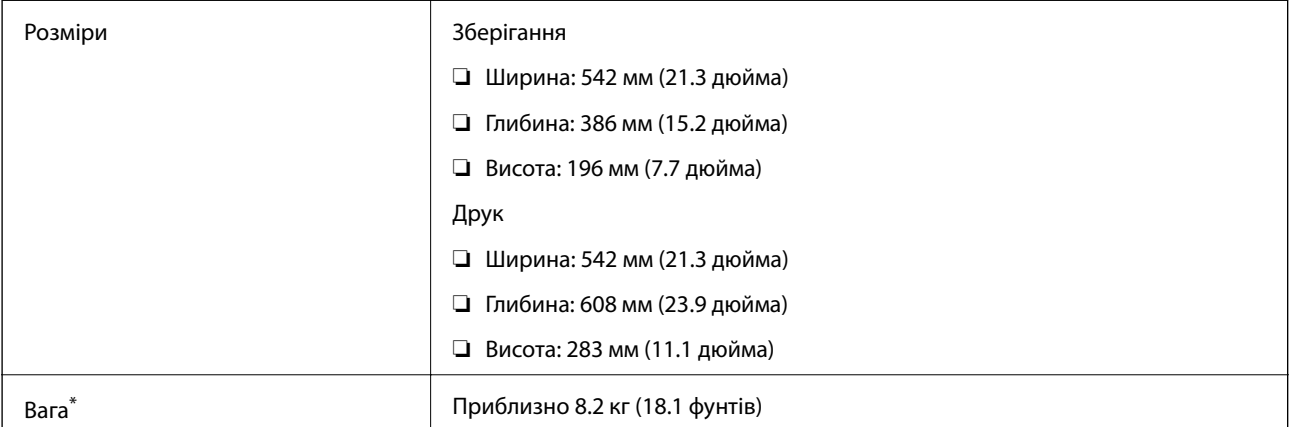

\* Без чорнил та кабелю живлення.

### **Характеристики живлення**

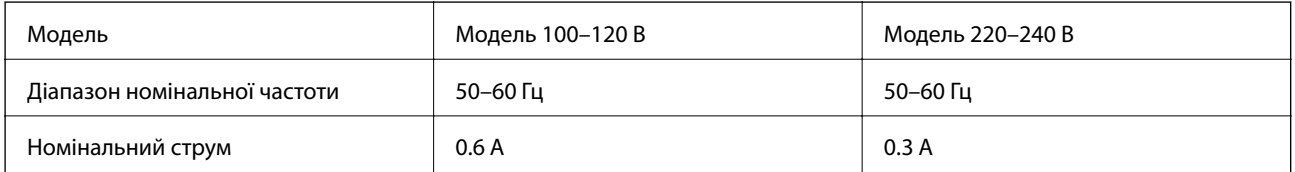

<span id="page-99-0"></span>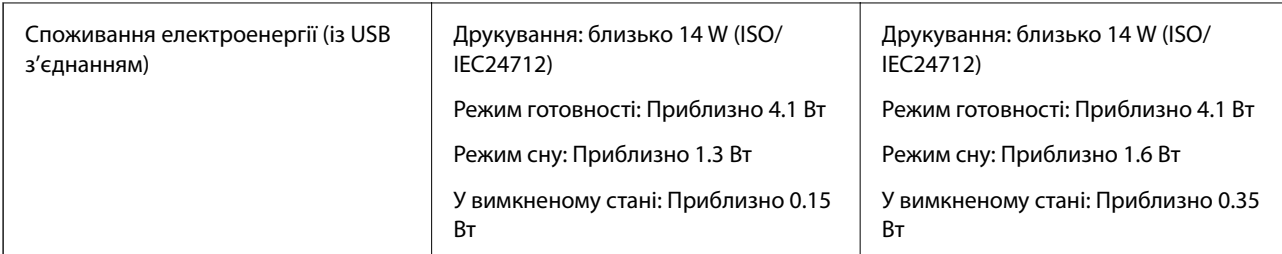

### *Примітка.*

Щоб дізнатися напругу, див. етикетку на принтері.

### **Технічні характеристики навколишнього середовища**

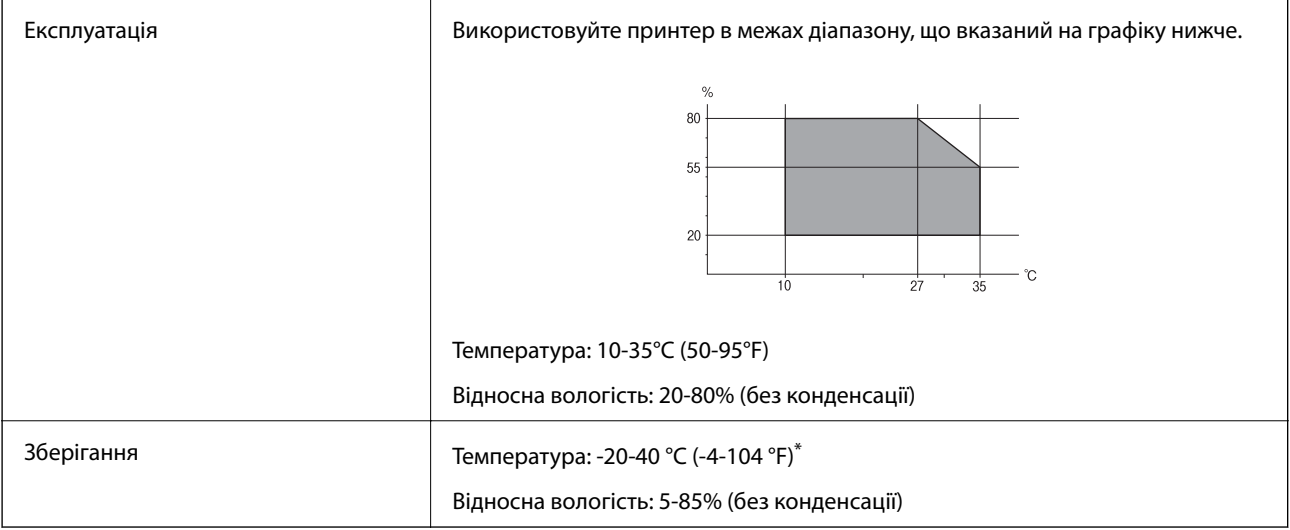

\* Протягом одного місяця можна зберігати в умовах температури 40°C (104°F).

### **Умови експлуатації чорнильних флаконів**

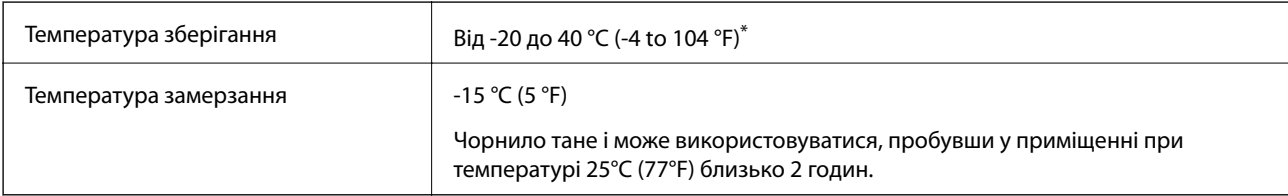

Протягом одного місяця можна зберігати за температури 40 °С (104 °F).

## **Системні вимоги**

- ❏ Windows 8.1 (32-bit, 64-bit)/Windows 8 (32-bit, 64-bit)/Windows 7 (32-bit, 64-bit)/Windows Vista (32-bit, 64 bit)/Windows XP Professional x64 Edition/Windows XP (32-bit)
- ❏ Mac OS X v10.9.x/Mac OS X v10.8.x/Mac OS X v10.7.x/Mac OS X v10.6.8

### *Примітка.*

- ❏ Mac OS X може не підтримувати певні програми та функції.
- ❏ Файлова система UNIX (UFS) для Mac OS X не підтримується.

## **Нормативна інформація**

## **Стандарти та сертифікати для моделі у Європі**

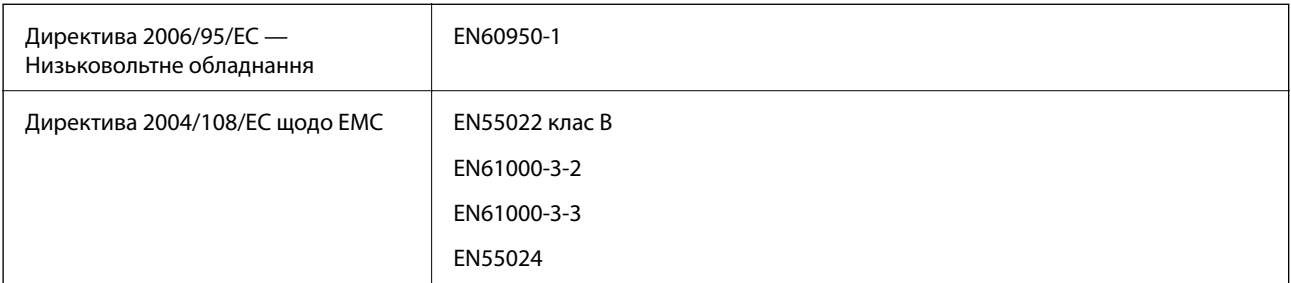

## **Обмеження на копіювання**

Дотримуйтесь наступних обмежень для забезпечення відповідального та законного використання принтера.

Копіювання перелічених нижче документів заборонено законом:

- ❏ банкноти, гроші, видані урядом ринкові цінні папери, урядові облігації та цінні папери, видані муніципалітетом
- ❏ Непогашені поштові марки, поштові листівки з непогашеними марками та інші офіційні поштові документи, які можна надіслати поштою
- ❏ Видані урядом гербові марки та законно видані цінні папери

Будьте обережними під час копіювання наступних документів:

- ❏ Приватні ринкові цінні папери (сертифікати акцій, соло-векселі, які можна передавати, чеки тощо), місячні проїзні документи, пільгові квитки тощо.
- ❏ Паспорти, водійські права, сертифікати відповідності, перепустки, продовольчі талони, квитки тощо.

### *Примітка.*

Копіювання цих документів може бути заборонене законом.

Відповідальне використання матеріалів, захищених авторськими правами:

Копіювання за допомогою принтерів матеріалів, захищених авторськими правами, є неприпустимим і може розцінюватися, як зловживання. Виявляйте відповідальність і пошану, отримуючи дозвіл на копіювання опублікованих матеріалів у власника авторських прав, або дійте за порадою досвідченого юриста.

## **Перевірка загальної кількості аркушів, що подавалися на принтер**

Можна перевірити загальну кількість сторінок (аркушів паперу чи дисків CD/DVD), що подавалися через принтер.

## **Перевірка загальної кількості аркушів, що подавалися на принтер — панель керування**

Інформацію буде надруковано разом із шаблоном перевірки сопел. Крім того, можна перевірити детальну інформацію про кольоровий друк, а також кількість надрукованих CD/DVD.

- 1. Перевірте, чи лоток для CD/DVD не вставлено в принтер, і чи піднято важіль лотка у верхнє положення.
- 2. Завантажте папір формату А4 у принтер.
- 3. З головного екрана увійдіть у меню **Налашт.** за допомогою кнопок **4** або , а тоді натисніть кнопку OK.
- 4. Виберіть **Обслуговув.** за допомогою кнопок **А** або  $\nabla$ , а тоді натисніть кнопку ОК.
- 5. Виберіть **Перевірка сопел** за допомогою кнопок **▲** або ▼, а тоді натисніть кнопку ОК.
- 6. Виконуйте інструкції, що відображаються на екрані, для друку шаблону для перевірки сопел.

### **Пов'язані відомості**

& [«Завантаження паперу в Заднє гніздо под. пап.» на сторінці 25](#page-24-0)

## **Перевірка загальної кількості аркушів, що подавалися на принтер — Windows**

- 1. Відкрийте вікно драйвера принтера.
- 2. Клацніть **Інформація про принтер та опції** на вкладці **Сервіс**.

## **Перевірка загальної кількості аркушів, що подавалися на принтер — Mac OS X**

- 1. Оберіть **Обрані налаштування системи** з меню > **Принтери та сканери** (або **Друк і сканування**, **Друк і факс**), а потім оберіть принтер.
- 2. Клацніть **Параметри та забезпечення** > **Утиліта** > **Відкрити утиліту принтера**.
- 3. Клацніть **Printer and Option Information**.

## **Транспортування принтера**

Якщо принтер потрібно транспортувати для переїзду чи ремонту, дотримуйтеся вказівок нижче, щоб упакувати його.

### c*Важливо*

- $□$  Під час зберігання або транспортування принтера не нахиляйте, не ставте вертикально та не перевертайте його, інакше чорнила можуть витекти з картриджів.
- ❏ Під час зберігання чи транспортування чорнильного флакона зі знятим ущільнювачем не нахиляйте його і не піддавайте різким поштовхам чи перепадам температур. Інакше чорнило може протекти, навіть якщо флакон щільно закритий кришкою. Слідкуйте, щоб флакон зберігався у вертикальному положенні під час закручування кришки, а також зробіть все необхідне, щоб уникнути протікання чорнил під час транспортування флаконів.
- ❏ Не ставте відкриті чорнильні флакони в одну коробку з принтером.
- 1. Вимкніть принтер, натиснувши кнопку  $\mathbf \Theta$ .
- 2. Переконайтеся, що індикатор живлення не світить, а тоді витягніть кабель живлення з розетки.

#### c*Важливо*

Вимкніть кабель живлення після того, як згасне індикатор живлення. Інакше друкувальна головка не повернеться у вихідне положення, що спричинить висихання чорнил, після чого друк може бути неможливим.

- 3. Від'єднайте всі кабелі, такі як кабель живлення та кабель USB.
- 4. Переконайтеся, що картка пам'яті витягнута.
- 5. Витягніть весь папір з принтера.
- 6. Відкрийте кришку принтера. Прикріпіть друкувальну головку до корпуса за допомогою клейкої стрічки.

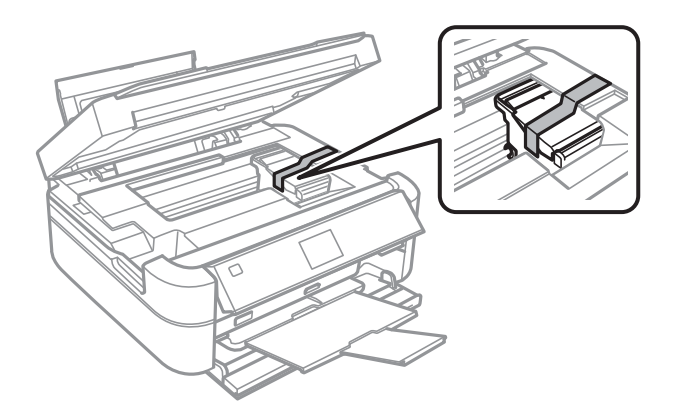

Посібник користувача

#### **Додаток**

7. Закрийте кришку принтера.

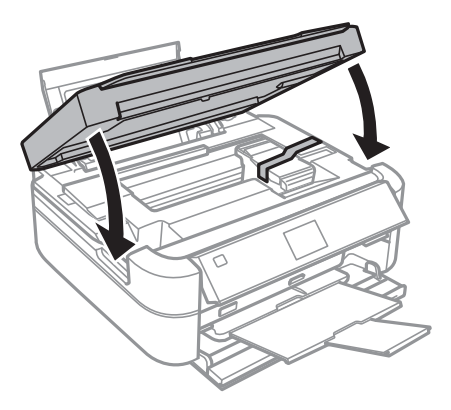

8. Підготуйте принтера до упакування, як це показано нижче.

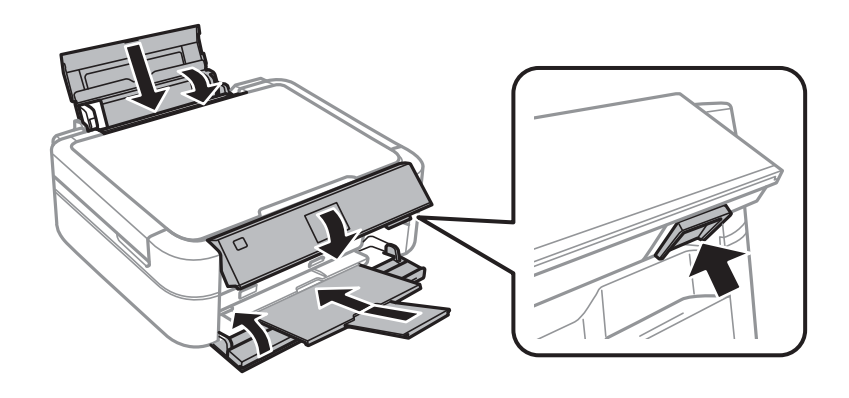

9. Від'єднайте блок чорнильних картриджів від принтера та покладіть на рівну поверхню, а тоді обов'язково щільно встановіть кришку на чорнильному картридж.

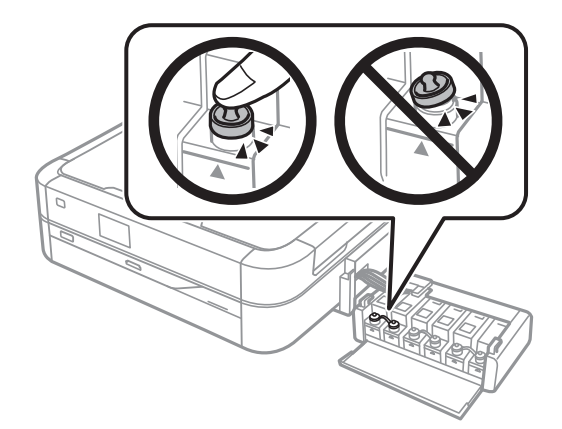

- 10. Встановіть чорнильний картридж на принтер.
- 11. Упакуйте принтер у коробку, використовуючи захисні матеріали, щоб запобігти від'єднанню чорнильного картриджа.

У разі повторного використання принтера, не забудьте зняти стрічку, що фіксує друкувальну головку. Якщо під час наступного друку якість погіршилася, очистіть та вирівняйте друкувальну головку.

### **Додаток**

### **Пов'язані відомості**

- & [«Назви деталей та їх функції» на сторінці 12](#page-11-0)
- & [«Перевірка та очищення друкувальної головки» на сторінці 66](#page-65-0)
- & [«Вирівнювання друкувальної голівки» на сторінці 69](#page-68-0)

## **Доступ до картки пам'яті з комп'ютера**

Можна з комп'ютера зчитувати дані з зовнішнього носія, наприклад, картки пам'яті, яку вставили у принтер.

### c*Важливо*

- ❏ Вставте картку пам'яті, знявши блокування від запису.
- ❏ Якщо зображення зберігається з комп'ютера на картку пам'яті, то зображення і кількість фотографій не оновлюється на РК-екрані. Витягніть і вставте картку пам'яті ще раз.

### *Примітка.*

Якщо підключено об'ємний накопичувач, такий як 2TB HDD, то потрібно буде трохи часу, щоб розпізнати дані з комп'ютера.

### **Windows**

Виберіть зовнішній накопичувач у меню **Комп'ютер** або **Мій комп'ютер**. Відобразяться дані із зовнішнього накопичувача.

### **Mac OS X**

Виберіть відповідну піктограму пристрою. Відобразяться дані із зовнішнього накопичувача.

### *Примітка.*

Щоб видалити зовнішній накопичувач, перетягніть піктограму пристрою в кошик. Інакше дані на спільному диску можуть відображатися неправильно, коли вставиться інший зовнішній накопичувач.

### **Пов'язані відомості**

- & [«Встановлення картки пам'яті» на сторінці 28](#page-27-0)
- & [«Технічні характеристики карток пам'яті, що підтримуються» на сторінці 97](#page-96-0)
- & [«Технічні характеристики зовнішнього накопичувача, що підтримується» на сторінці 98](#page-97-0)

## **Джерела довідкової інформації**

## **Веб-сайт технічної підтримки**

Якщо вам необхідна додаткова інформація, дивіться веб-сайт технічної підтримки компанії Epson. Оберіть свою країну чи регіон, або перейдіть у відділ підтримки на локальному веб-сайті компанії Epson. На сайті доступна інформація про останні драйвери, FAQ, посібники або інші файли для завантаження.

### <http://support.epson.net/>

<http://www.epson.eu/Support> (Європа)

<span id="page-105-0"></span>Якщо виріб компанії Epson не працює належним чином, і вирішити проблему не вдається, зверніться за допомогою у службу підтримки компанії Epson.

## **Звернення у відділ підтримки компанії Epson**

### **Перш ніж звертатися до Epson**

Якщо пристрій Epson несправний і ви не можете вирішити проблему самостійно за допомогою інформації про усунення несправностей, поданої у посібниках до пристрою, зверніться по допомогу до служби обслуговування клієнтів Epson. Якщо у поданому нижче списку немає служби підтримки у вашій місцевості Epson, зверніться до дилера, у якого ви придбали цей пристрій.

Служба обслуговування клієнтів Epson зможе значно швидше надати допомогу, якщо отримає від вас перелічену нижче інформацію.

❏ Серійний номер продукту

(етикетка із серійним номером зазвичай розміщена на задній частині пристрою)

- ❏ Модель пристрою
- ❏ Версія програмного забезпечення

(Натисніть кнопку **About**, **Version Info** або схожу кнопку у вікні програми).

- ❏ Виробника та модель вашого комп'ютера
- ❏ Назву та версію операційної системи вашого комп'ютера
- ❏ Назви та версії програм, які ви найчастіше використовуєте для роботи з пристроєм.

### **Підтримка користувачів у Європі**

Контактні дані відділу підтримки компанії Epson див. у документі Pan-European Warranty Document (Загальноєвропейська гарантія).

### **Підтримка користувачів в Індії**

За підтримкою й послугами можна звертатися:

### **Глобальний веб-сайт**

#### [http://www.epson.co.in](http://www.epson.co.in/)

Тут можна знайти інформацію про технічні характеристики продуктів, драйвери для завантаження, а також замовити продукти.

### **Головний офіс Epson India — Бангалор**

Телефон: 080-30515000

Факс: 30515005

#### **Регіональні офіси Epson в Індії:**

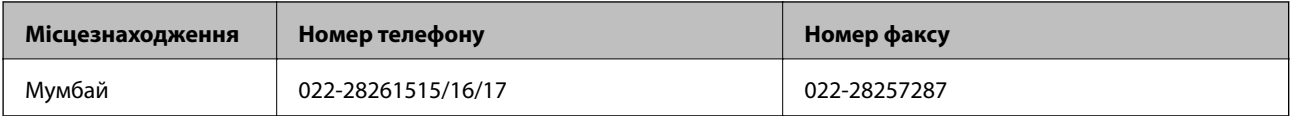

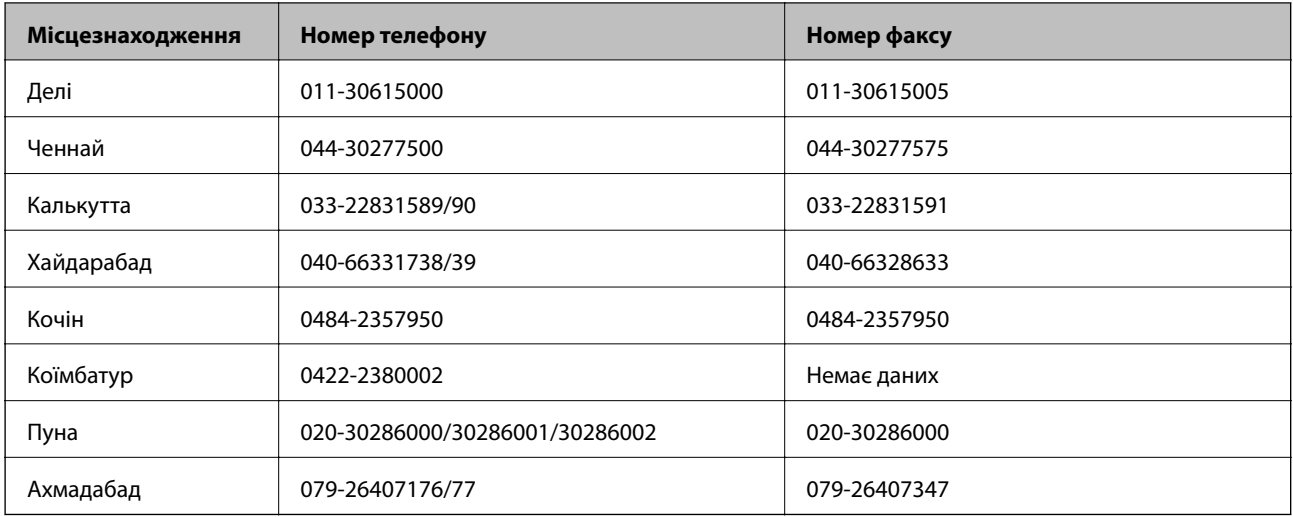

### **Лінія допомоги**

Для обслуговування, інформації про продукти чи для замовлення картриджа – 18004250011 (9.00-21.00) – Це безкоштовний номер.

Для обслуговування (CDMA і мобільні користувачі) – 3900 1600 (9.00-18.00) додати місцевий код STD